# Устройство сбора и передачи данных (УСПД) серии RTU-325

## Руководство пользователя по программному обеспечению.

*Часть 2. Встроенное программное обеспечение УСПД.*

Версия ПО №**3**.хх

Редакция 15.

### *Оглавление*

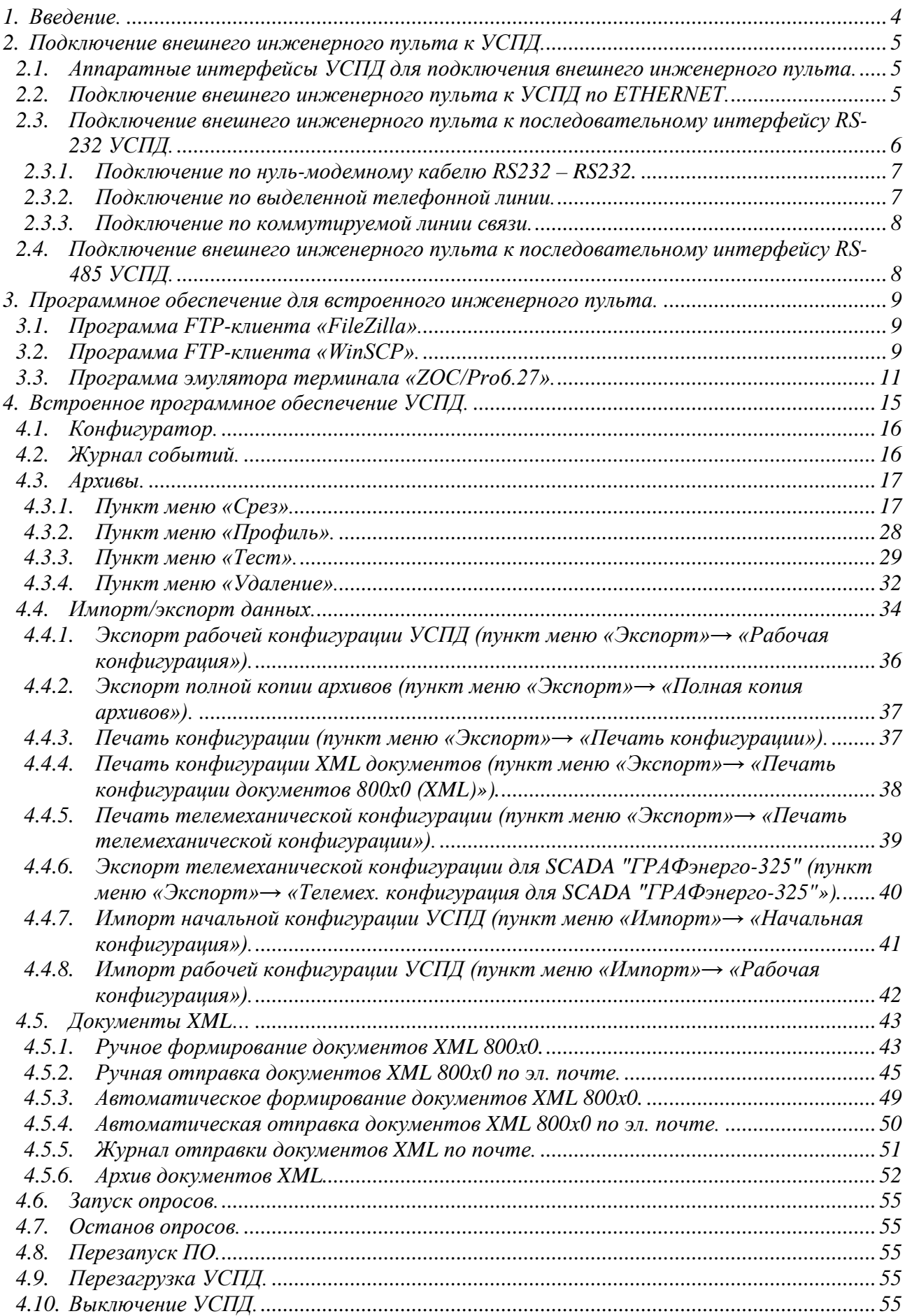

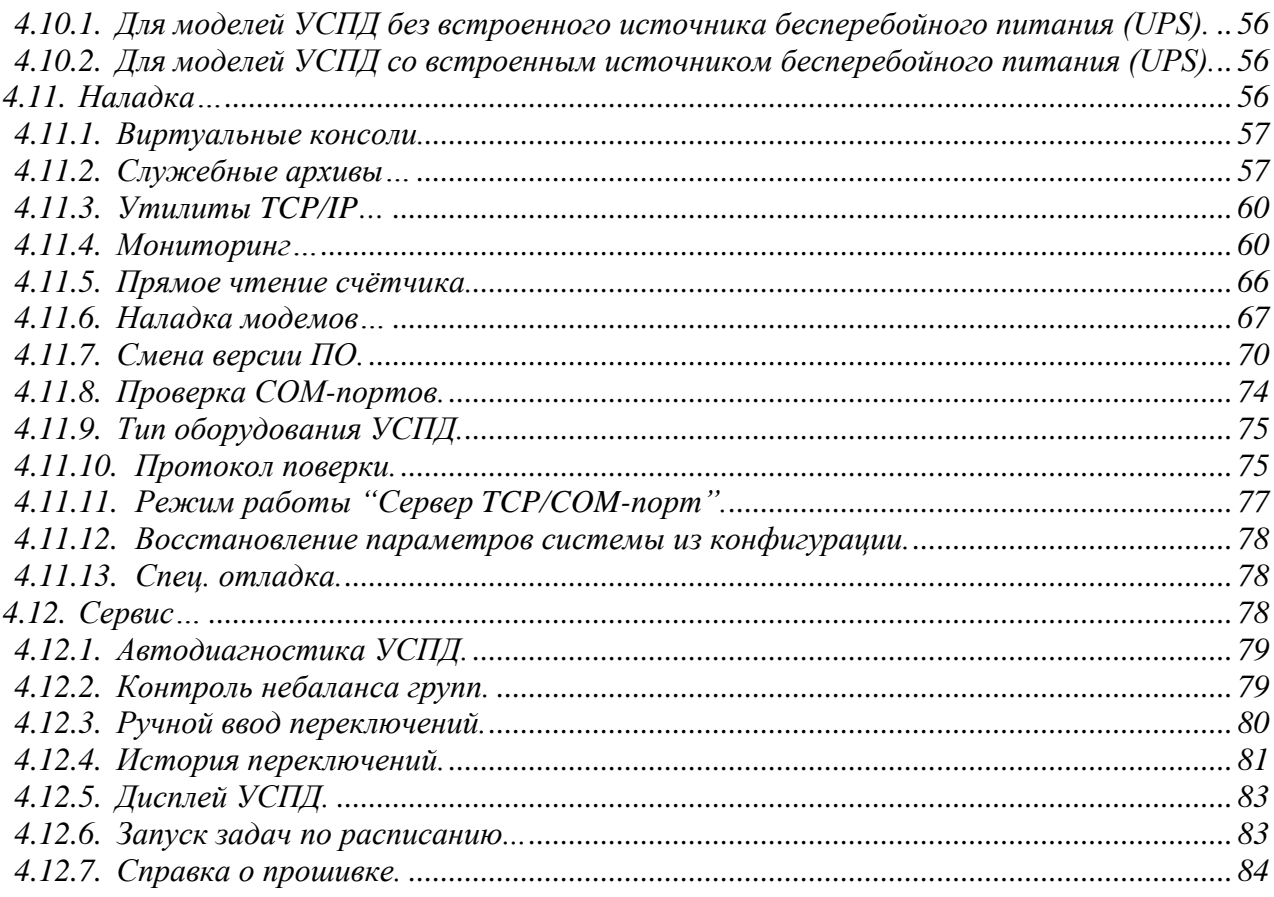

# <span id="page-3-0"></span>*1. Введение.*

УСПД поставляется со встроенным программным обеспечением для конфигурирования, диагностики и обеспечения дополнительных сервисных функций.

Для доступа к встроенному программному обеспечению УСПД используется внешний инженерный пульт.

Внешний инженерный пульт – это портативный (ноутбук) или персональный компьютер с установленным программным обеспечением, который при подключении к УСПД позволяет пользователю выполнять следующие функции:

- Конфигурирование УСПД;
- Просмотр архивов УСПД;
- Обновление версии встроенного программного обеспечения УСПД;
- Восстановление начальной или рабочей конфигурации УСПД;
- Получение с УСПД файлов служебных архивов, рабочей конфигурации УСПД, печати конфигурации и т.д.;
- «Сквозной канал УСПД» работа "родным" программным обеспечением (от производителя) с внешними устройствами, подключенными к УСПД по цифровым линиям связи.

Для выполнения вышеприведённых функций на внешний инженерный пульт с ОС Windows рекомендуется установить следующие программы:

- Программа эмулятора терминала «ZOC/Pro6.27» [\(http://www.emtec.com/\)](http://www.emtec.com/);
- Программа FTP-клиента «FileZilla version 2.1.9a» [\(www.sourceforge.net/projects/filezilla\)](http://www.sourceforge.net/projects/filezilla) или «WinSCPversion 4.3.7 (Build 1679)» [\(http://www.winscp.net/\)](http://www.winscp.net/);
- Программа «Serial to Ethernet Connector 5.0 by Eltima Software»

Данное руководство действительно для всех моделей УСПД.

# <span id="page-4-0"></span>*2. Подключение внешнего инженерного пульта к УСПД.*

## <span id="page-4-1"></span>*2.1. Аппаратные интерфейсы УСПД для подключения внешнего инженерного пульта.*

Для доступа к встроенному программному обеспечению можно использовать следующие типы встроенных аппаратных интерфейсов УСПД:

- Ethernet;
- RS-232;
- $\bullet$  RS-485.

## <span id="page-4-2"></span>*2.2. Подключение внешнего инженерного пульта к УСПД по ETHERNET.*

Модели УСПД с одним интерфейсом ETHERNET поставляются с предустановленным IPадресом 10.7.11.202.

В моделях УСПД с двумя интерфейсами ETHERNET (с маркировкой на корпусе УСПД «LAN1» и «LAN2») подключаться можно к любому разъему ETHERNET. Такие УСПД поставляются со следующими предустановленным IP-адресами:

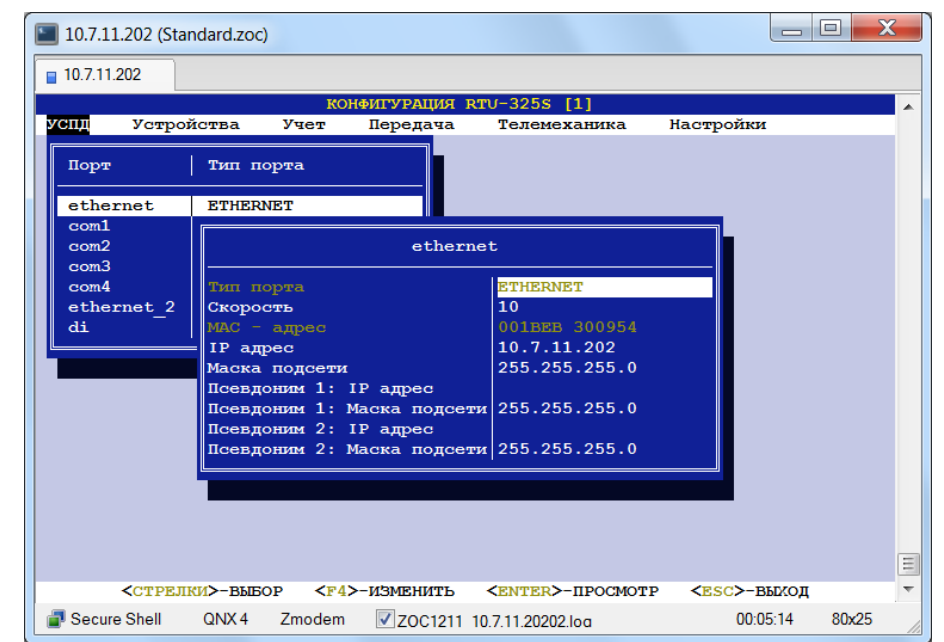

• 10.7.11.202 для «LAN1»:

• 192.168.11.202 для «LAN2»:

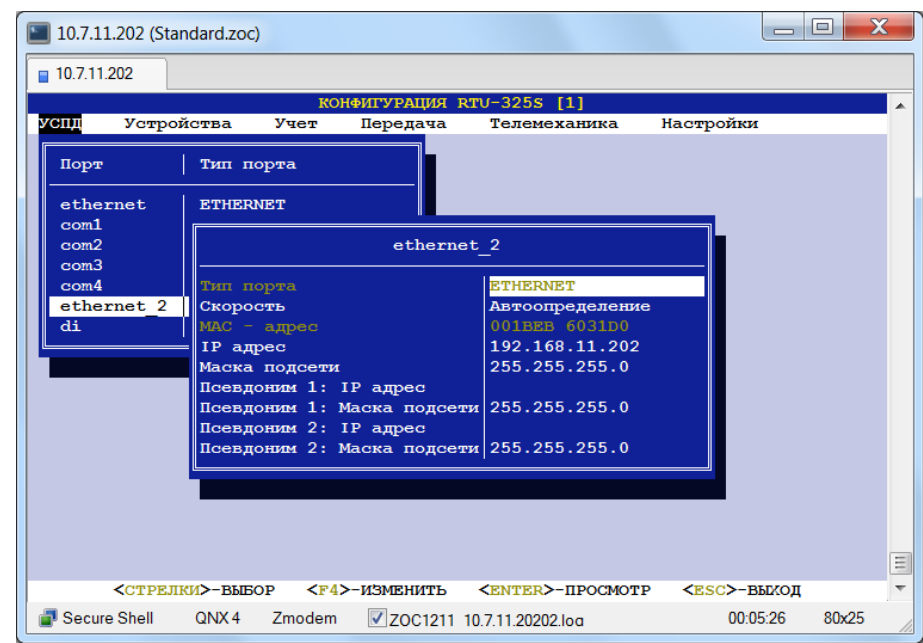

Проверка правильности подключения и настроек протокола TCP/IP производится из командной строки OS Windows (*«Пуск»→ «Выполнить»*) внешнего инженерного пульта:

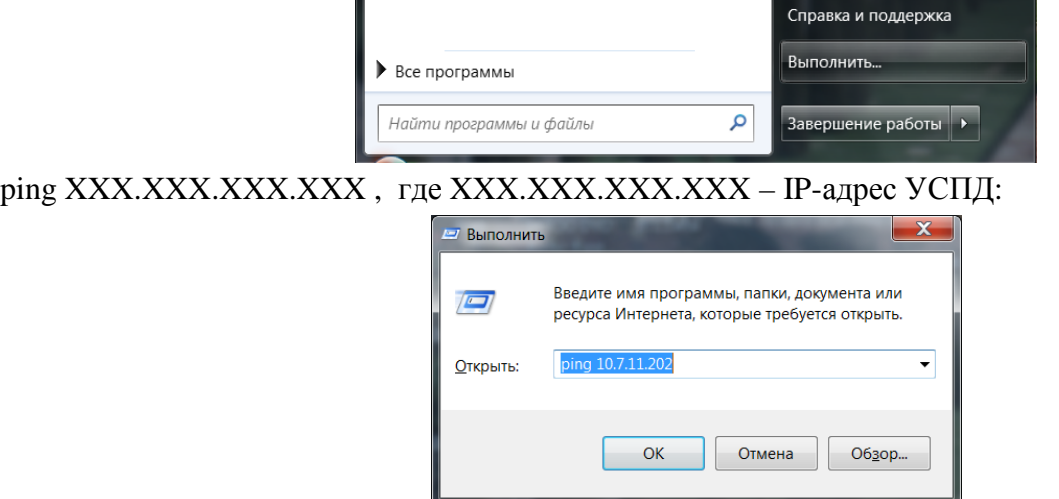

## <span id="page-5-0"></span>*2.3. Подключение внешнего инженерного пульта к последовательному интерфейсу RS-232 УСПД.*

Для всех моделей УСПД внешний инженерный пульт можно подключить к любому из последовательных интерфейсов RS-232.

Подключение внешнего инженерного пульта к последовательному интерфейсу RS-232 УСПД можно осуществлять по следующим линиям связи:

- Нуль-модемный кабель RS232 RS232;
- Выделенные телефонные линии;
- Коммутируемые линии связи;
- Сотовая связь.

### <span id="page-6-0"></span>*2.3.1. Подключение по нуль-модемному кабелю RS232 – RS232.*

По данному подключению можно работать только программой эмулятора терминала (например, «ZOC»).

Для порта RS-232 УСПД необходимо создать соединение для связи с внешним инженерным пультом и определить его параметры (пункт меню *«Порты»/«УСПД»→ «Соединения»* программы «Конфигуратор»). В данном пункте меню необходимо определить тип протокола:

• УСПД ответ (PPP):

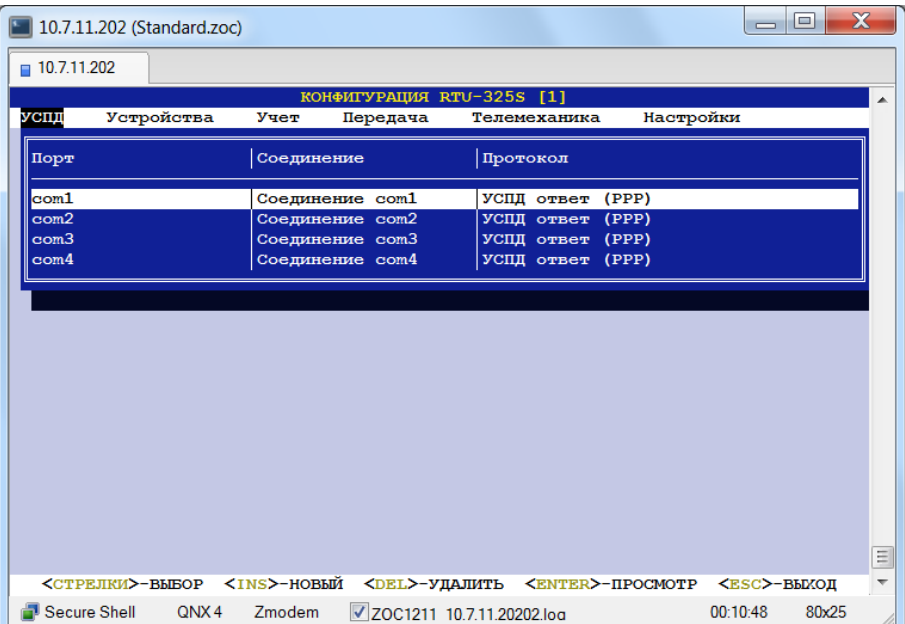

В программе «ZOC» в окне Quick Connection установить:

• в поле Connection type – «Serial/Modem»:

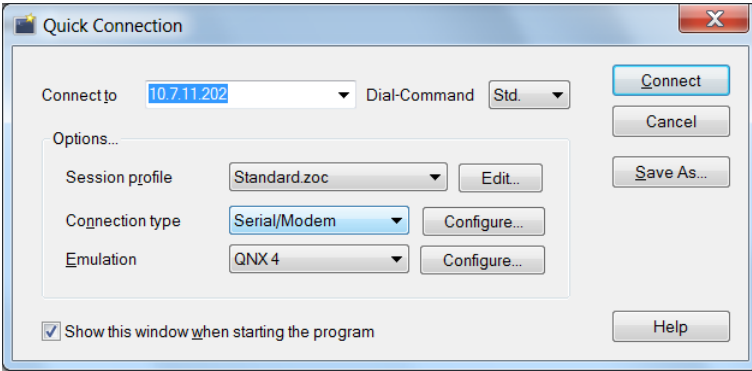

В данном случае программа «ZOC» работает в режиме терминала.

Остальные настройки программы «ZOC» описаны в пункте «Программное обеспечение для встроенного инженерного пульта»→ «Программа эмулятора терминала "ZOC/Pro 6.27"».

### <span id="page-6-1"></span>*2.3.2. Подключение по выделенной телефонной линии.*

Данное подключение возможно при использовании модемов с интерфейсом RS-232 в режиме выделенной линии. В остальном см. п. 2.3.1.

### <span id="page-7-0"></span>*2.3.3. Подключение по коммутируемой линии связи.*

Данное подключение возможно с использованием hayes-совместимых модемов и GSMмодемов, имеющих интерфейс RS-232.

Для порта RS-232 УСПД создать соединение для связи с внешним инженерным пультом и определить его параметры (пункт меню *«Порты»/«УСПД»→ «Соединения»* программы «Конфигуратор»). В данном пункте меню обязательно определить тип протокола:

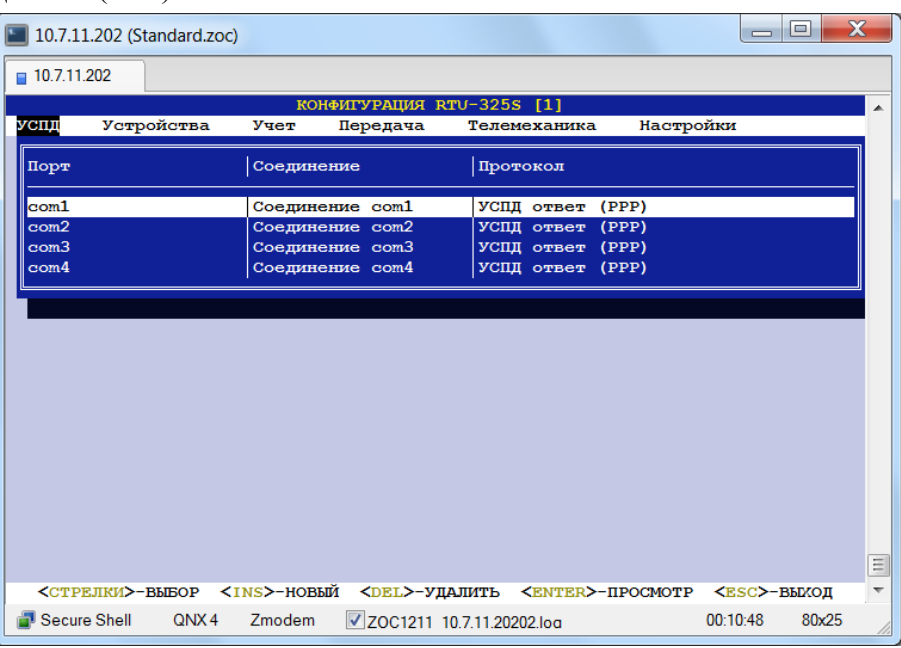

• УСПД ответ (PPP):

На внешнем инженерном пульте в OS WINDOWS создать dial-up соединение и прозвониться до УСПД. Настройки программ «ZOC» и «FileZilla»/«WinSCP» описаны в пункте «Программное обеспечение для встроенного инженерного пульта».

Если в УСПД уже имеется соединение с типом протокола «УСПД ответ (РРР)» для связи с системой верхнего уровня (например, «АльфаЦентр»), то его можно использовать для подключения внешнего инженерного пульта, когда линия связи свободна и нет опросов со стороны системы верхнего уровня.

## <span id="page-7-1"></span>*2.4. Подключение внешнего инженерного пульта к последовательному интерфейсу RS-485 УСПД.*

Данное подключение возможно при использовании модуля внешнего преобразователя интерфейса RS-485 в RS-232 (например, ADAM-4520). Далее работа аналогична работе с интерфейсом RS-232 (см. п. «Подключение внешнего инженерного пульта к последовательному интерфейсу RS-232 УСПД»).

# <span id="page-8-0"></span>*3. Программное обеспечение для встроенного инженерного пульта.*

## <span id="page-8-1"></span>*3.1. Программа FTP-клиента «FileZilla».*

Программа FTP-клиент «FileZilla» предназначена для копирования файлов (например, файлов служебных архивов УСПД) с УСПД на внешний инженерный пульт или с внешнего инженерного пульта на УСПД (например, файлов обновления встроенного программного обеспечения УСПД).

Программу FTP-клиент «FileZilla» необходимо скопировать с CD-ROM и установить в OS Windows 2000/XP/7. После запуска программы необходимо:

- Установить в FileZilla:
	- −в поле Address ТСР адрес УСПД,
	- −в поле User anonymous,
	- −поля Password и Port можно не заполнять.
- Соединиться, нажав Quickconnect.
- В окне RemoteSite должны появиться каталоги файловой системы УСПД:

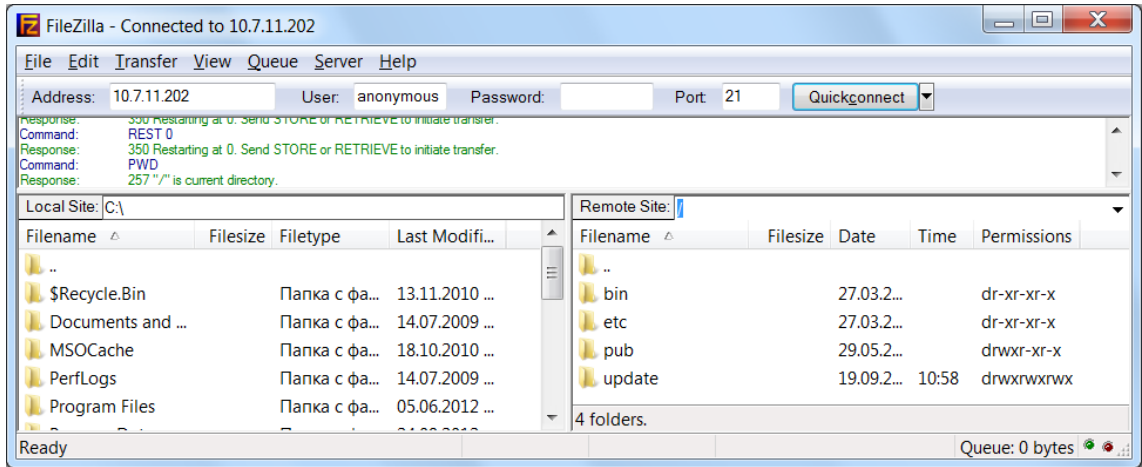

<span id="page-8-2"></span>После этого можно осуществлять передачу файлов на УСПД или c УСПД.

## *3.2. Программа FTP-клиента «WinSCP».*

Программа FTP-клиент «WinSCP» предназначена для копирования файлов (например, файлов служебных архивов УСПД) с УСПД на внешний инженерный пульт или с внешнего инженерного пульта на УСПД (например, файлов обновления встроенного программного обеспечения УСПД).

Программу FTP-клиент «WinSCP» необходимо скопировать с CD-ROM и установить в OS Windows 2000/XP/7. После запуска программы необходимо:

- Установить в форме Session:
	- −в поле Hostname ТСР адрес УСПД,
	- −в поле User name anonymous,
	- −в поле File protocol выбрать FTP,
	- −поля Password и Port можно не заполнять.

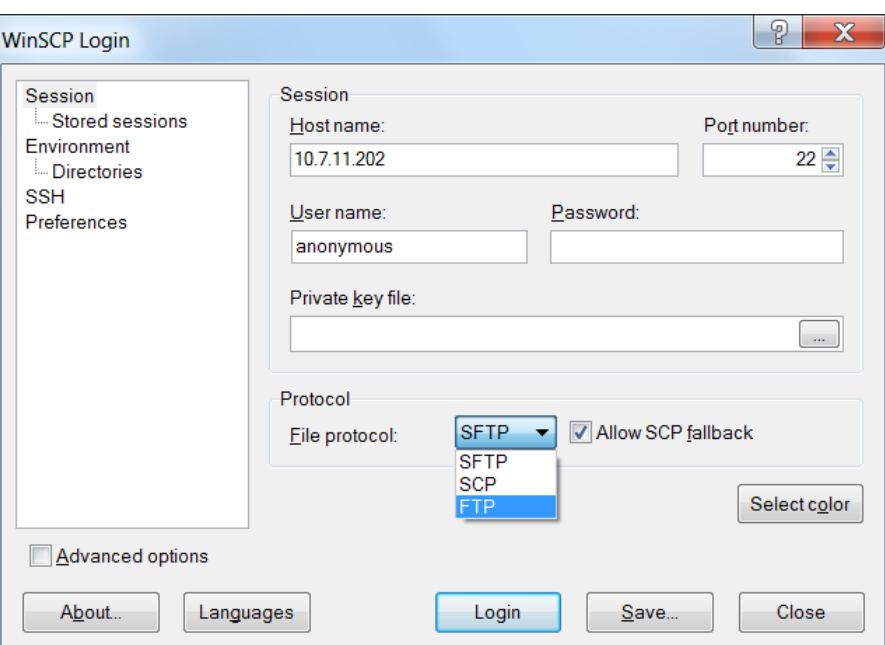

• Нажать Login и в открывшемся окне OK:

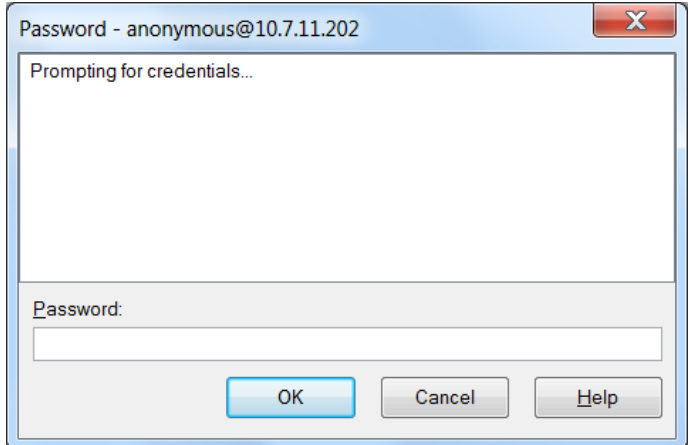

• В правой части открывшегося окна должны появиться каталоги файловой системы УСПД:

| $\Box$ , / - anonymous@10.7.11.202 - WinSCP           |  |                                                                                               |                        |  |      |                          |                            |     |  |                                                                                                    | ادا د         | X        |
|-------------------------------------------------------|--|-----------------------------------------------------------------------------------------------|------------------------|--|------|--------------------------|----------------------------|-----|--|----------------------------------------------------------------------------------------------------|---------------|----------|
| Local Mark Files Commands Session Options Remote Help |  |                                                                                               |                        |  |      |                          |                            |     |  |                                                                                                    |               |          |
|                                                       |  |                                                                                               |                        |  |      | $'$ <root></root>        |                            |     |  | $\cdot$ a $\mapsto$ $\cdot$ $\mapsto$ $\cdot$ $\mapsto$ $\cdot$ $\mapsto$ $\cdot$ $\mapsto$ $\cdot$ $\mapsto$ |               |          |
| C.                                                    |  |                                                                                               |                        |  |      |                          |                            |     |  |                                                                                                    |               |          |
| Ext<br><b>Name</b>                                    |  | Size Type                                                                                     | Changed                |  | Attr | ▴                        | <b>Name</b>                | Ext |  | Size Changed                                                                                                  | <b>Rights</b> | Owner    |
| PerfLoas                                              |  | Папка с файлами                                                                               | 14.07.2009 6:37:05     |  |      |                          | t.<br>$\cdots$             |     |  |                                                                                                    |               |          |
| <b>Program Files</b>                                  |  | Папка с файлами                                                                               | 05.06.2012 14:23:03 r  |  |      | Ξ                        | bin                        |     |  | 27.03.2003                                                                                                    | r-xr-xr-x     | $\Omega$ |
| <b>ProgramData</b>                                    |  | Папка с файлами                                                                               | 24.09.2012 9:16:51     |  | -h   |                          | etc                        |     |  | 27.03.2003                                                                                                    | r-xr-xr-x     | $\Omega$ |
| <b>Recovery</b>                                       |  | Папка с файлами                                                                               | 10.06.2010 10:08:46 sh |  |      |                          | pub                        |     |  | 29.05.2002                                                                                                    | rwxr-xr-x     | $\Omega$ |
| <b>RECYCLER</b>                                       |  | Папка с файлами                                                                               | 10.06.2010 13:15:46 sh |  |      | $\overline{\phantom{a}}$ | update                     |     |  | 19.09.2012 10:58                                                                                              | rwxrwxr       | 100      |
| Custom <i>Holumn</i> Infor                            |  | $Dapys \circ \phi \circ \phi \circ \phi \circ \phi \circ \phi$ and $Df \circ \phi \circ \phi$ |                        |  |      |                          |                            |     |  |                                                                                                    |               |          |
| 0 B of 3 568 MiB in 0 of 16                           |  |                                                                                               |                        |  |      |                          | $0B$ of $0B$ in $0$ of $4$ |     |  |                                                                                                    |               |          |

После этого можно осуществлять передачу файлов на УСПД или c УСПД.

## <span id="page-10-0"></span>*3.3. Программа эмулятора терминала «ZOC/Pro6.27».*

Программа эмулятора терминала «ZOC» предназначена для доступа к встроенному программному обеспечению УСПД и работы с ним.

Программу «ZOC» необходимо скопировать с компакт-диска, поставляемого с УСПД, и установить в OS Windows 2000/XP/7. После запуска программы необходимо:

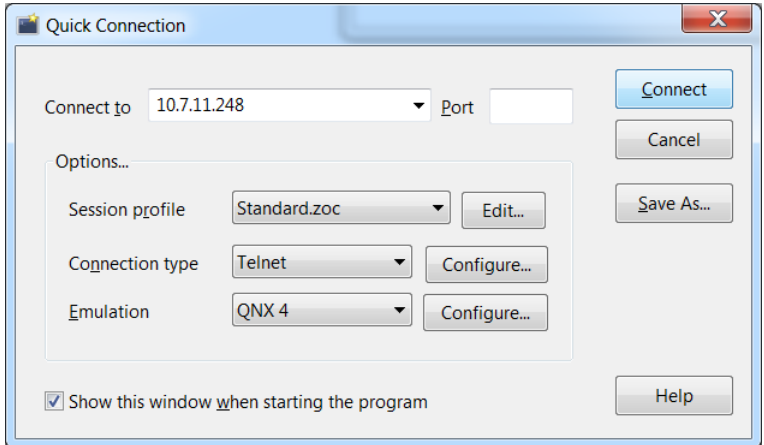

- Установить в окне Quick Connection:
	- − в поле Connect to ТСР адрес УСПД,
	- − в поле Connection type «Telnet» («Secure Shell» для версии ПО №3),
	- − в поле Emulation «QNX4».
- Ввести имя пользователя (login/user name) и пароль (password):

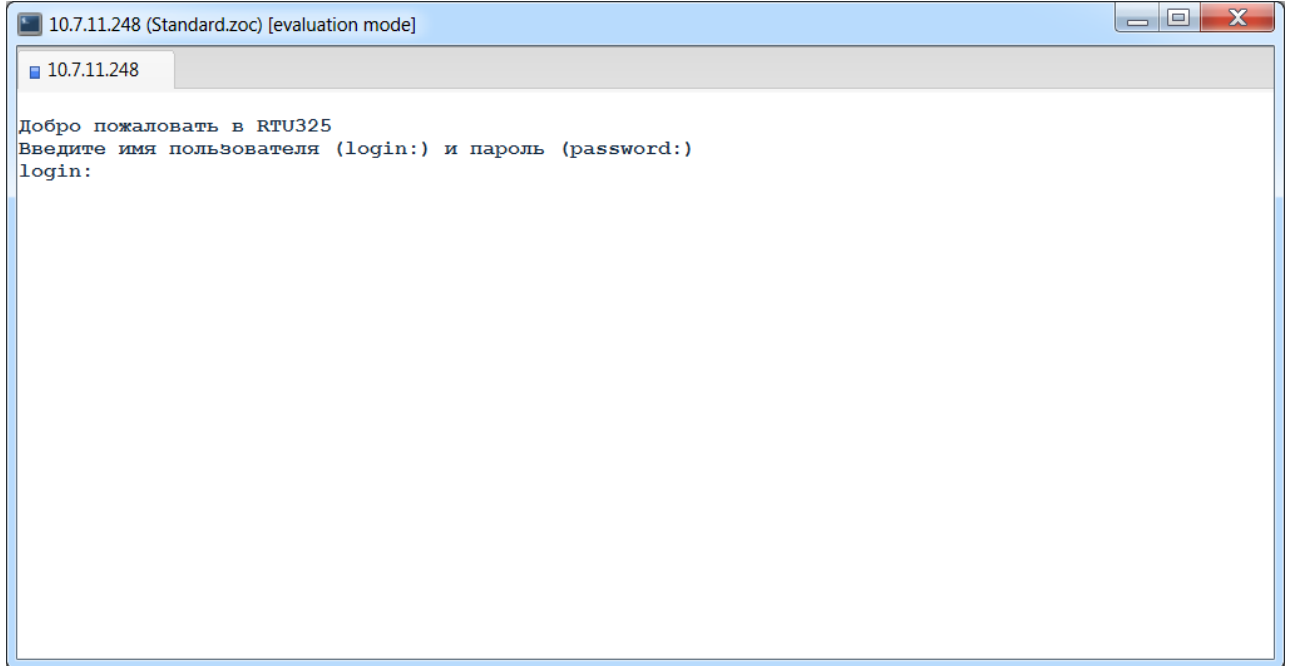

• Выбрать требуемый пункт главного меню встроенного ПО УСПД:

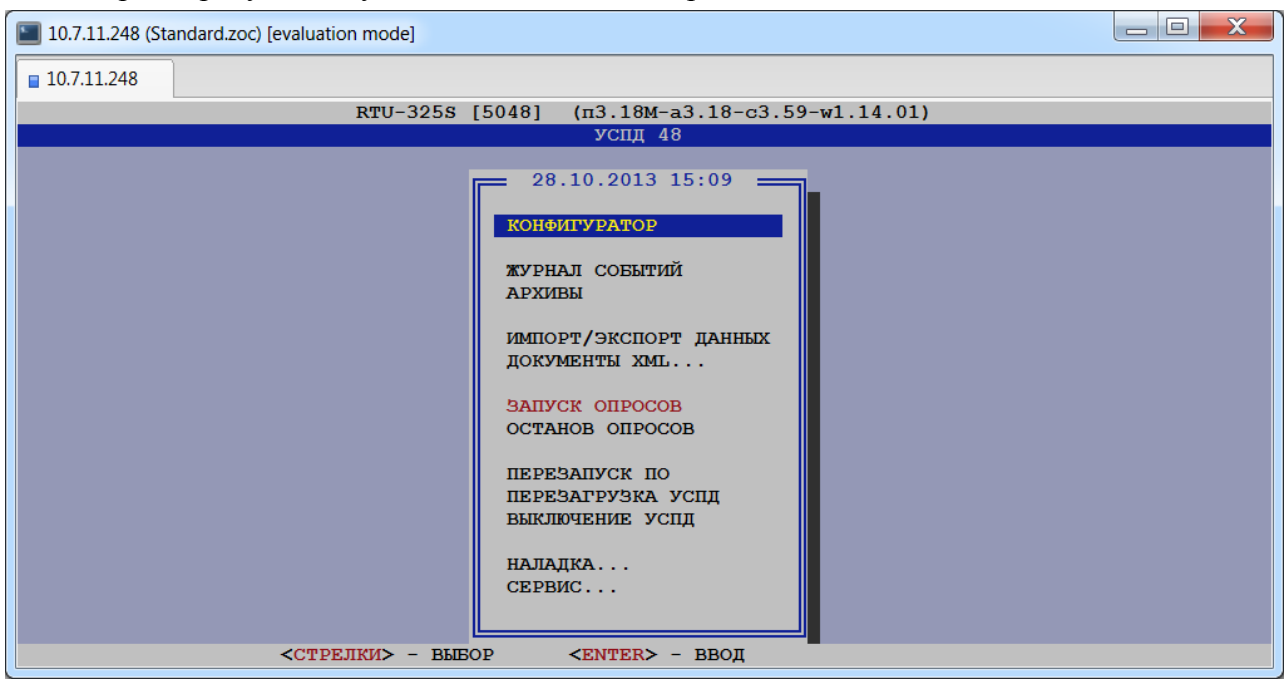

- *Примечание*: при перезагрузке УСПД из встроенного программного обеспечения происходит разрыв соединения между программным обеспечением УСПД и внешнего инженерного пульта. После перезагрузки УСПД необходимо **заново** подключиться к УСПД программой «ZOC» внешнего инженерного пульта.
- *Внимание*: заводские установки УСПД с версией ПО №3.хх предусматривают первоначальное соединение только в режиме «Secure Shell» (поле Connection type). Любой другой доступ по протоколу TCP/IP (FTP, HTTP, Telnet) из соображений безопасности **невозможен!** Доступ к УСПД с использованием этих сервисов должен быть сознательно сконфигурирован пользователем (*«Справочники»/«Настройки»→ «Параметры TCP/IP»*):

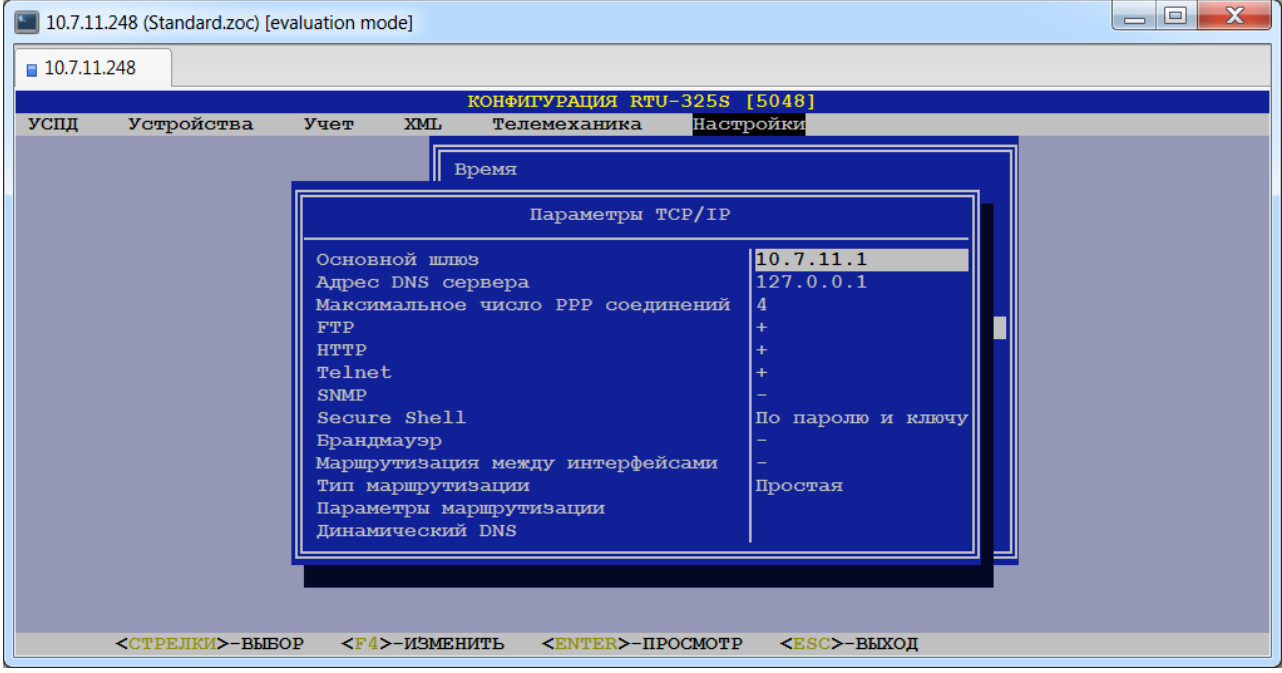

При возникновении проблем проверить рекомендуемые установки параметров программы «ZOC», которые приведены ниже.

- 1. Настройки программы для работы со службой «Telnet»:
	- •Запустить программу «ZOC».
	- •Выбрать пункт «Options».
	- •Выбрать подпункт «Edit Session Profile…».
	- •Выбрать закладку «Device».
	- •В списке раздела «I/O Device» выбрать пункт «**Telnet**».
	- •В нижней строке окна «Session Profile» нажать кнопку «Save»:

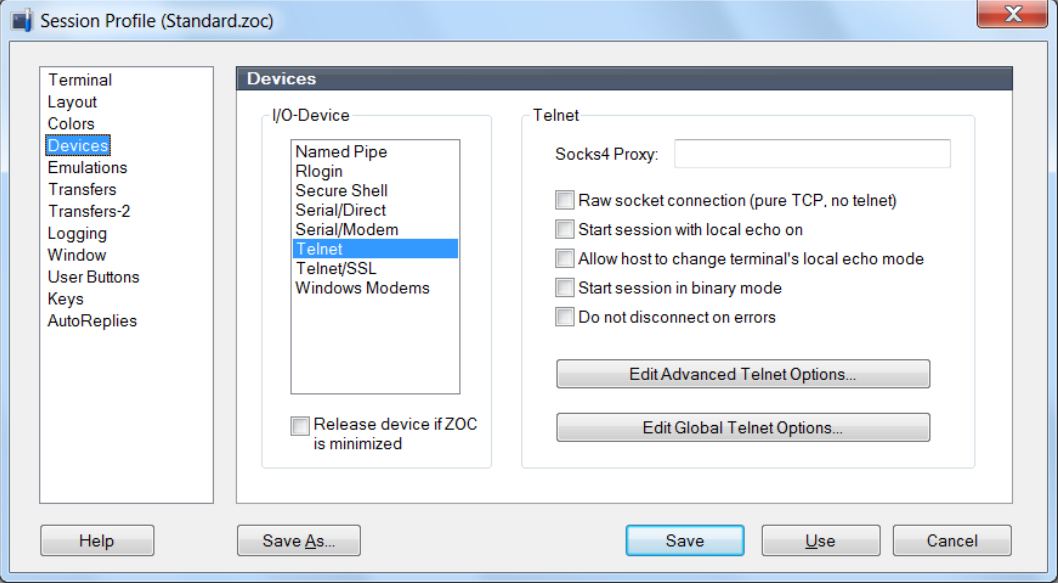

- 2. Настройки программы для корректного отображения символов на экране внешнего инженерного пульта:
	- Запустить программу «ZOC».
	- •Выбрать пункт «Options».
	- •Выбрать подпункт «Edit Session Profile…».
	- •Выбрать закладку «Emulation».
	- •В списке раздела «Emulation» выбрать пункт «**QNX4**»:

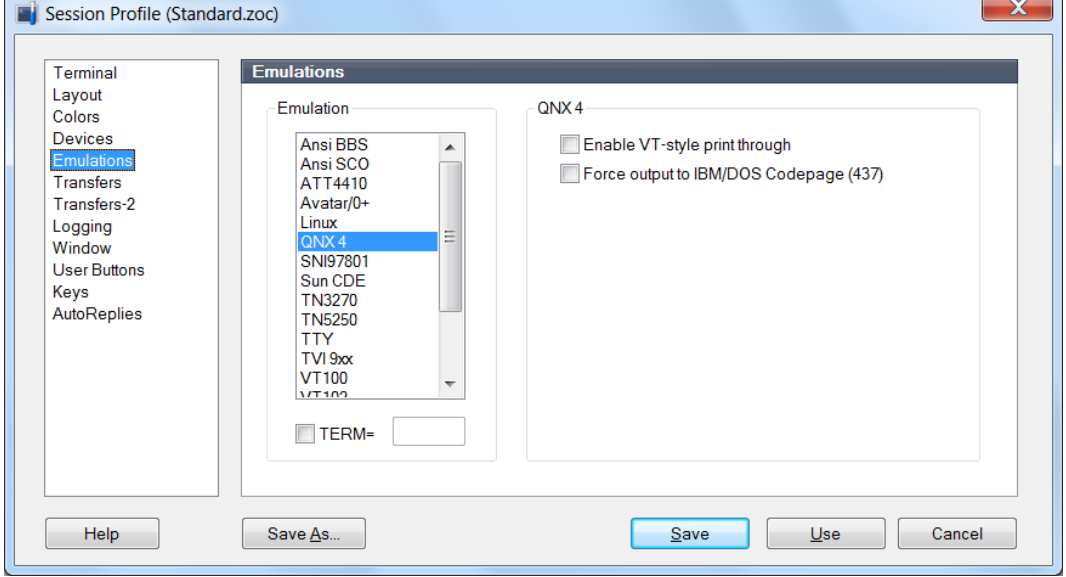

•Выбрать закладку «Layout».

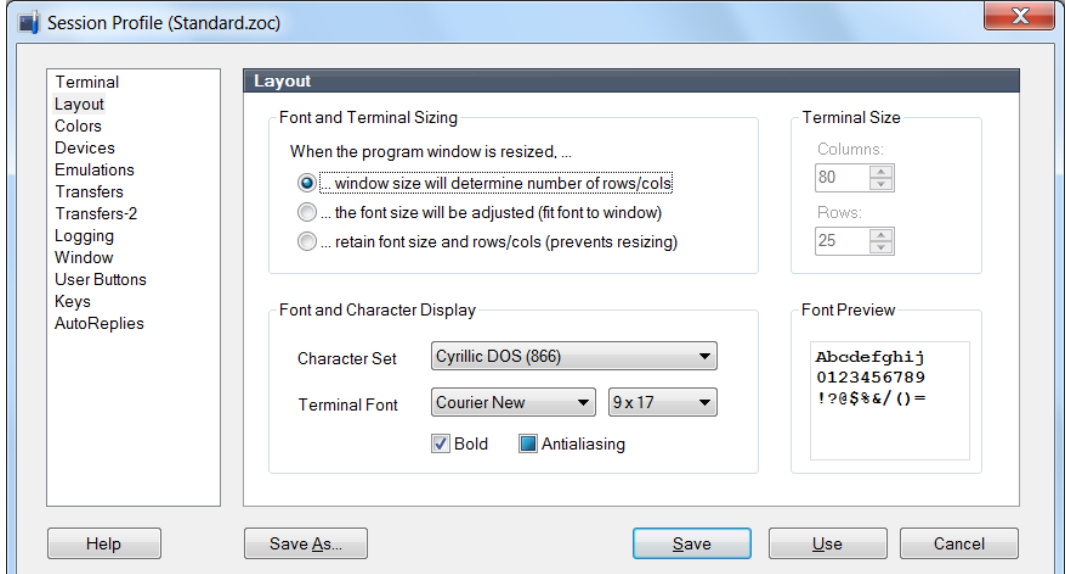

- •В разделе «Font and Character Display» установить:
	- Параметр «Char. Set»: **Cyrillic DOS (866)**
	- Параметр «Terminal Font»: **Courier New**
- •В нижней строке окна «Session Profile» нажать кнопку «Save».

# <span id="page-14-0"></span>*4. Встроенное программное обеспечение УСПД.*

После подключения внешнего инженерного пульта к УСПД пользователь может получить доступ к встроенному программному обеспечению УСПД, используя программу эмулятора терминала. Результатом успешного соединения программы эмулятора терминала с УСПД является появление главного меню встроенного ПО УСПД:

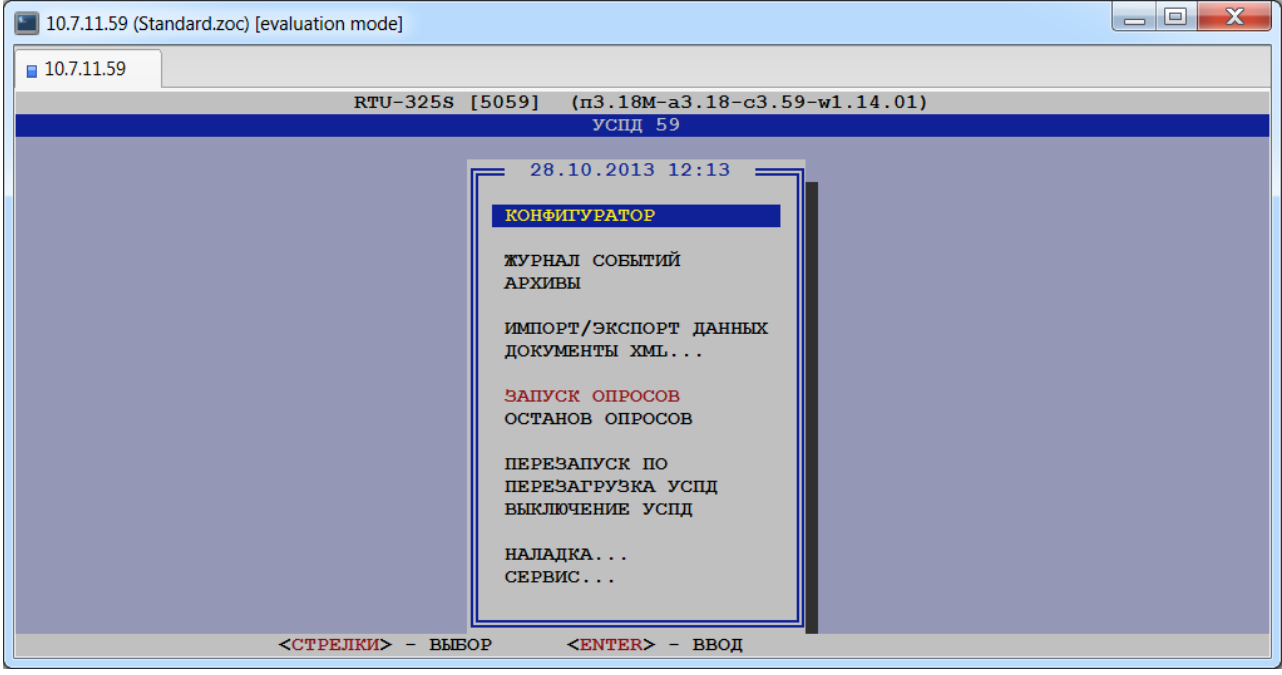

Ниже приведено описание пунктов этого меню.

# <span id="page-15-0"></span>*4.1. Конфигуратор.*

Программа «Конфигуратор» предназначена для определения параметров конфигурации УСПД. Описание программы приведено в отдельном руководстве «Конфигурирование УСПД».

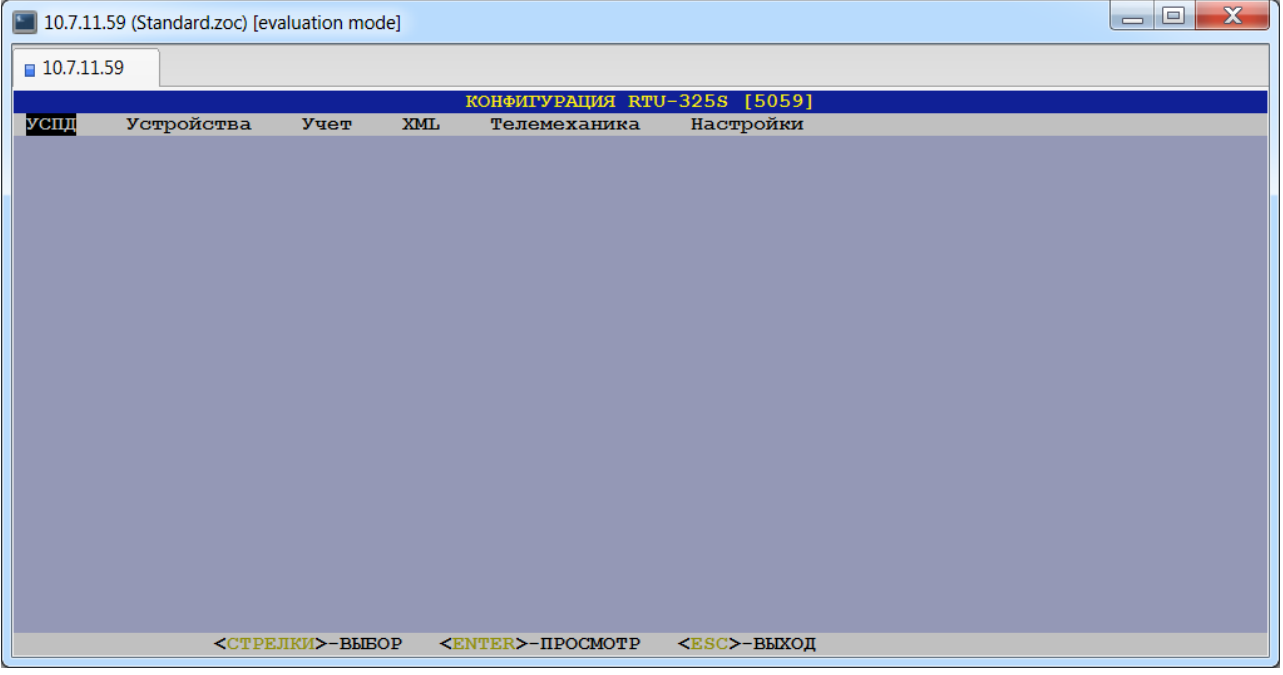

## <span id="page-15-1"></span>*4.2. Журнал событий.*

Программа «Журнал событий» предназначена для просмотра журнала событий УСПД. Описание программы приведено в отдельном руководстве «Журнал событий УСПД».

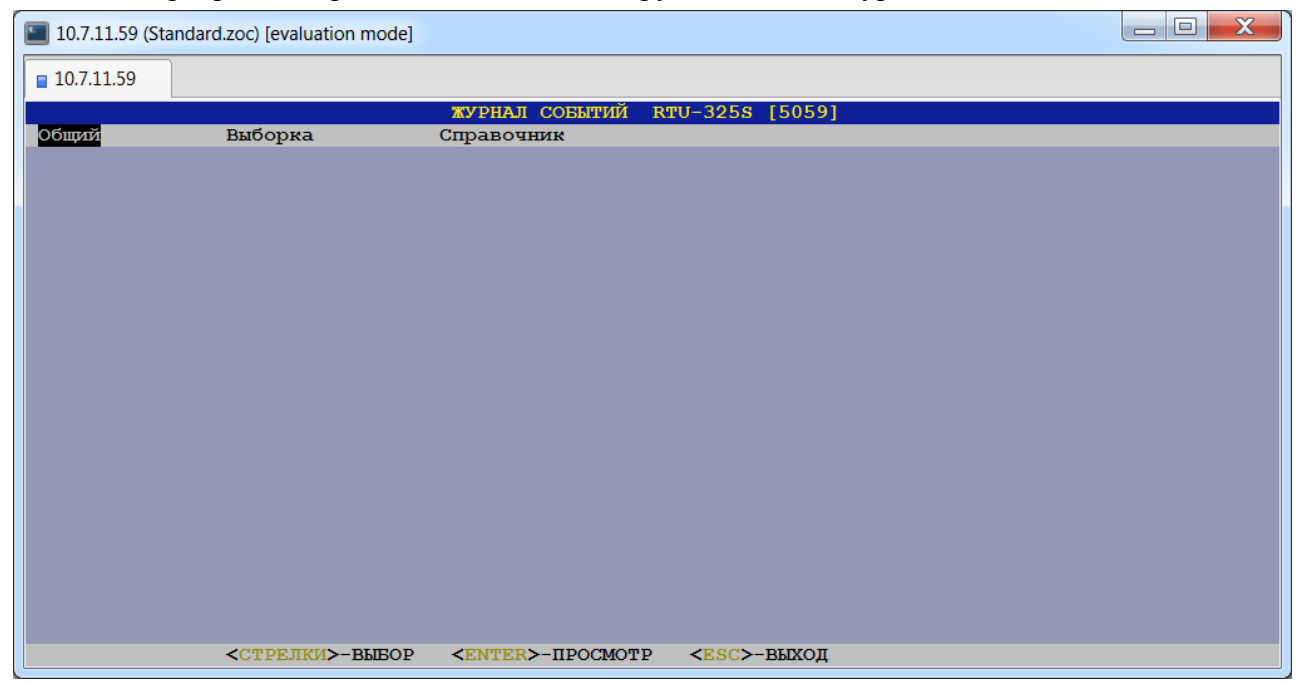

## <span id="page-16-0"></span>*4.3. Архивы.*

Программа «Архивы» предназначена для работы с данными из архивов УСПД. Ниже приведено описание пунктов меню программы.

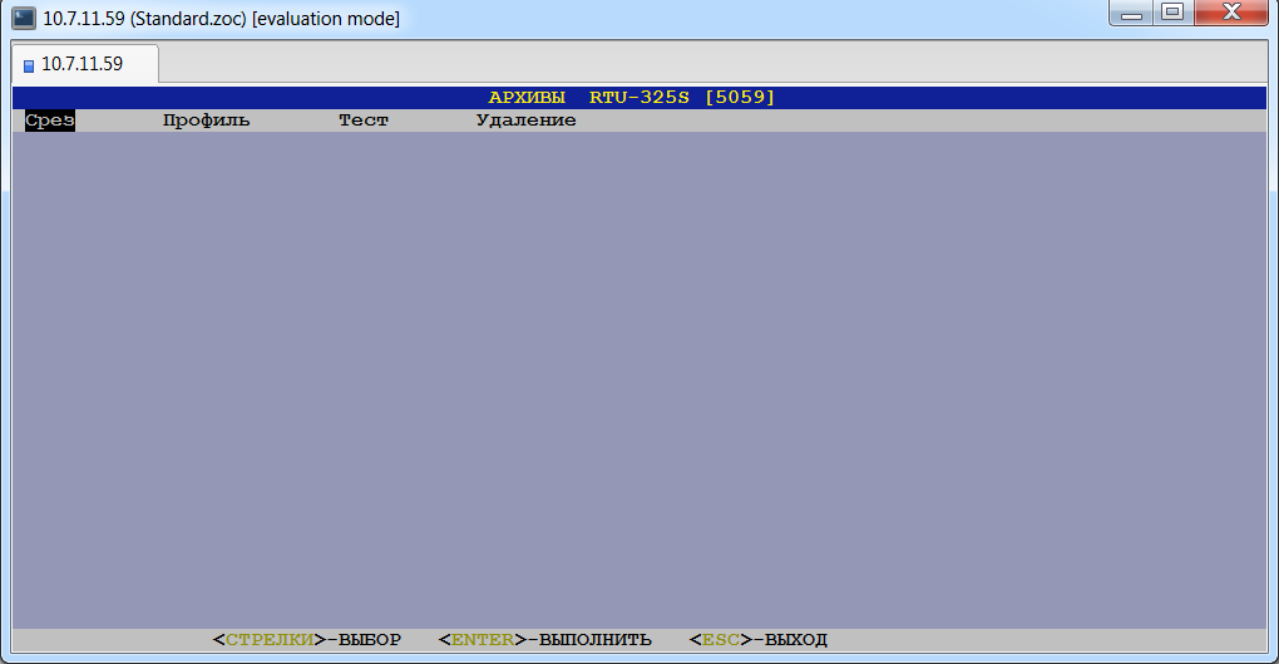

#### *Срез*

В данном пункте пользователь может просмотреть срез последних или начальных данных по выбранному объекту учёта.

#### *Профиль*

В данном пункте пользователь может просмотреть данные за выбранный период времени по выбранному объекту учёта.

#### *Тест*

В данном пункте пользователь может провести проверку считанных со счётчика и хранящихся в архивах УСПД данных.

#### *Удаление*

В данном пункте пользователь может удалить выбранные данные из архивов УСПД.

### <span id="page-16-1"></span>*4.3.1. Пункт меню «Срез».*

В данном пункте меню пользователь может просмотреть срез начальных или последних данных по выбранному типу объектов учёта. Просмотр начальных и последних данных аналогичен.

После выбора вида среза данных пользователь должен выбрать тип объектов учёта:

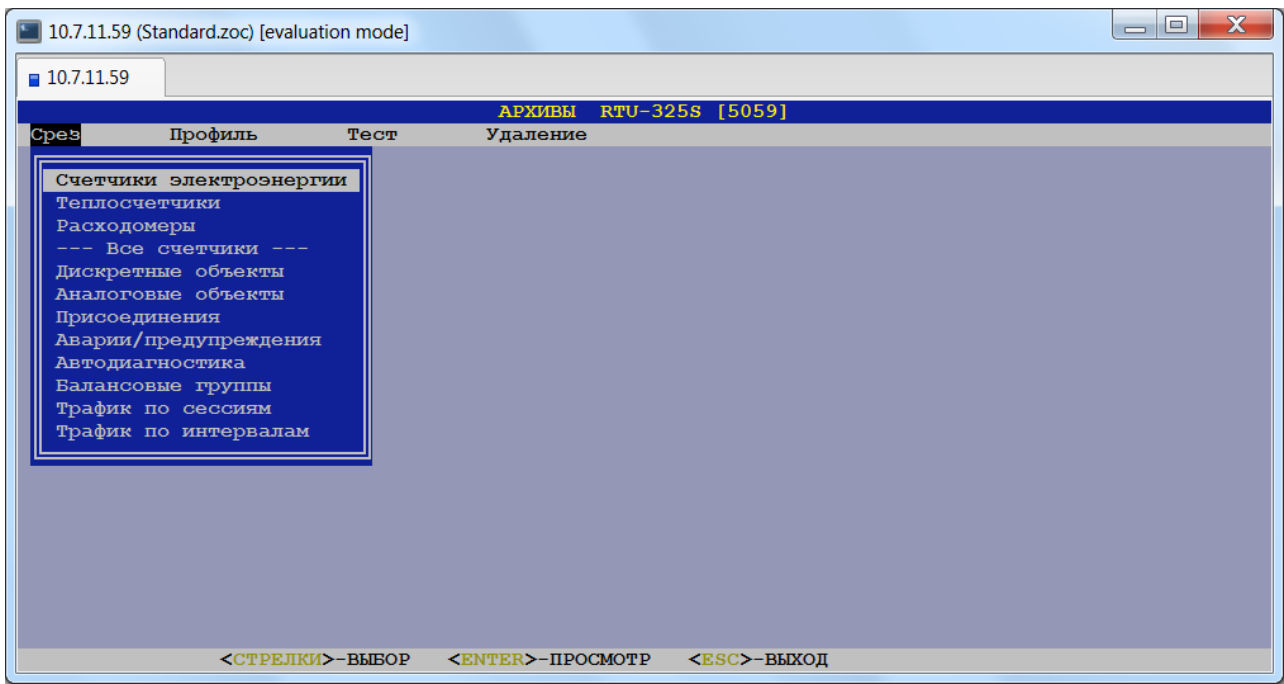

#### *4.3.1.1. Электросчётчики, теплосчётчики, расходомеры.*

Просмотр данных для типов объектов учёта 'Все счётчики', 'Счётчики электроэнергии', 'Теплосчётчики' и 'Расходомеры' аналогичен. После выбора требуемого объекта пользователь в открывшемся меню должен выбрать вид данных для просмотра. Далее приведён пример просмотра данных для объекта 'Счётчики электроэнергии'. Для перемещения по таблицам необходимо воспользоваться клавишами навигации (см. подсказку внизу экрана).

#### • *Профиль счётчика.*

При выборе данного пункта меню пользователю будет представлена следующая таблица данных:

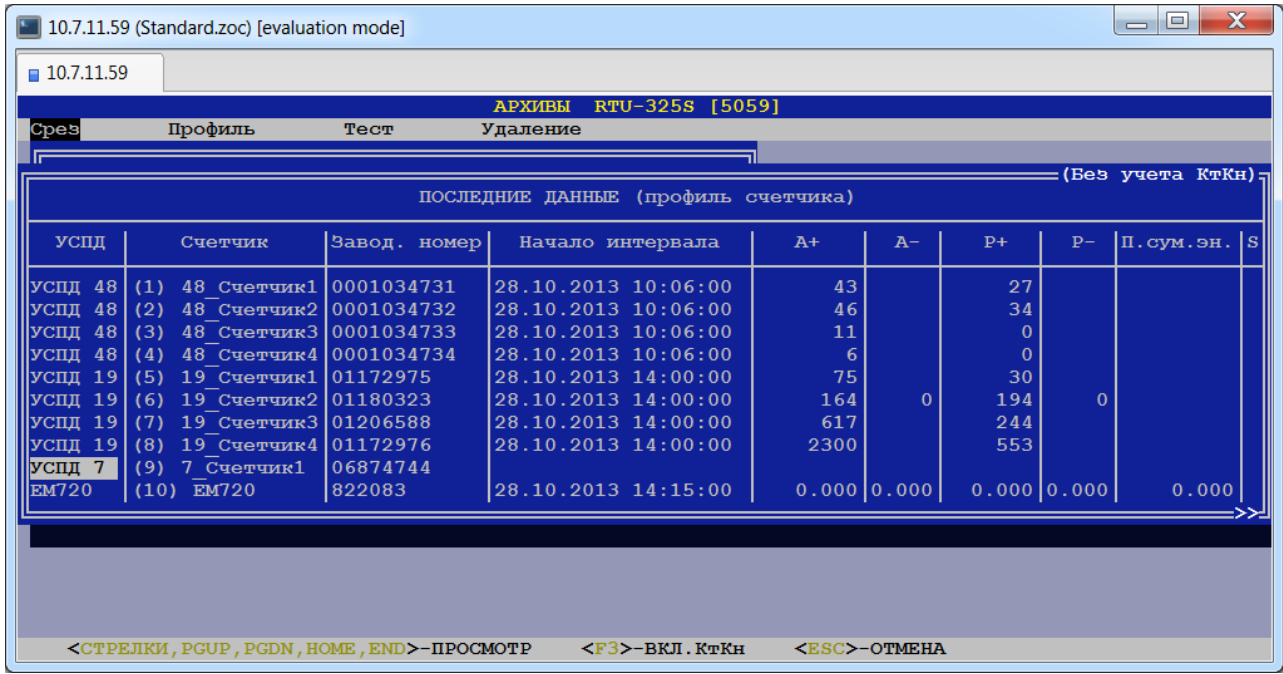

При загрузке таблица содержит значения без учёта коэффициентов Кт и Кн. Для просмотра данных с учётом КтКн необходимо нажать клавишу <F3>.

### • *Коммерческий интервал.*

При выборе данного пункта меню пользователю будет представлена следующая таблица данных:

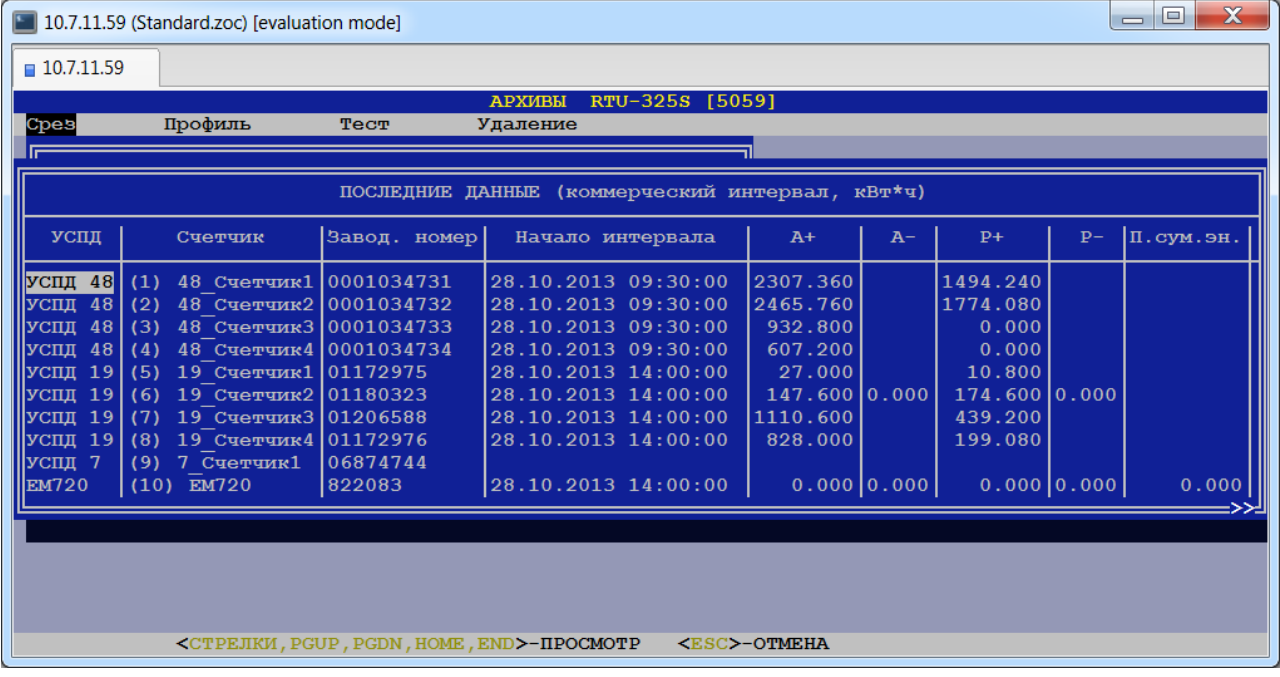

#### • *Авточтение.*

При выборе данного пункта меню пользователю будет представлена следующая таблица данных:

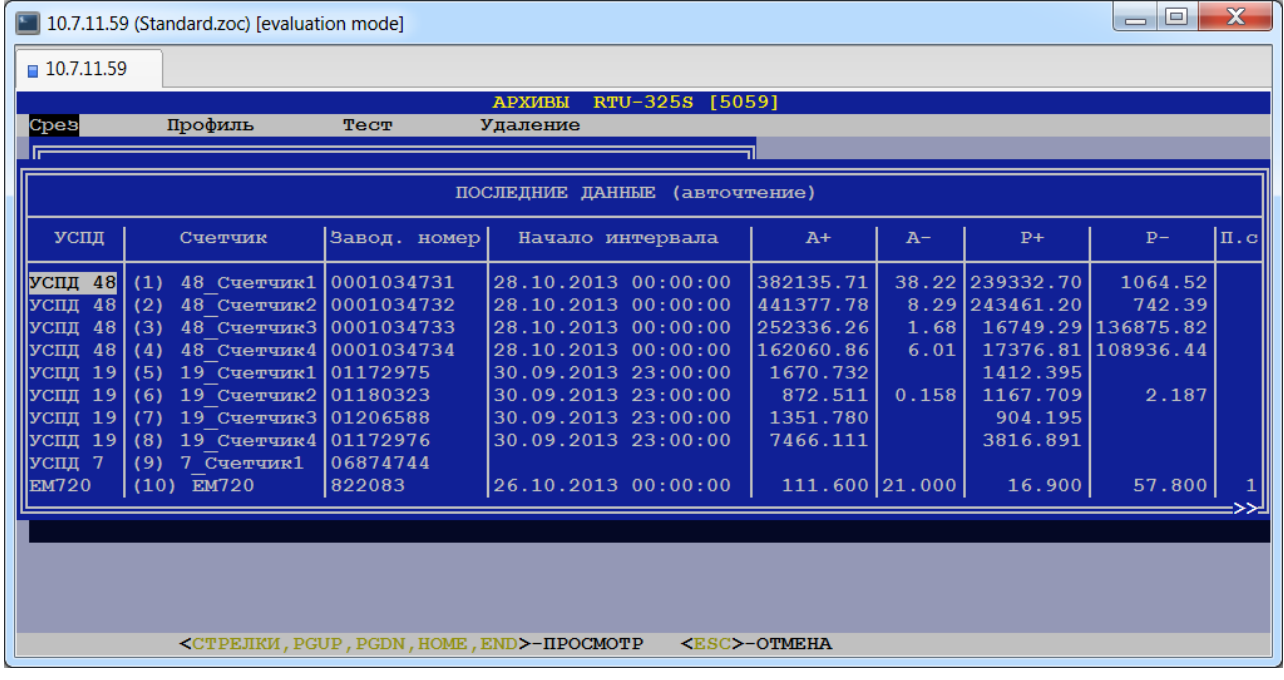

#### • *Расчётные показания.*

При выборе данного пункта меню пользователю будет представлена следующая таблица данных:

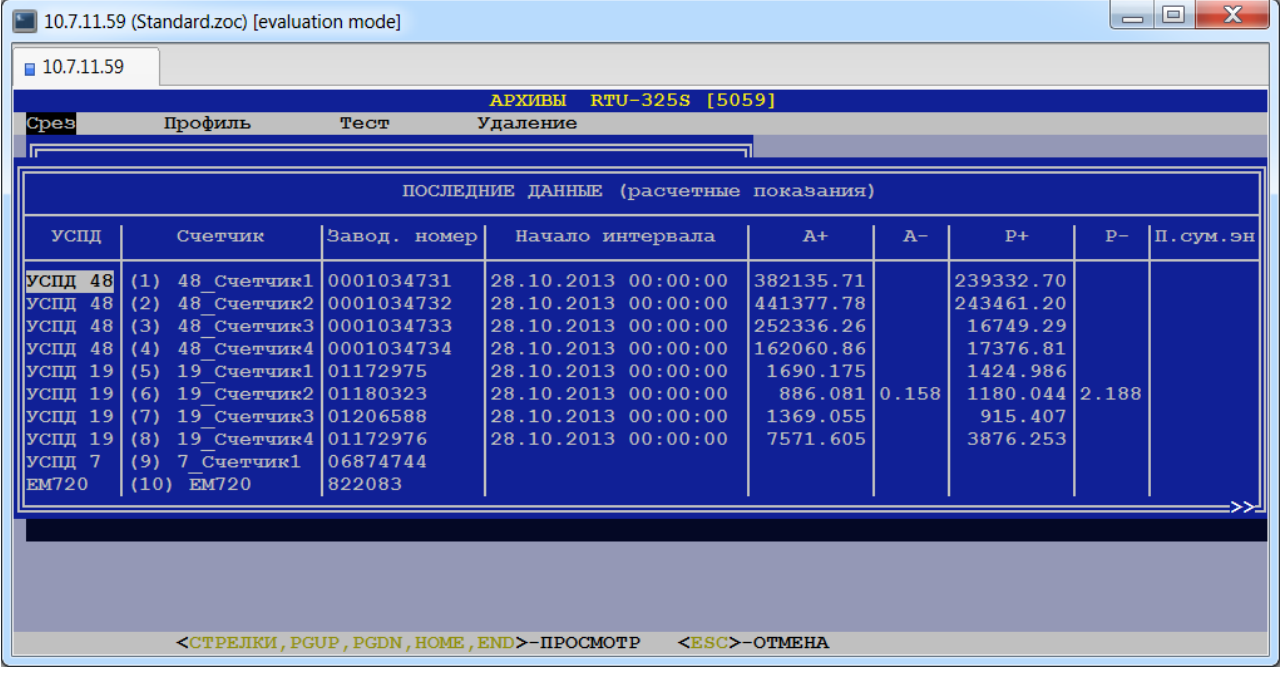

#### • *Подинтервал.*

При выборе данного пункта меню пользователю будет представлена следующая таблица данных:

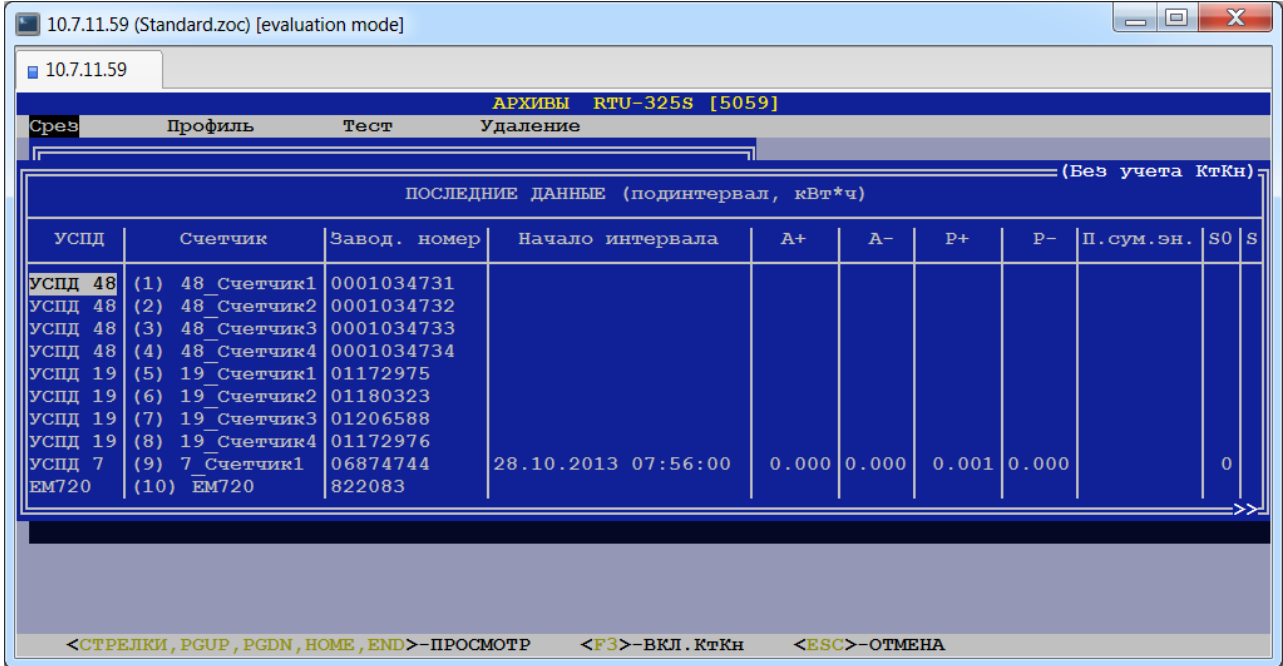

При загрузке таблица содержит значения без учёта коэффициентов Кт и Кн. Для просмотра данных с учётом Кт и Кн необходимо нажать клавишу <F3>.

### • *(ИП) технический.*

При выборе данного пункта меню пользователю будет представлена следующая таблица данных:

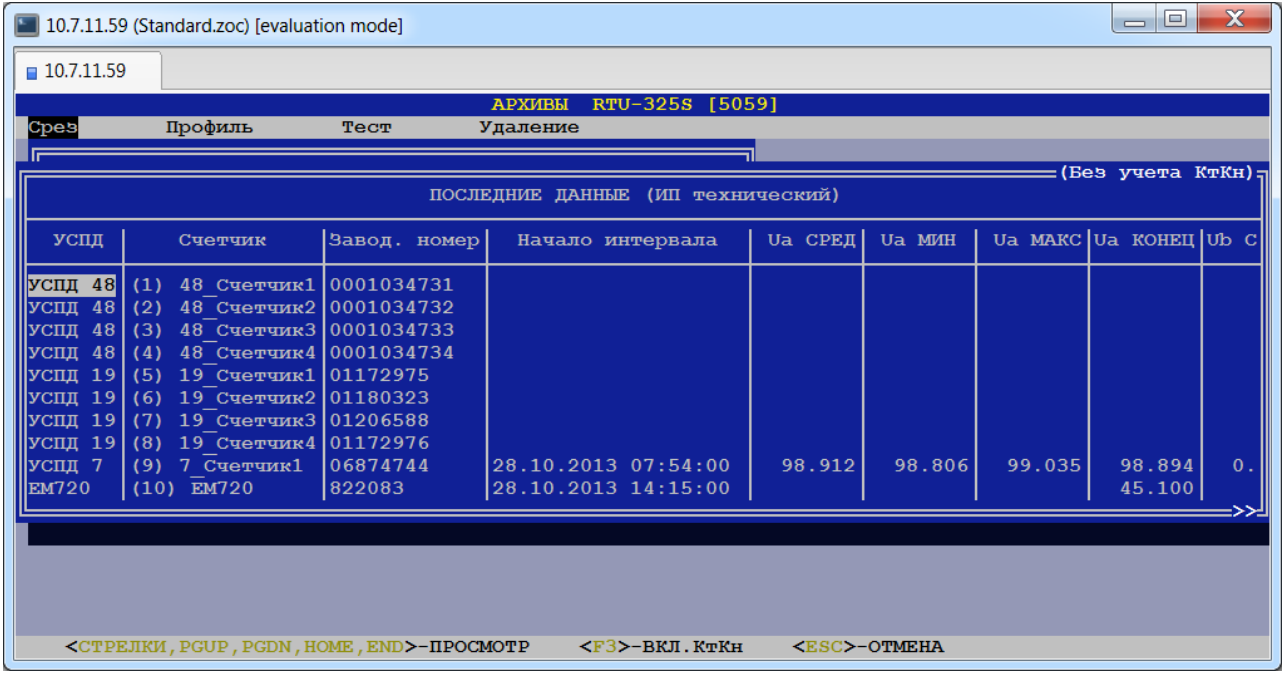

При загрузке таблица содержит значения без учёта коэффициентов Кт и Кн. Для просмотра данных с учётом Кт и Кн необходимо нажать клавишу <F3>.

#### • *Параметры сети.*

При выборе данного пункта меню пользователю будет представлена следующая таблица данных:

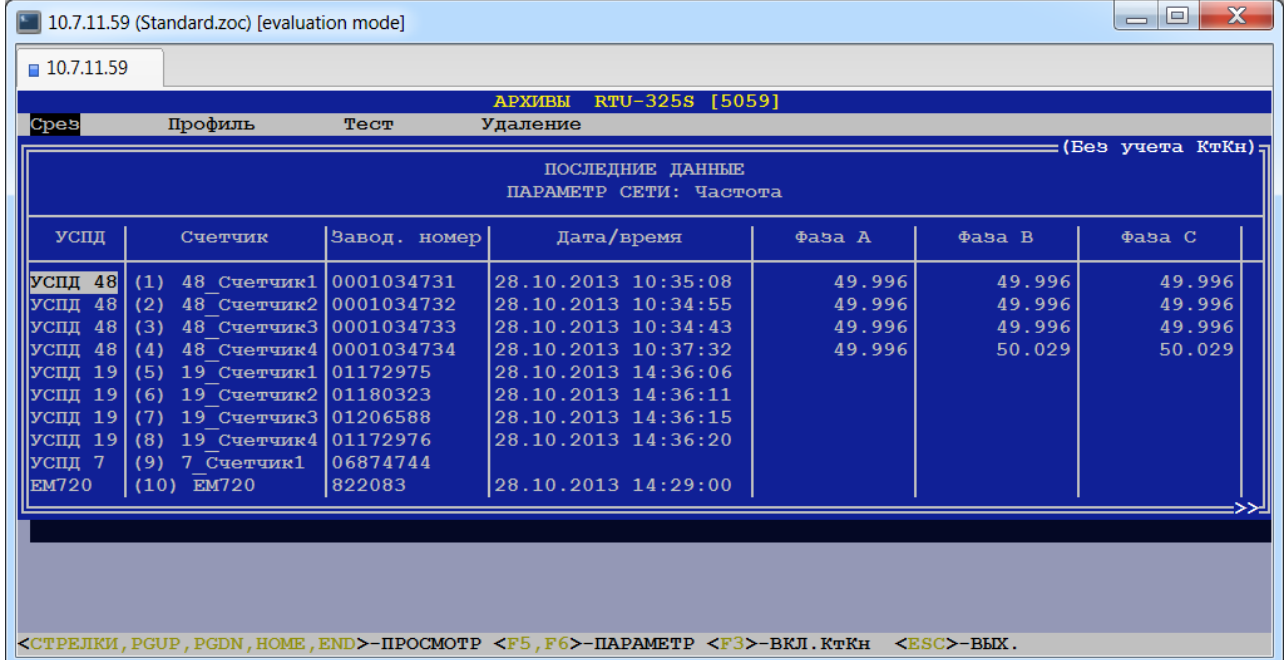

При загрузке таблица содержит значения без учёта коэффициентов Кт и Кн. Для просмотра данных с учётом Кт и Кн необходимо нажать клавишу <F3>.

В таблице отображены данные по какому-либо одному параметру сети. Для просмотра данных по другим параметрам необходимо нажимать клавиши <F5> (назад) и <F6> (вперёд).

### • *Авточтение по тарифам.*

При выборе данного пункта меню пользователю будет предложено ввести номер тарифа:

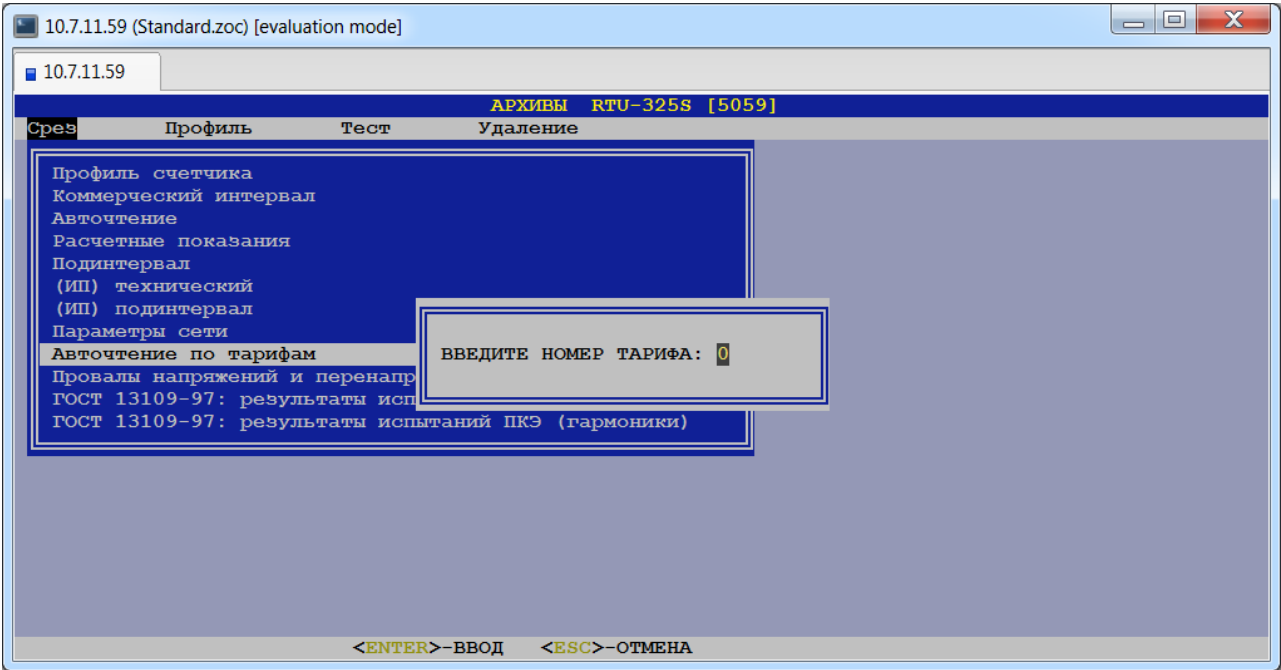

После ввода номера тарифа представлена следующая таблица данных:

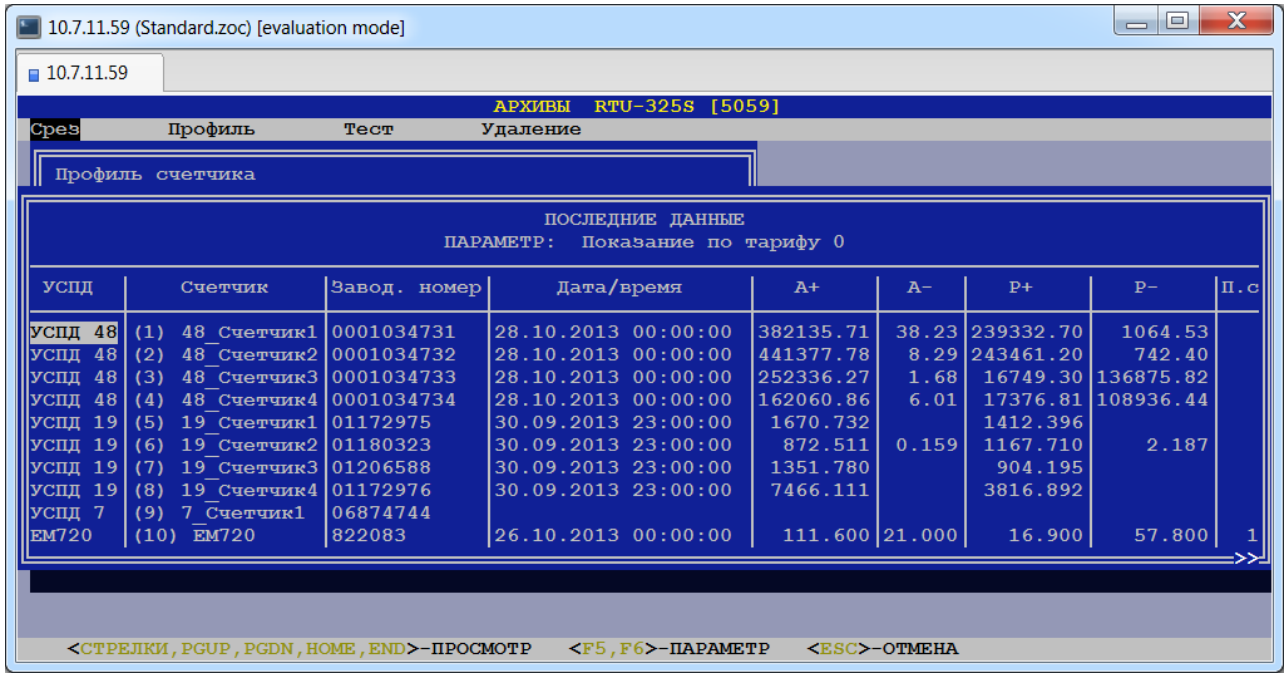

При загрузке таблица содержит значения показаний по заданному тарифу. Пользователь может просмотреть данные по следующим параметрам:

- − показание по тарифу,
- − максимум мощности тарифа,
- − время максимума тарифа,
- − кумулятивный максимум тарифа,
- − совмещённый максимум тарифа.

Для просмотра данных по всем параметрам необходимо нажимать клавиши <F5> (назад) и <F6> (вперёд).

### • *Провалы напряжений и перенапряжения.*

При выборе данного пункта меню пользователю будет представлена следующая таблица данных:

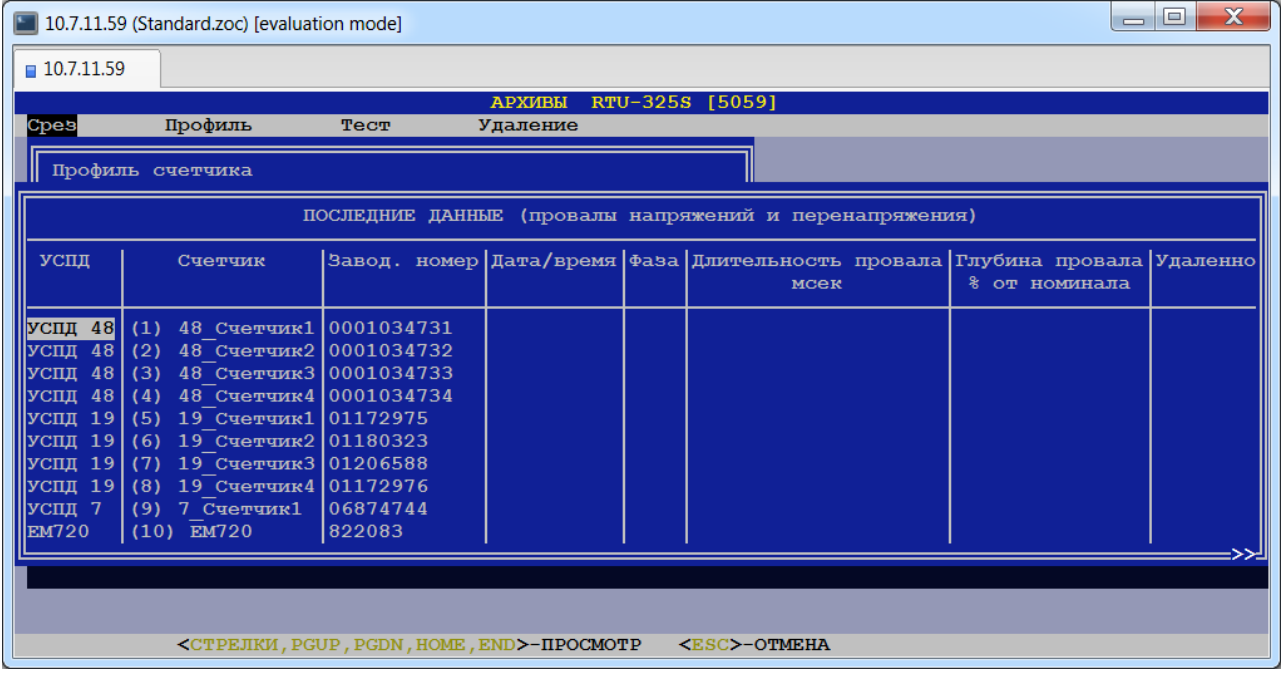

#### • *ГОСТ 13109-97: результаты испытаний ПКЭ.*

При выборе данного пункта меню пользователю будет представлена следующая таблица данных:

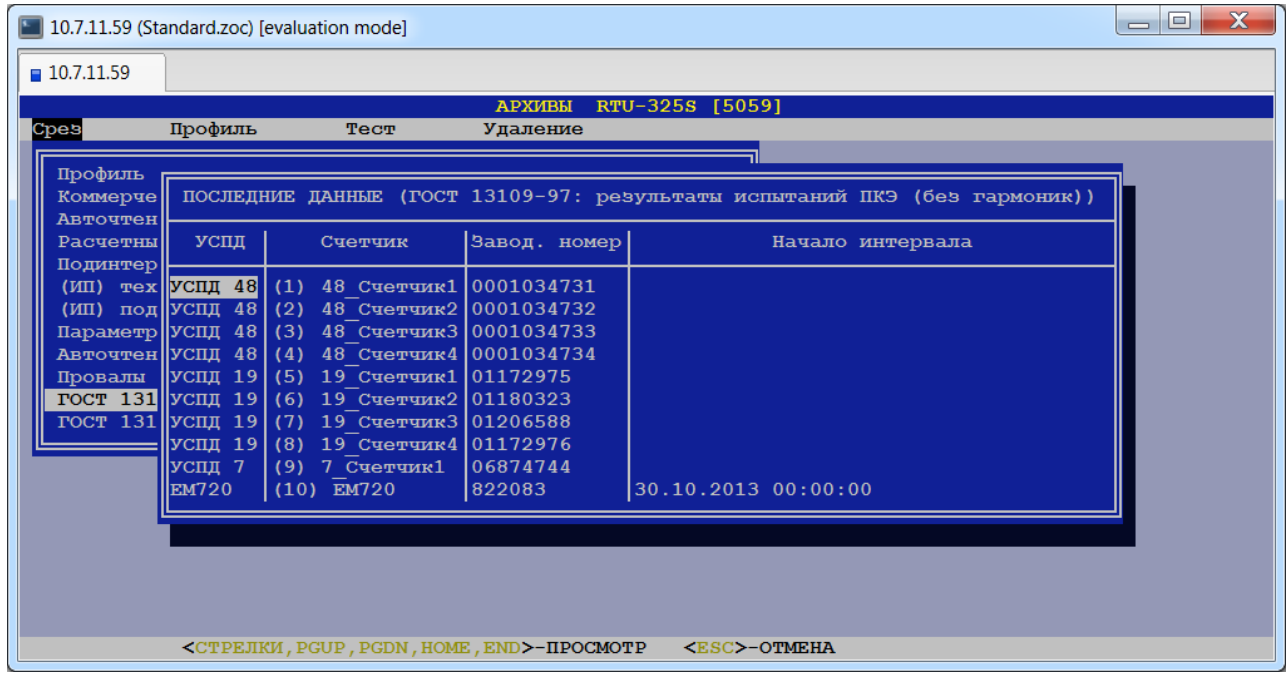

#### *4.3.1.2. Дискретные объекты.*

После выбора типа объектов учёта 'Дискретные объекты' пользователю будет представлена следующая таблица:

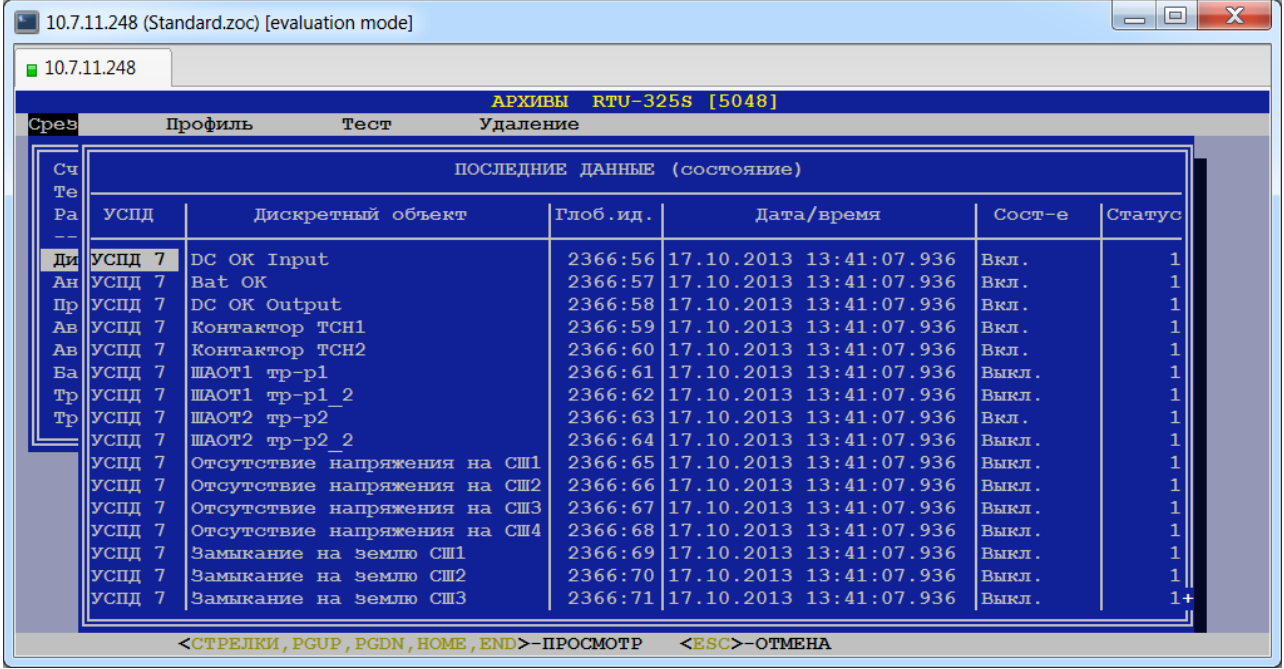

#### *4.3.1.3. Аналоговые объекты.*

После выбора типа объектов учёта 'Аналоговые объекты' пользователю будет представлена соответствующая таблица.

### *4.3.1.4. Присоединения.*

Для данного типа объектов учёта пользователь может просмотреть следующие виды данных:

- 1. Переключения
- 2. Коммерческий интервал
- 3. Коммерческий интервал (подробно)

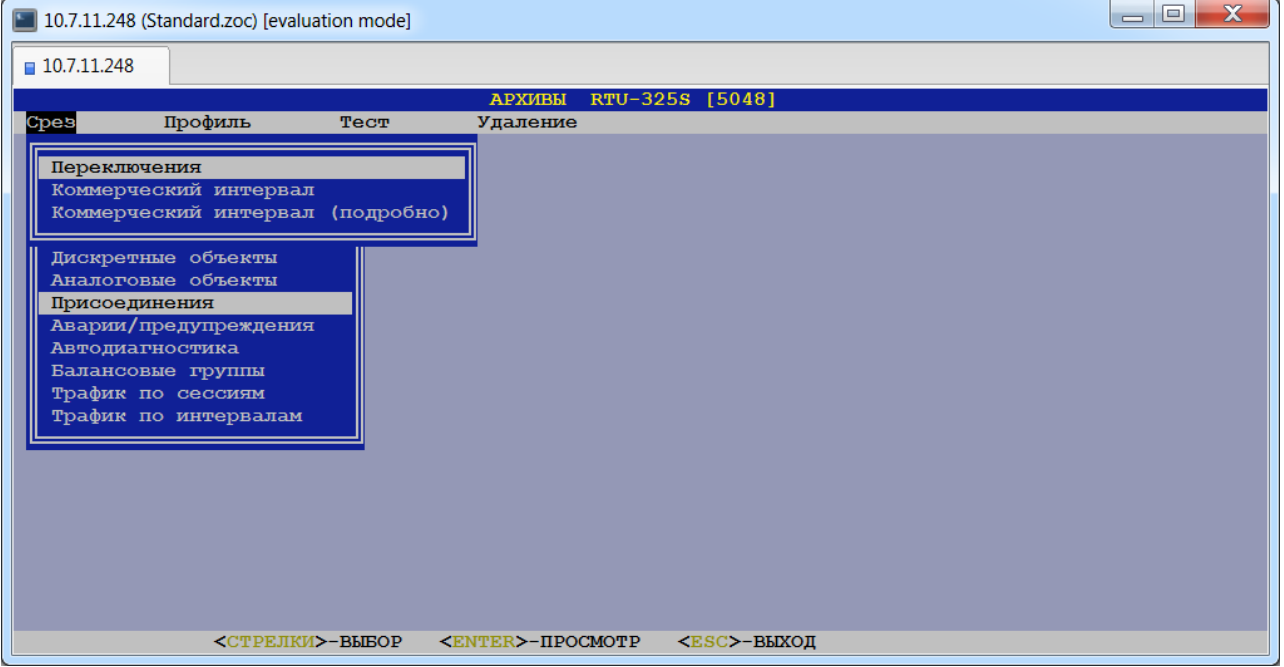

После выбора вида данных пользователю будет представлена следующая таблица:

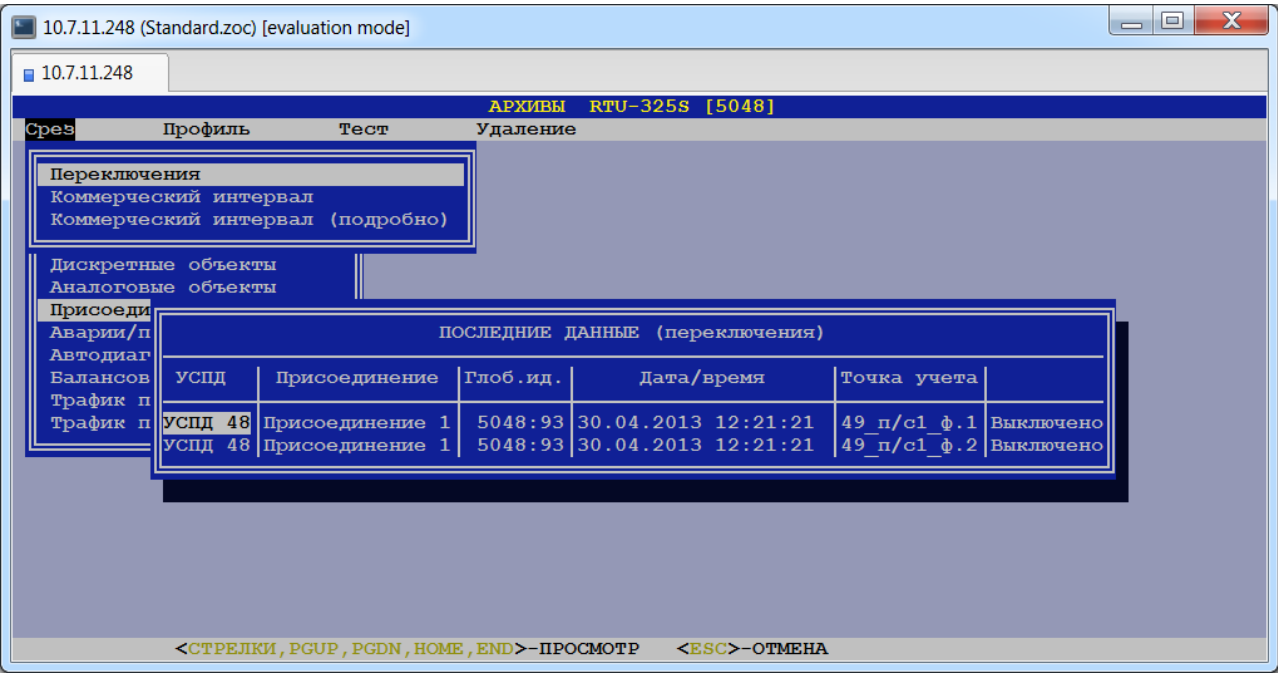

### *4.3.1.5. Аварии/предупреждения.*

После выбора данного пункта пользователю будет представлена следующая таблица:

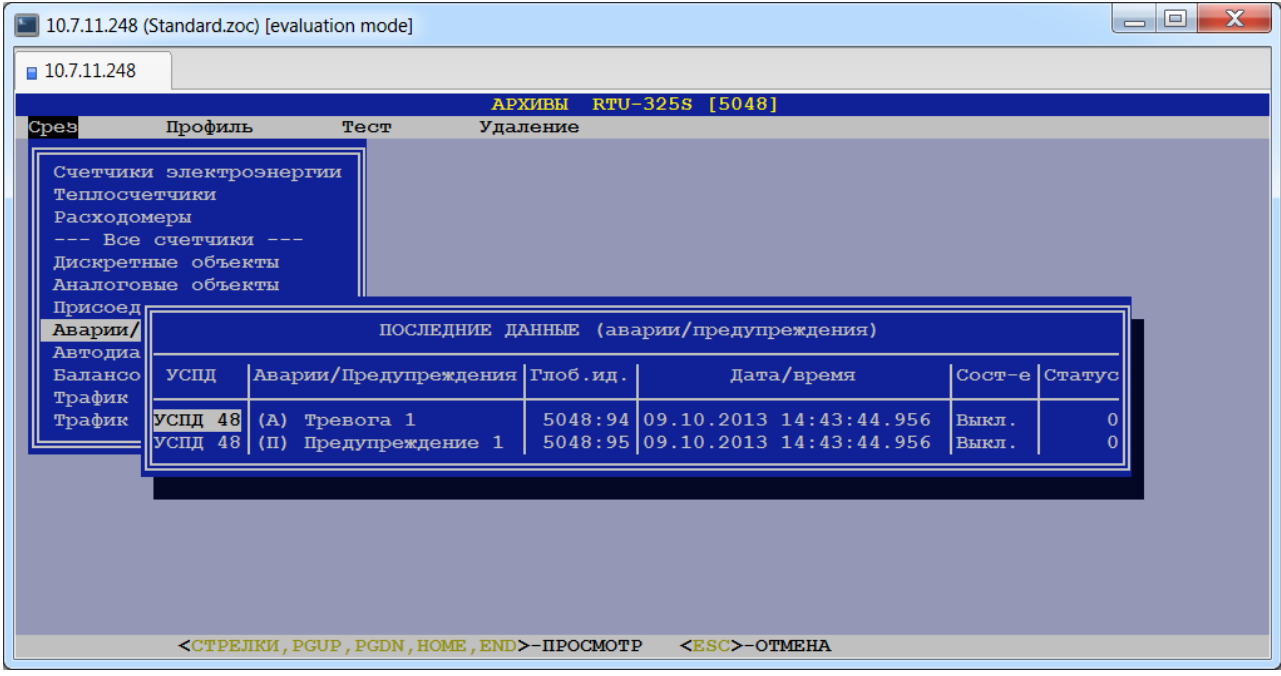

### *4.3.1.6. Автодиагностика.*

После выбора данного пункта пользователю будет представлена следующая таблица:

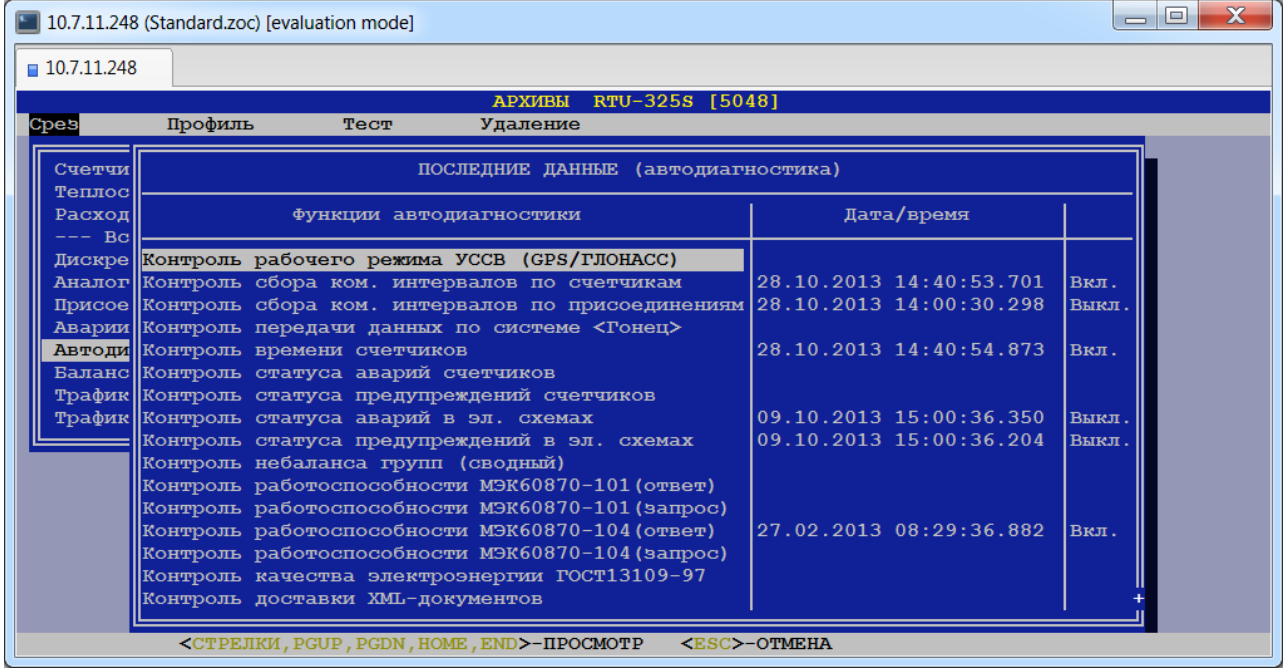

### *4.3.1.7. Балансовые группы.*

После выбора данного типа объекта учёта пользователю будет представлена следующая таблица:

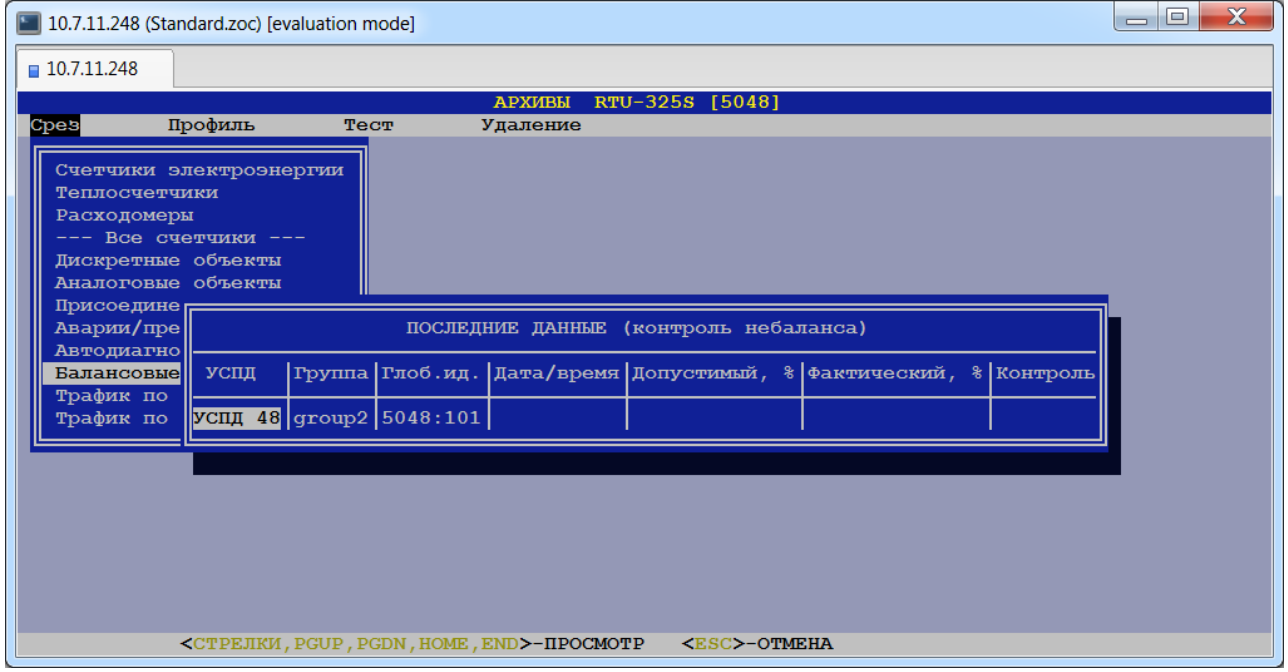

#### *4.3.1.8. Трафик по сессиям.*

После выбора данного пункта пользователю будет представлена следующая таблица:

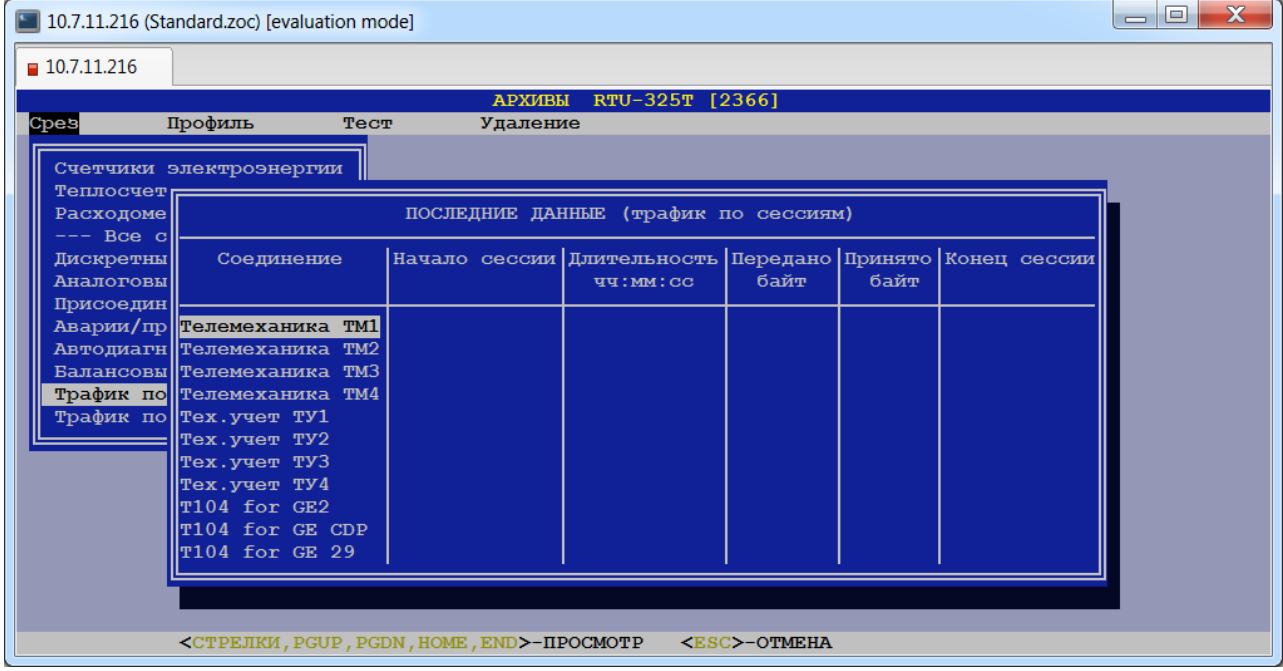

В данном пункте отображена информация о трафике данных для соединений, у которых в параметрах соединения назначен учёт трафика.

#### *4.3.1.9. Трафик по интервалам.*

После выбора данного пункта и выбора интервала пользователю будет представлена следующая таблица:

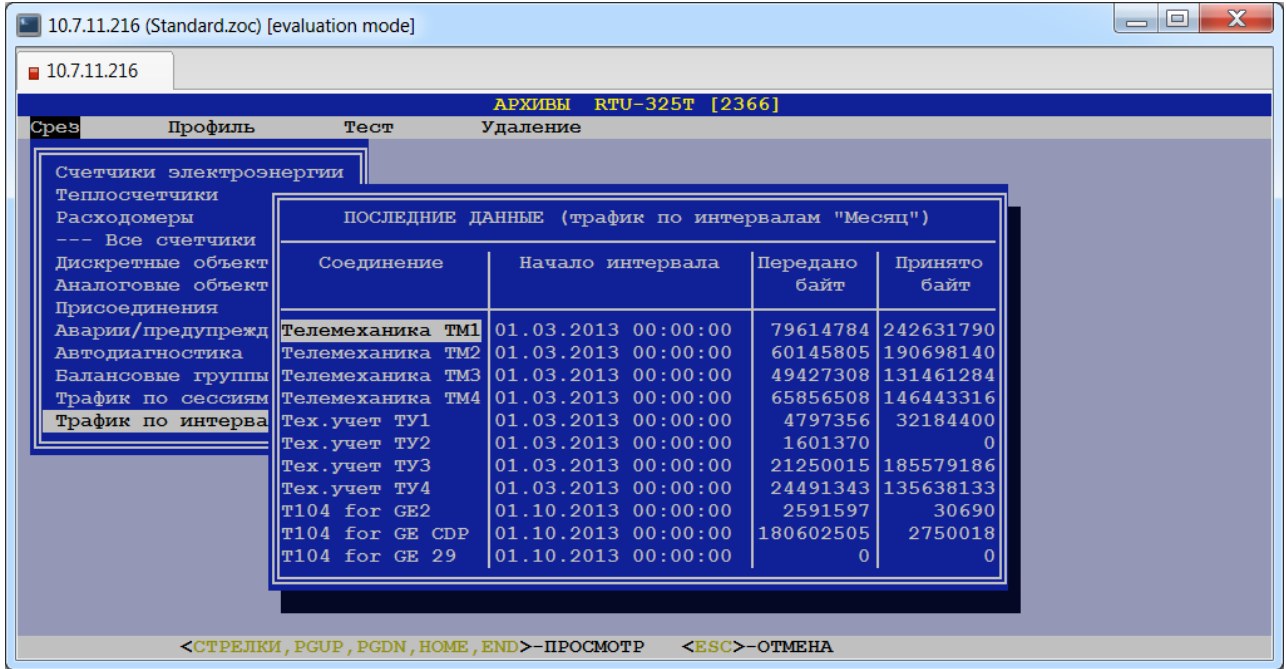

В данном пункте отображена информация о трафике данных для соединений, у которых в параметрах соединения назначен учёт трафика и в параметрах трафика данных пункта меню *"Настройки"* программы «Конфигуратор» назначена запись трафика данных для какоголибо интервала.

## <span id="page-27-0"></span>*4.3.2. Пункт меню «Профиль».*

В данном пункте пользователь должен выбрать в открывшемся меню тип объектов учёта:

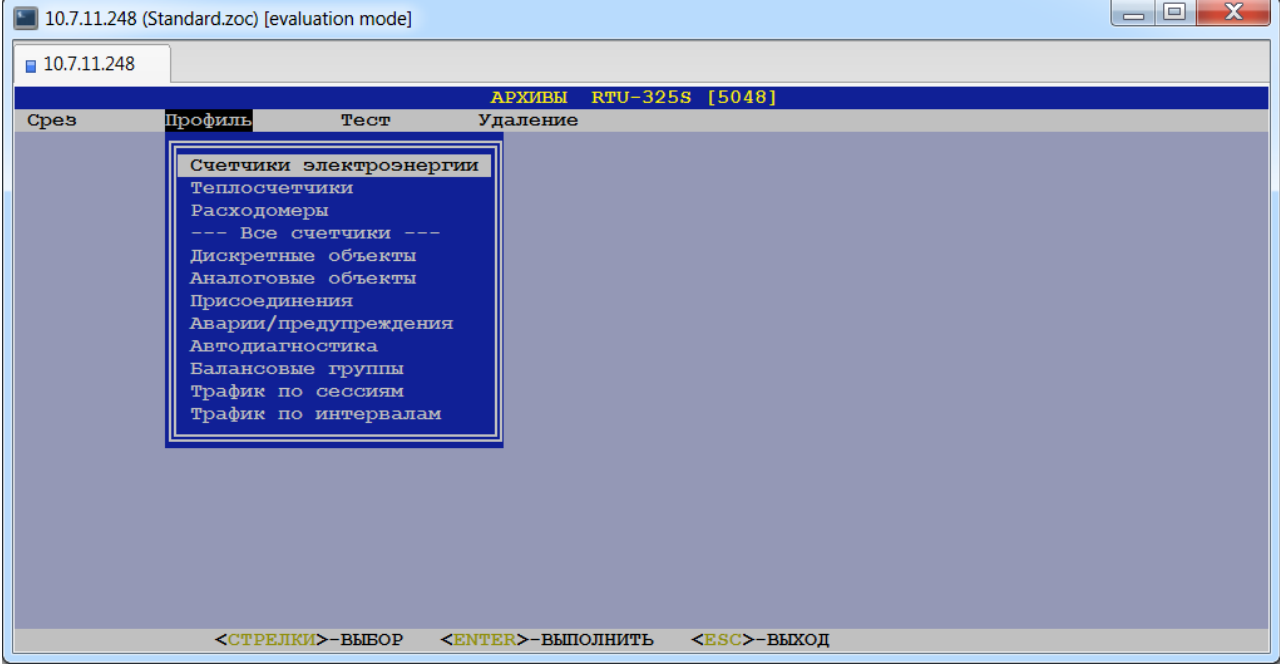

После выбора типа объекта учёта пользователь должен выбрать объект учёта из представленного списка:

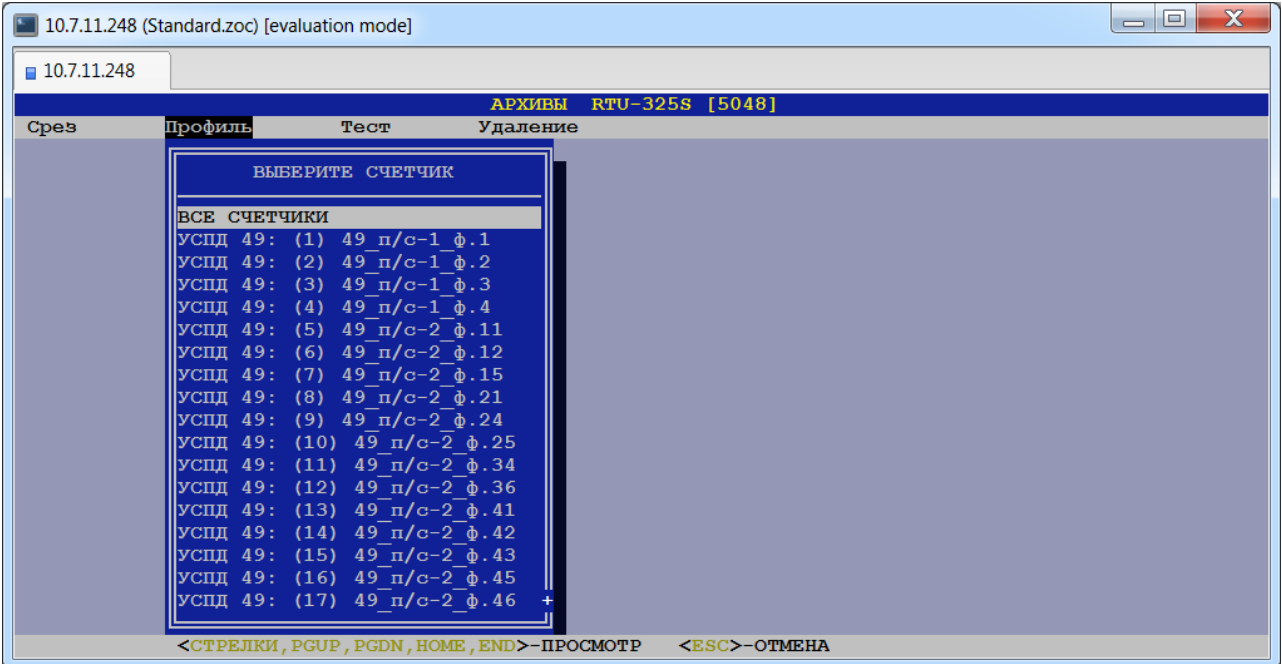

После выбора объекта пользователь должен выбрать вид данных для просмотра и в открывшемся окне задать период времени:

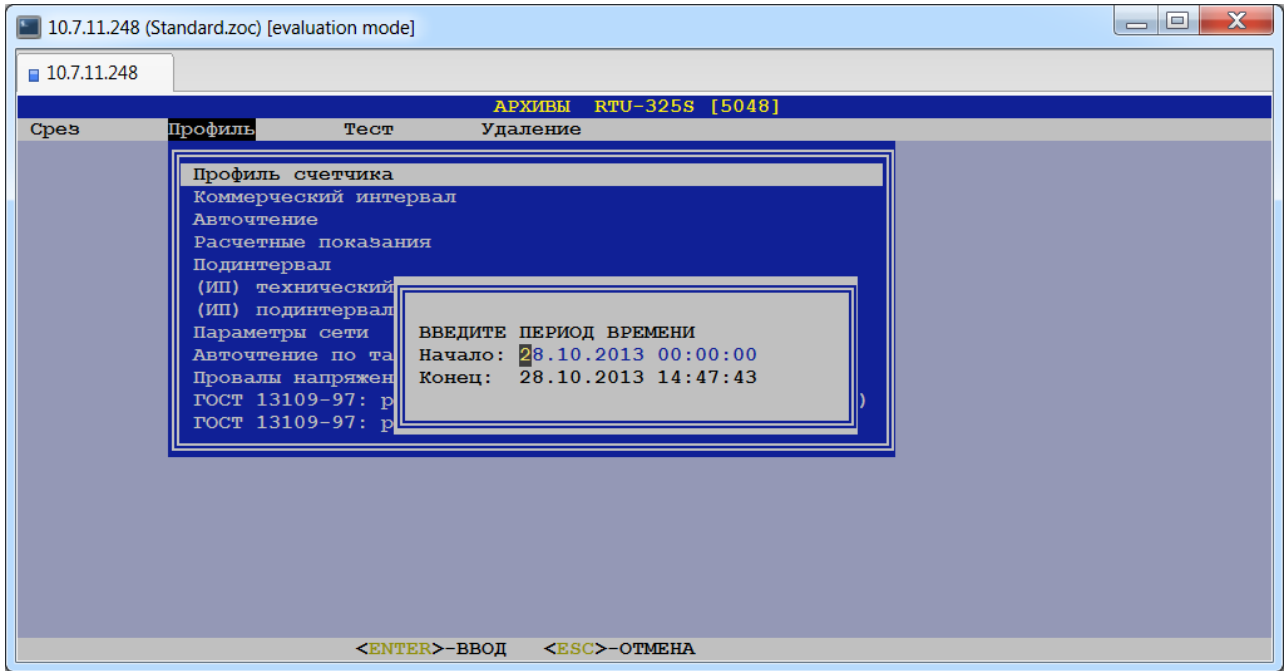

После этого пользователю будет представлена таблица данных:

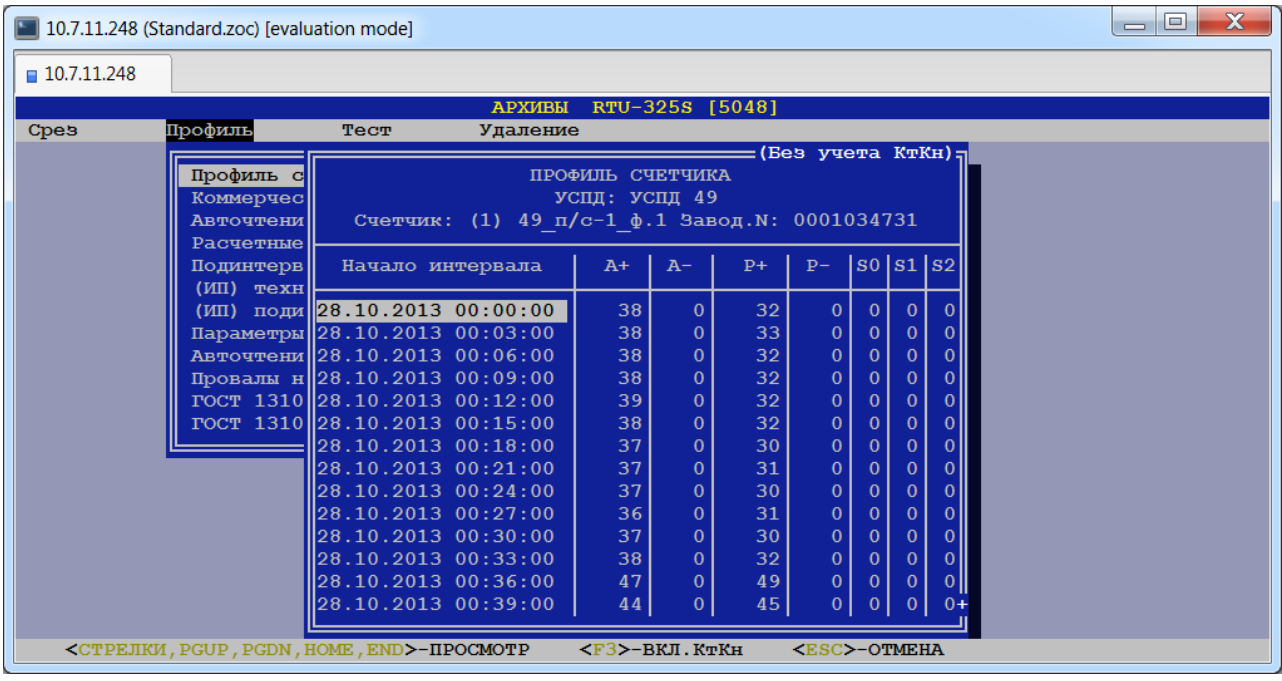

<span id="page-28-0"></span>Аналогично пользователь может просмотреть таблицы значений по другим видам данных.

### *4.3.3. Пункт меню «Тест».*

В данном пункте пользователь должен выбрать из выпадающего меню объект учёта:

В данном пункте пользователь может провести проверку считанных со счётчика и хранящихся в архивах УСПД:

- авточтений и профилей счётчика за выбранный период,
- подинтервалов и коммерческих интервалов за выбранные сутки,
- профиля расчётных показаний и профиля счётчика за выбранный период.

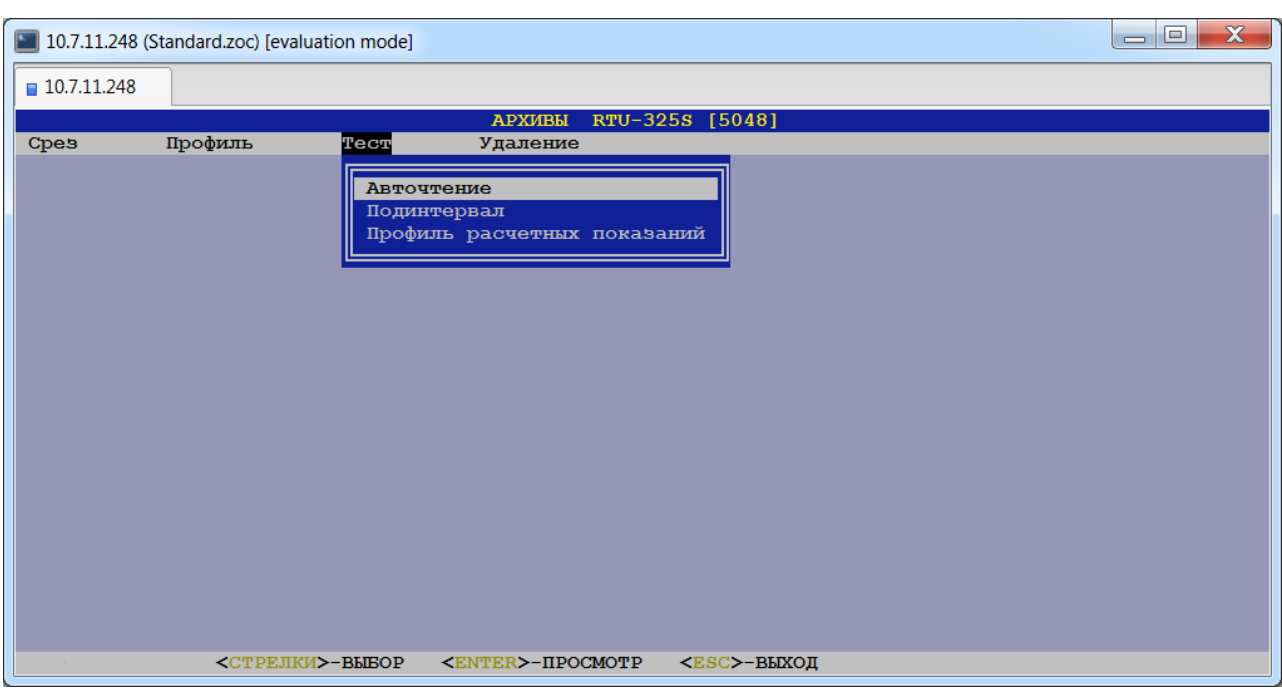

Проверка авточтений и профилей счётчика за выбранный период производится по следующему алгоритму:

1. Рассчитывается верхнее за выбранный период авточтение по формуле:

*верхнее расчётное авточтение = нижнее авточтение + расход по профилю счётчика.*

2. Сравниваются верхнее расчётное авточтение и верхнее авточтение, считанное со счётчика, и рассчитываются абсолютное отклонение и отклонение в процентах.

Проверка подинтервалов и коммерческих интервалов за выбранные сутки производится по следующему алгоритму:

- 1. Рассчитывается сумма коммерческих интервалов за выбранные сутки.
- 2. Рассчитывается сумма подинтервалов за выбранные сутки.
- 3. Сравниваются рассчитанные суммы и рассчитываются абсолютное отклонение и отклонение в процентах.

Проверка профиля расчётных показаний и профиля счётчика за выбранный период производится по следующему алгоритму:

- 1. Рассчитывается верхнее за выбранный период показание по формуле: *верхнее рассчитанное показание = нижнее показание + расход по профилю счётчика*
- 2. Сравниваются верхнее рассчитанное показание и верхнее показание из профиля расчётных показаний счётчика, далее рассчитываются абсолютное отклонение и отклонение в процентах.

Если рассчитанные отклонения равны 0, то тестируемые данные корректны.

Для счётчиков электроэнергии тест проводится по следующим видам энергии:

- активная потреблённая,
- активная выданная,
- реактивная потреблённая,
- реактивная выданная,
- энергия по квадрантам.

После выбора вида теста пользователю будет предложено выбрать объект учёта:

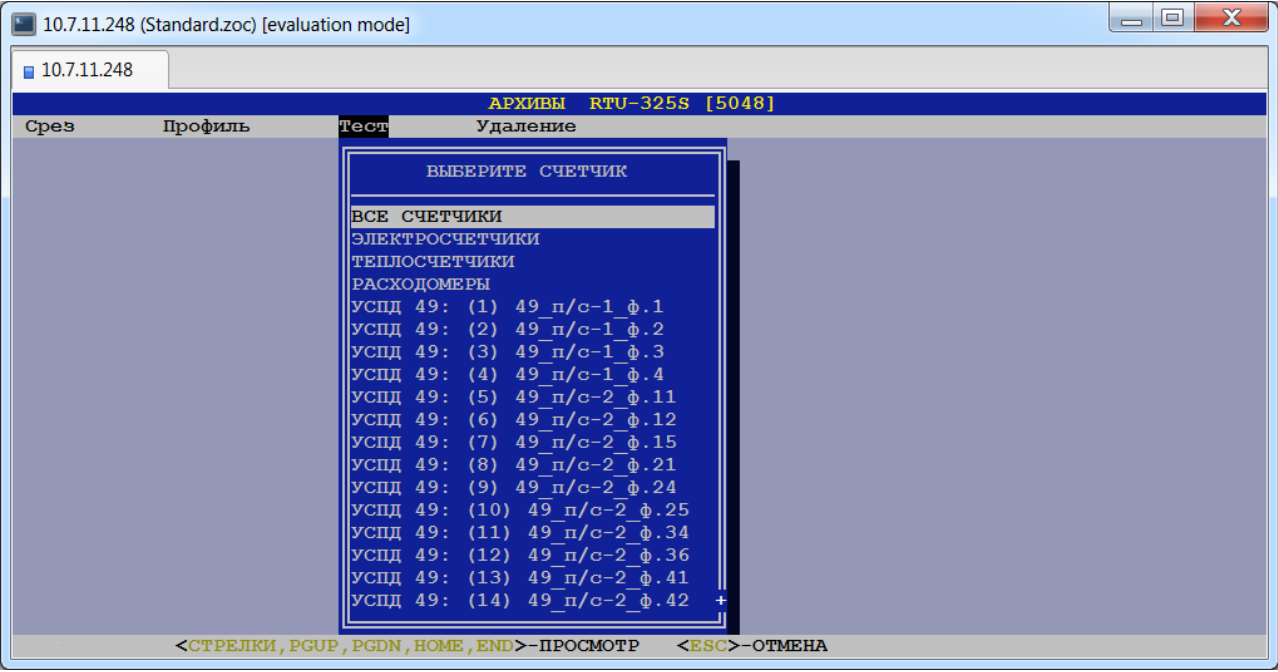

#### и задать период времени:

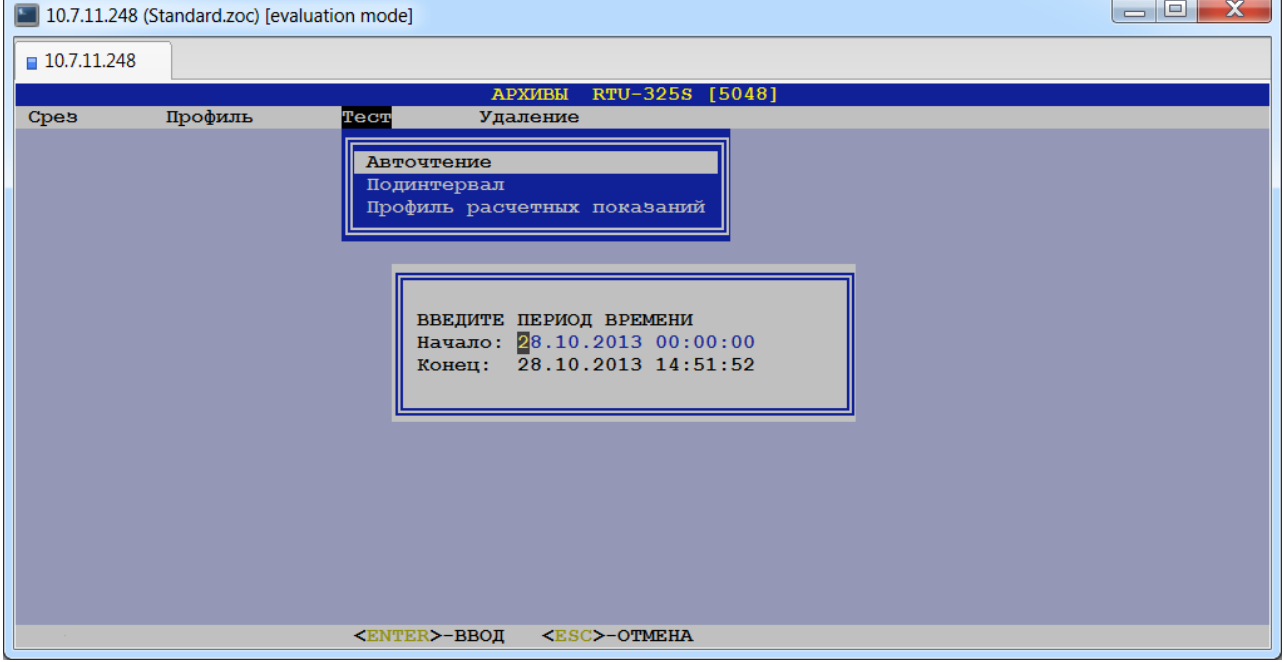

В результате пользователю будет представлена следующая таблица:

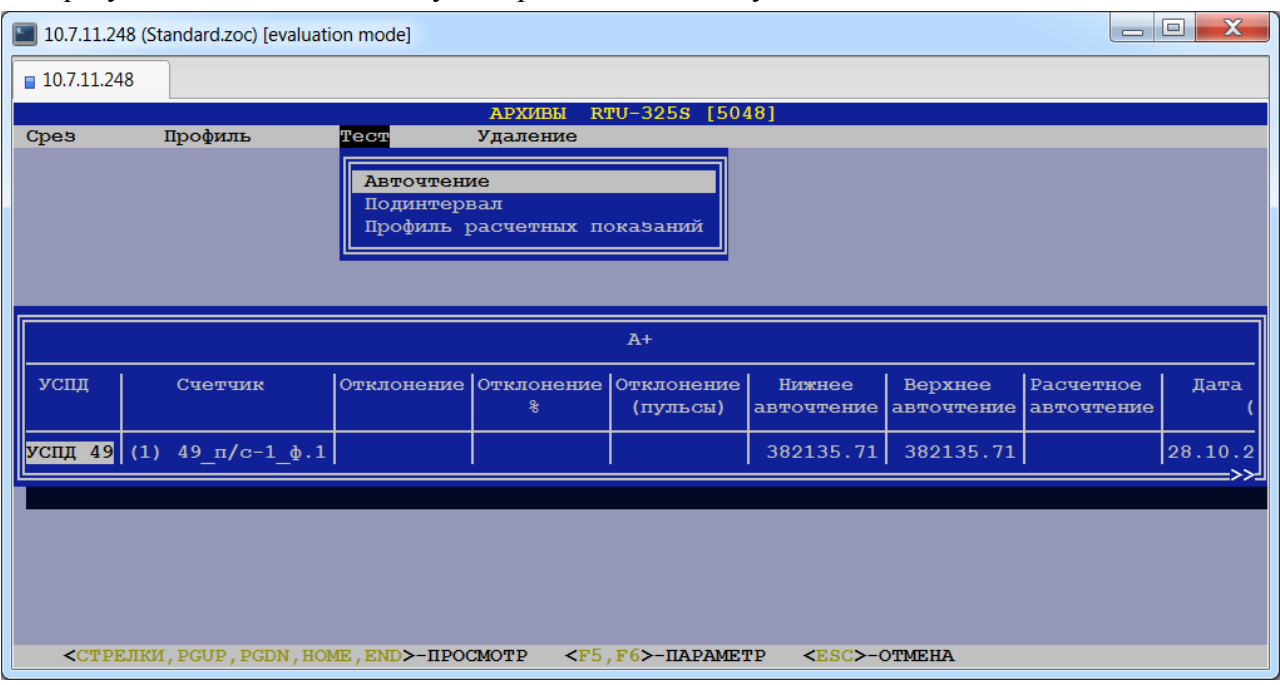

Для просмотра данных по разным видам энергии необходимо нажимать клавиши <F5> и <F6>.

### <span id="page-31-0"></span>*4.3.4. Пункт меню «Удаление».*

В данном пункте пользователь может:

- удалить данные по отдельному счётчику,
- удалить все данные,
- удалить все данные из журнала событий,
- удалить данные из журнала событий за выбранный период.

После выбора данного пункта пользователю будет представлено следующее меню для выбора вида данных для удаления:

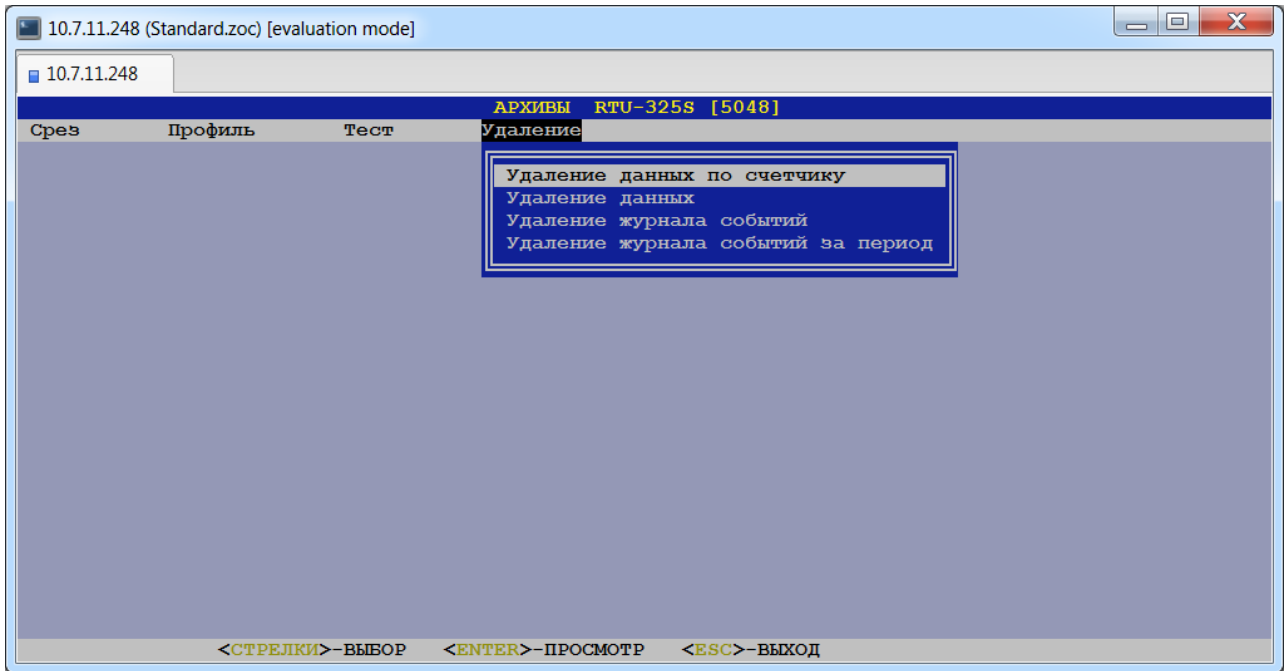

В первых двух пунктах пользователь может удалить из архивов УСПД следующие данные:

- профили счётчиков
- профили коммерческих интервалов
- профили подинтервалов
- архивы данных
- журнал событий
- авточтения
- параметры сети.

При выборе пункта «Удаление данных по счётчику» пользователь должен с помощью стрелок <→>и <←> выбрать счётчик, нажать клавишу <Ввод> и ввести дату начала удаления данных:

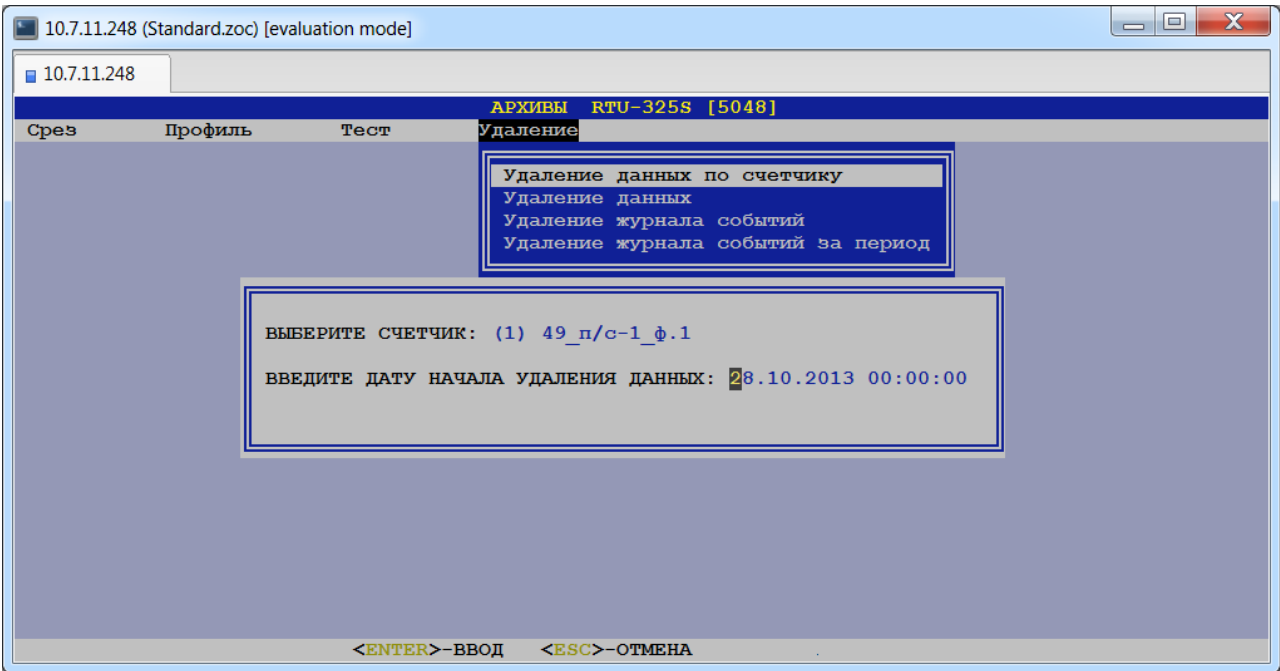

При выборе пункта «Удаление журнала событий за период» пользователь должен задать период времени для удаления данных:

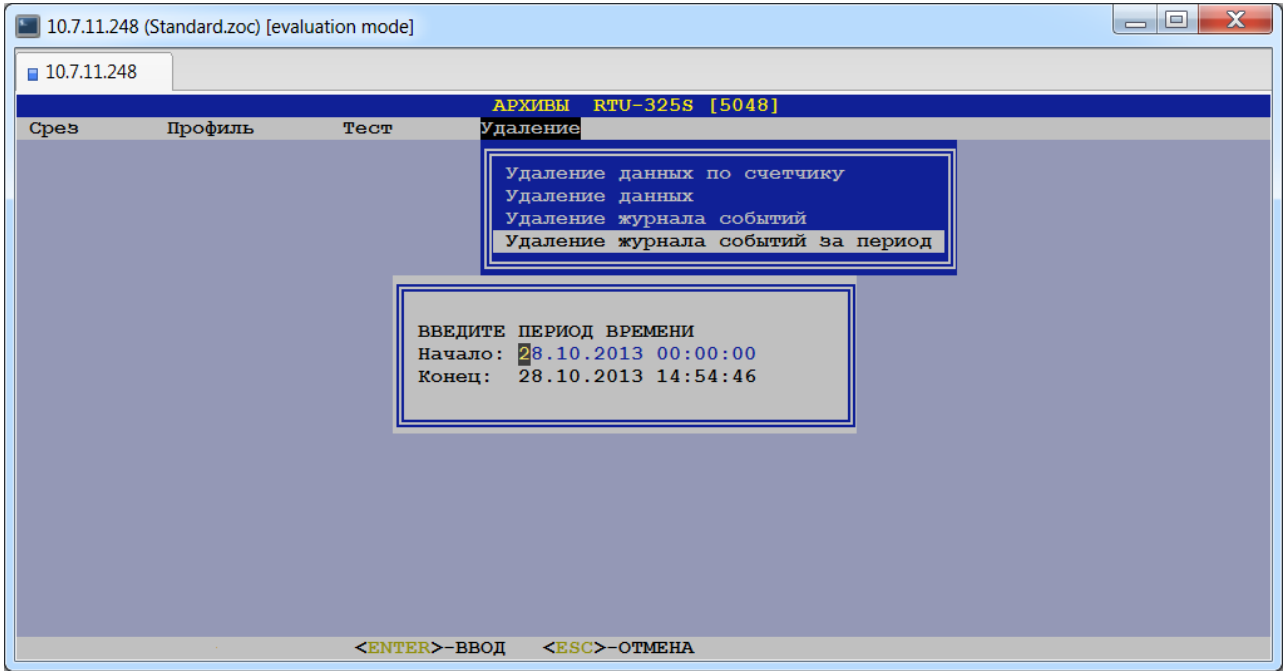

После задания требуемых параметров (если требуется) пользователь должен нажать клавишу <Ввод> для подтверждения удаления данных или <Esc> для отмены операции. После завершения операции удаления данных УСПД будет перезагружено.

## <span id="page-33-0"></span>*4.4. Импорт/экспорт данных.*

Программа «Импорт/экспорт данных» доступна для пользователей уровня наладчика системы и предназначена для выполнения следующих функций:

- экспорт рабочей конфигурации УСПД;
- экспорт полной копии архивов (рабочей конфигурации с данными);
- •печать конфигурации;
- •печать телемеханической конфигурации;
- экспорт телемеханической конфигурации для SCADA "ГРАФэнерго-325";
- •импорт начальной конфигурации УСПД;
- •импорт рабочей конфигурации УСПД;
- •формирование документов XML 800x0.

При запуске приложения пользователю будет представлено следующее меню:

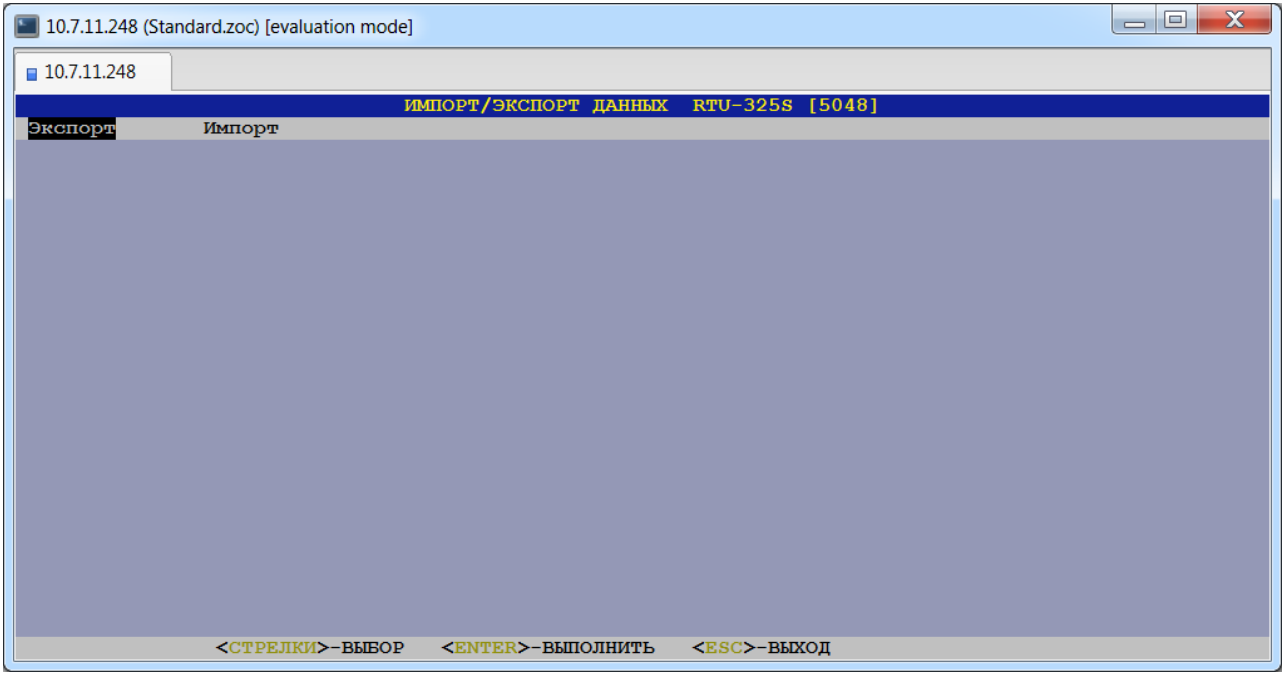

Процедура экспорта данных УСПД использует следующие маршруты для экспорта:

#### • **FTP: /update/**.

Данный маршрут предполагает, что файлы экспорта будут сохранены в директории /update/. После выполнения процедуры экспорта необходимо скопировать требуемые файлы из данной директории УСПД при помощи программы FTP-клиента.

#### • **Накопитель USB.**

Данный маршрут предполагает, что файлы экспорта будут сохранены на накопителе USB в разделе FAT32 или FAT16. Перед выбором данного маршрута необходимо убедиться, что накопитель USB подключен к USB-порту УСПД.

#### • **FTP: /GE\_Import/.**

Данный маршрут предполагает, что файлы экспорта телемеханической конфигурации для SCADA "ГРАФэнерго-325" будут сохранены в директории /GE\_Import/. После выполнения процедуры экспорта необходимо скопировать требуемые файлы из данной директории УСПД при помощи программы FTP-клиента.

Процедура *импорта* конфигурации УСПД использует следующие маршруты для поиска файлов для импорта:

#### • **УСПД.**

Данный маршрут предполагает, что требуемый файл для импорта располагается в энергонезависимой памяти УСПД.

#### • **FTP: /update/.**

Данный маршрут предполагает, что требуемые файлы для импорта располагаются в директории /update/. Перед выбором данного маршрута необходимо скопировать требуемые файлы обновлений в данную директорию УСПД при помощи программы FTPклиента.

#### • **Накопитель USB.**

Данный маршрут предполагает, что файлы импорта располагаются на накопителе USB в разделе FAT32 или FAT16. Перед выбором данного маршрута необходимо убедиться, что накопитель USB подключен к USB-порту УСПД.

#### • **Ручной ввод.**

Данный маршрут предполагает ручной ввод требуемой директории (полный путь) и должен применяется только по специальным рекомендациям службы технической поддержки.

При выборе пункта меню «Экспорт» пользователю будет представлено следующее меню:

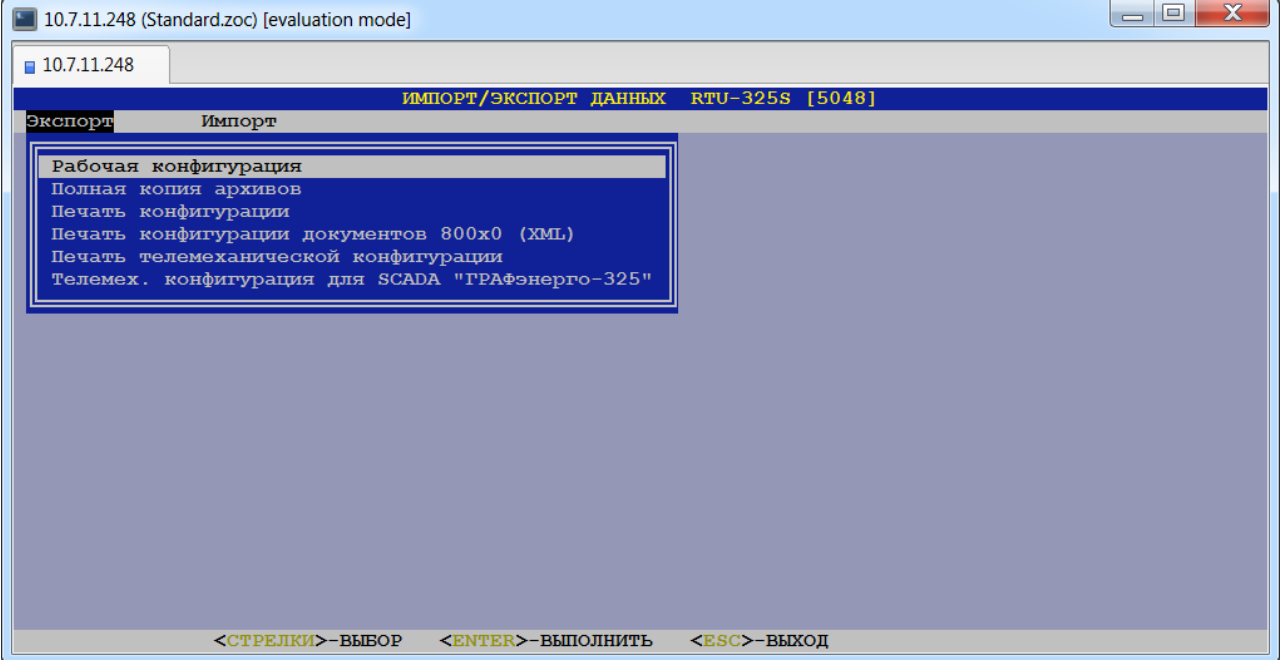

При выборе пункта меню «Импорт» пользователю будет представлено следующее меню:

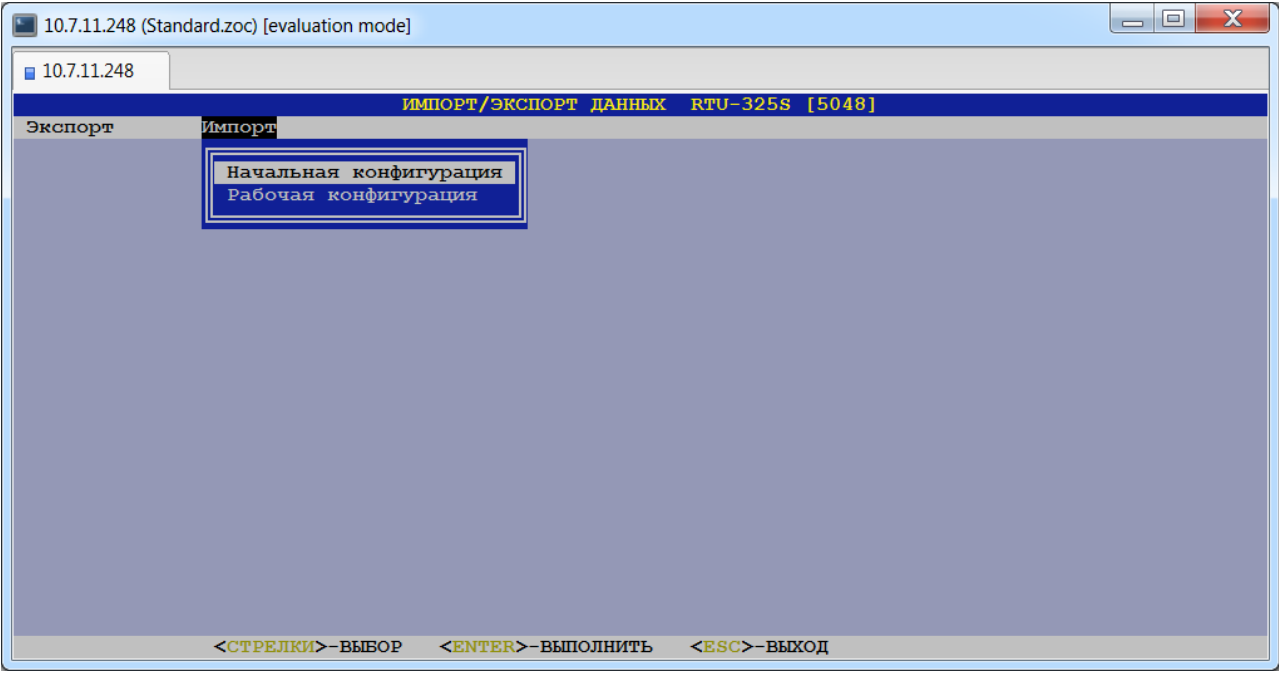

Далее приведено описание этих пунктов меню.

## <span id="page-35-0"></span>*4.4.1. Экспорт рабочей конфигурации УСПД (пункт меню «Экспорт»→ «Рабочая конфигурация»).*

По окончании наладочных работ **необходимо** сохранить рабочую конфигурацию АСКУЭ как в энергонезависимой памяти УСПД, так и на внешнем носителе USB. Для этого предназначен данный пункт меню.

В данном пункте меню пользователю необходимо выполнить следующие операции:

1) В появившемся меню выбрать маршрут для экспорта:

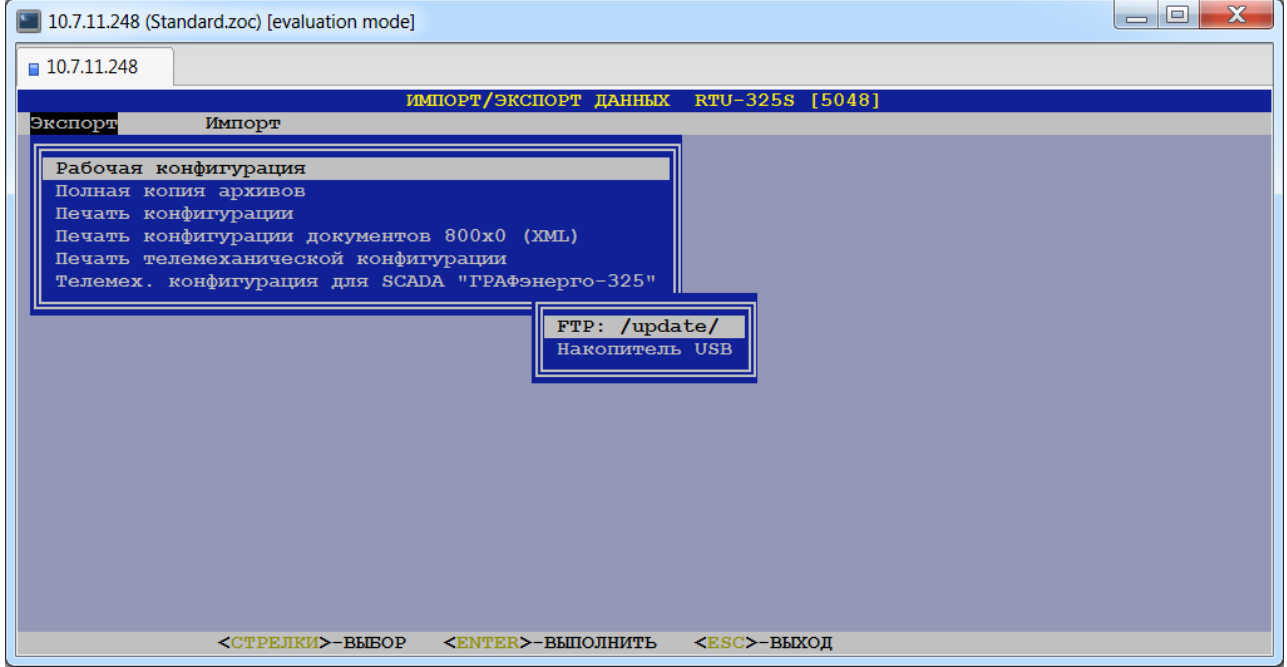
2) Разрешить останов опросов (выбрать «Да» в окне запроса):

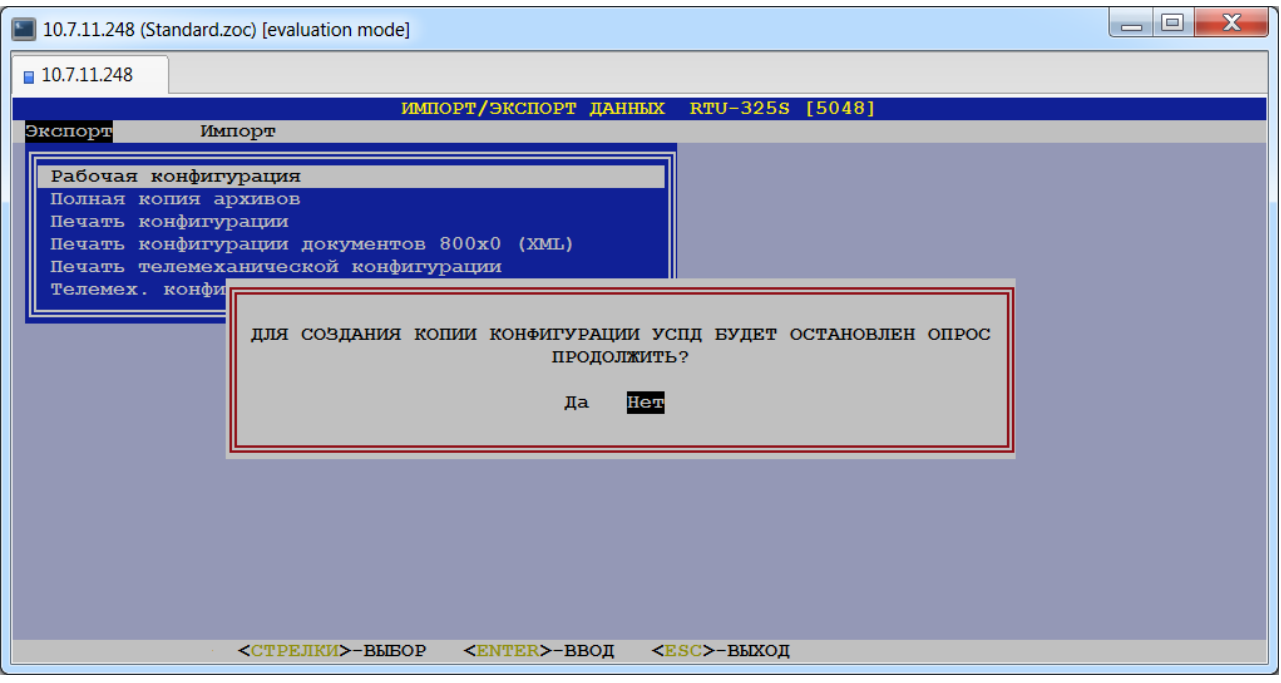

3) В результате будет создан файл конфигурации УСПД с именем: *[заводской\_номер\_УСПД]\_DB\_cfg\_[дата\_создания]\_[время\_создания].*

Данный файл необходимо в дальнейшем считать с УСПД клиентом FTP на внешний носитель. Файл будет удалён из УСПД при следующем перезапуске.

- 4) Текущая конфигурация может быть сохранена в энергонезависимой памяти УСПД. Для этого на вопрос: «Сохранить текущую конфигурацию в УСПД?» следует ответить «Да». В дальнейшем сохранённую текущую конфигурацию можно восстановить в УСПД (пункт меню *«Импорт»→ «Рабочая конфигурация АСКУЭ»*).
- 5) Перезапустить УСПД для восстановления опросов.

# *4.4.2. Экспорт полной копии архивов (пункт меню «Экспорт»→ «Полная копия архивов»).*

Экспорт полной копии архивов делается по запросу службы технической поддержки в случае возникновения нештатной ситуации при конфигурировании или работе УСПД. Экспорт можно выполнить только на USB накопитель в моделях УСПД, имеющих порт USB. Для этого пользователю необходимо выполнить следующие операции:

- 1) Подключить накопитель USB к USB порту УСПД.
- 2) Выбрать пункт «Экспорт»→ «Полная копия архивов».
- 3) Выбрать директорию для экспорта.
- 4) По клавише <F3>на USB носителе будет создан файл с полной копией архивов: *[заводской\_номер\_УСПД]\_DB\_backup\_[дата\_создания]\_[время\_создания].7z*
- 5) Перезапустить УСПД для восстановления опросов.

## *4.4.3. Печать конфигурации (пункт меню «Экспорт»→ «Печать конфигурации»).*

Данный пункт предназначен для формирования текстового документа с параметрами рабочей конфигурации АСКУЭ. Для этого пользователю необходимо выполнить следующие операции:

1) В появившемся меню выбрать маршрут для экспорта:

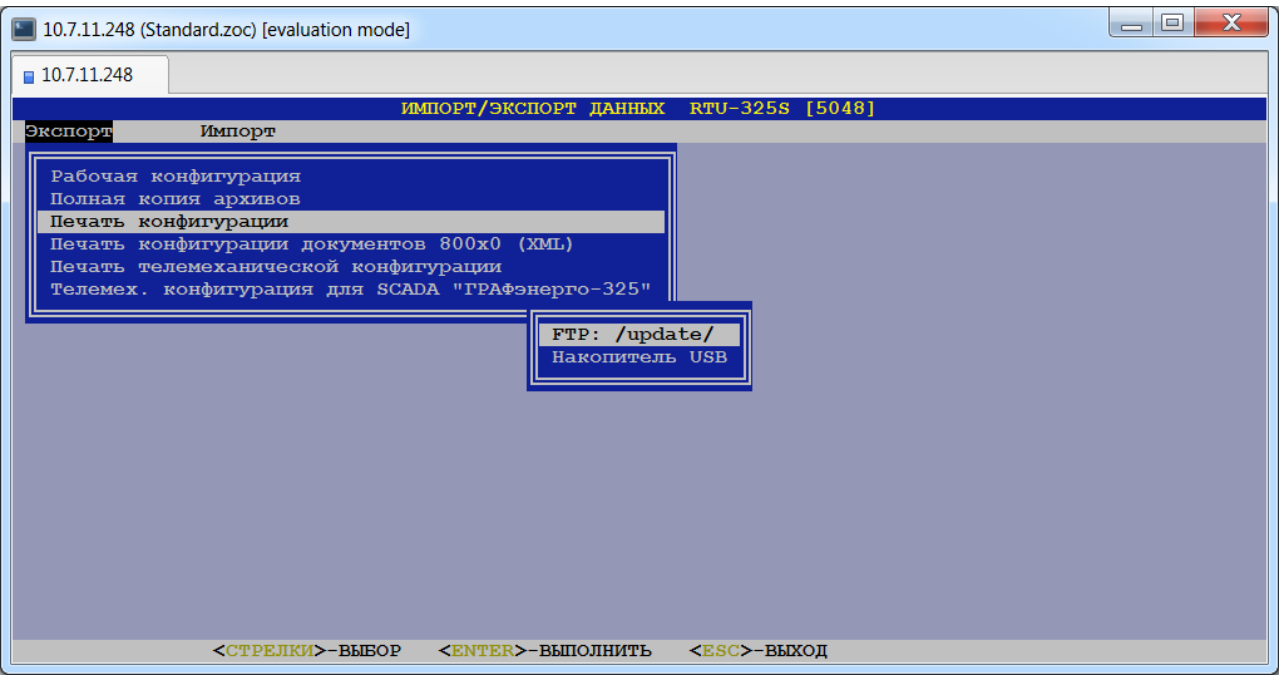

2) Будет создан тестовый файл в кодировке CP866(DOS) с именем: *[заводской\_номер\_УСПД]\_DBcfg\_prn\_[дата\_создания]\_[время\_создания].*

Данный файл необходимо считать с УСПД клиентом FTP на внешний носитель. Файл будет удалён из УСПД при следующем перезапуске.

3) Перезапустить УСПД для восстановления опросов.

# *4.4.4. Печать конфигурации XML документов (пункт меню «Экспорт»→ «Печать конфигурации документов 800х0 (XML)»).*

Данный пункт предназначен для формирования текстового документа с параметрами конфигурации XML документов. Для этого пользователю необходимо выполнить следующие операции:

1) В появившемся меню выбрать маршрут для экспорта:[10.7.11.248 (Standard.zoc) [evaluation mode]  $10.7.11.248$ ПАННЫХ  $-3255$ Экспорт Импорт Рабочая конфигурация Полная копия архивов Печать конфигурации Печать конфигурации документов 800х0 (ХМL) Печать телемеханической конфигурации телемех. конфигурация для SCADA "ГРАФЭнерго-325" FTP: /update/ Накопитель USB <CTPEJIKM>-ВЫБОР  $\verb| - B hIIOJIHMTB|$ <ESC>-ВЫХОД

- 2) Будет создан тестовый файл в кодировке CP866(DOS) с именем: *[заводской\_номер\_УСПД]\_DBxmlcfg\_prn\_[дата\_создания]\_[время\_создания].* Данный файл необходимо считать с УСПД клиентом FTP на внешний носитель. Файл будет удалён из УСПД при следующем перезапуске.
- 3) Перезапустить УСПД для восстановления опросов.

# *4.4.5. Печать телемеханической конфигурации (пункт меню «Экспорт»→ «Печать телемеханической конфигурации»).*

Данный пункт предназначен для формирования текстового документа с параметрами телемеханической конфигурации УСПД. Для этого пользователю необходимо выполнить следующие операции:

1) В появившемся меню выбрать маршрут для экспорта:

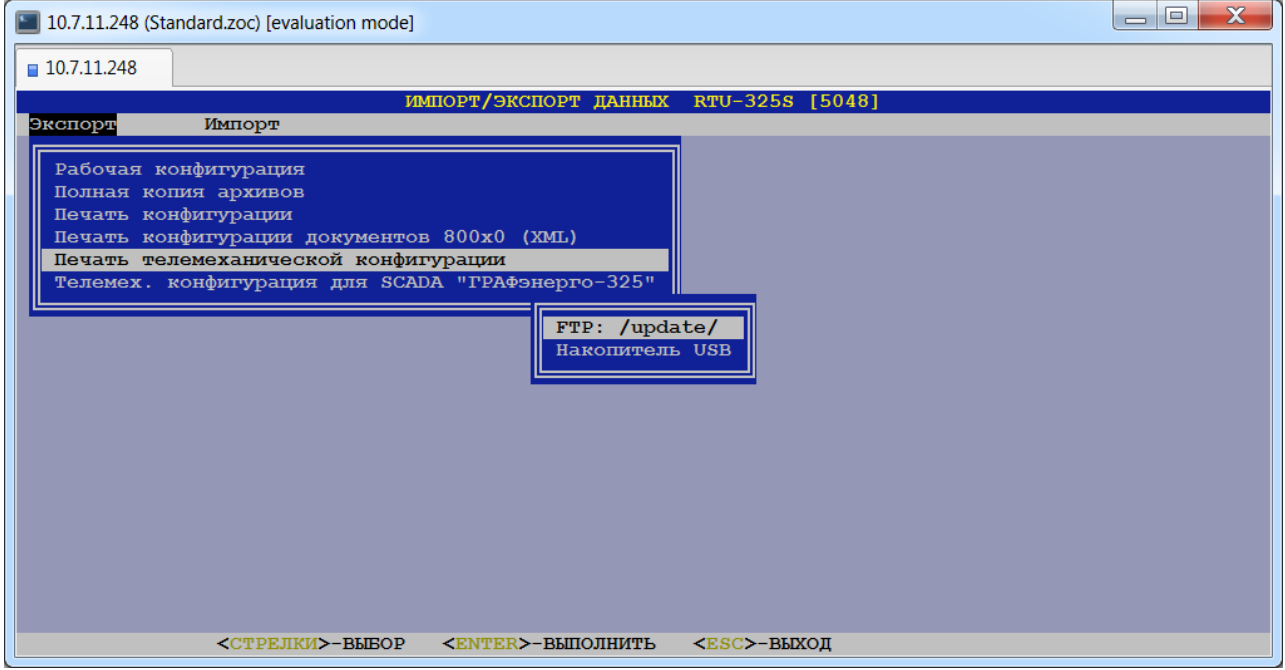

2) Будут созданы следующие тестовые файлы в кодировке CP866(DOS):

*[заводской\_номер\_УСПД]\_DBtcfg\_prn\_[дата\_создания]\_[время\_создания], [заводской\_номер\_УСПД]\_DBtcfgХХ\_prn\_[дата\_создания]\_[время\_создания], [заводской\_номер\_УСПД]\_DBtаcfgХХ\_prn\_[дата\_создания]\_[время\_создания], [заводской\_номер\_УСПД]\_DBtа2cfgХХ\_prn\_[дата\_создания]\_[время\_создания],*

где ХХ – внутренний идентификатор телемеханической конфигурации в УСПД. Файлы необходимо считать с УСПД клиентом FTP на внешний носитель. Файлы будут удалены из УСПД при следующем перезапуске.

3) Перезапустить УСПД для восстановления опросов.

# *4.4.6. Экспорт телемеханической конфигурации для SCADA "ГРАФэнерго-325" (пункт меню «Экспорт»→ «Телемех. конфигурация для SCADA "ГРАФэнерго-325"»).*

Данный пункт предназначен для формирования текстового документа с параметрами телемеханической конфигурации УСПД для SCADA "ГРАФэнерго-325". Для этого пользователю необходимо выполнить следующие операции:

1) В появившемся меню выбрать маршрут для экспорта:

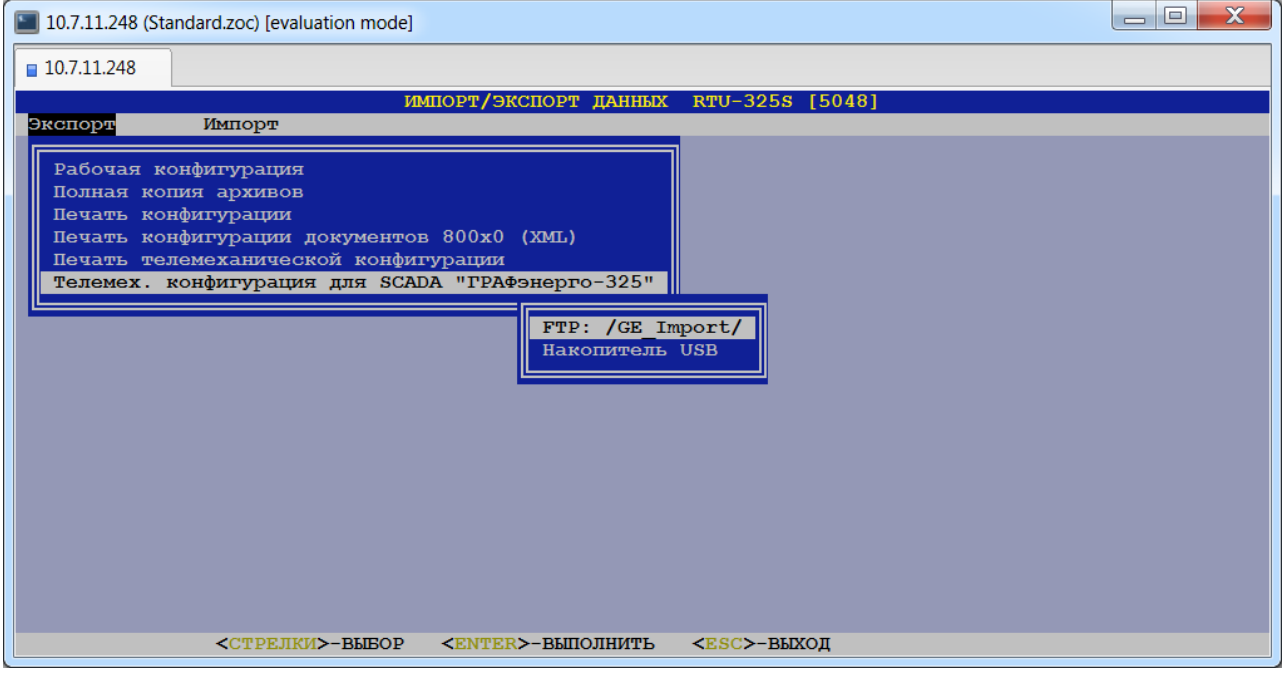

2) Будут созданы тестовые файлы в кодировке CP866(DOS) по одному на каждый компонент с указанием в имени файла компонента. Например, имя файла может иметь вид:

*Сч\_[ID\_счётчика]\_[наименование счётчика].txt -* для счётчика, *[заводской\_номер\_УСПД]\_DI.txt -* для дискретных объектов.

Файлы необходимо считать с УСПД клиентом FTP на внешний носитель. Файлы будут удалены из УСПД при следующем перезапуске.

3) Перезапустить УСПД для восстановления опросов.

# *4.4.7. Импорт начальной конфигурации УСПД (пункт меню «Импорт»→ «Начальная конфигурация»).*

Данный пункт пользователь может использовать в случае необходимости восстановления начальной конфигурации АСКУЭ. Для этого необходимо выполнить следующие операции:

1) В появившемся меню выбрать маршрут для файла импорта:

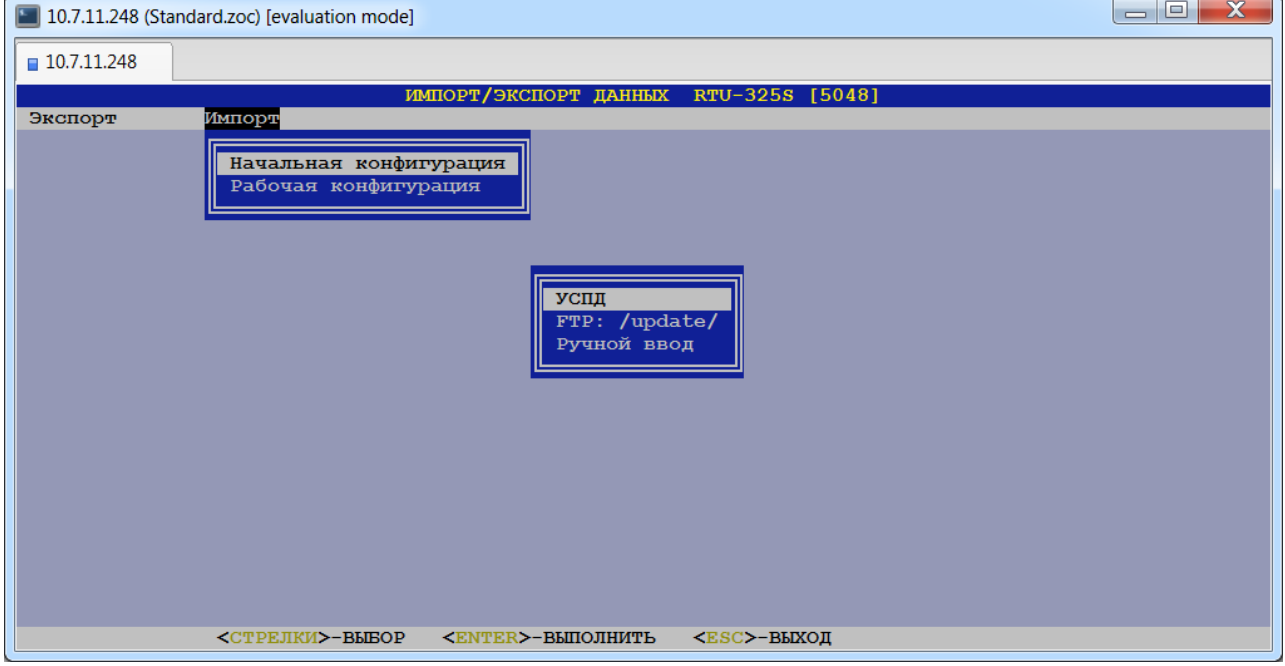

- 2) Подтвердить разрешение на стирание действующей на УСПД конфигурации и данных.
- 3) Перезапустить УСПД.

# *4.4.8. Импорт рабочей конфигурации УСПД (пункт меню «Импорт»→ «Рабочая конфигурация»).*

Данный пункт пользователь может использовать в случае необходимости восстановления рабочей конфигурации АСКУЭ, которая была ранее сохранена в пункте *«Экспорт»→ «Рабочая конфигурация»*. Для этого необходимо выполнить следующие операции:

1)В появившемся меню выбрать маршрут для файла импорта:

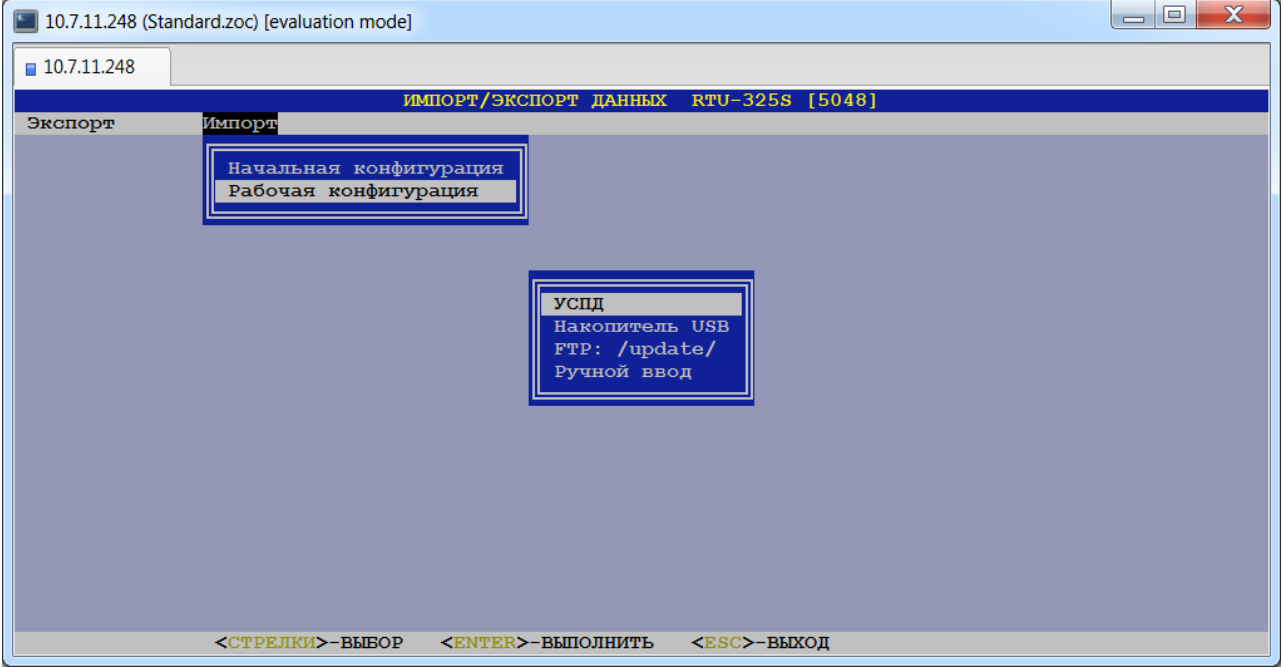

2)Подтвердить разрешение на стирание действующей на УСПД конфигурации и данных.

*Примечание:* Восстановление рабочей конфигурации возможно только в том случае, если совпадают следующие текущие параметры с параметрами в сохраненной конфигурации:

- Версия архивов,
- Связной номер УСПД,
- Параметры ТСP/IP.

При несовпадении какого-либо параметра будет выдано сообщение о невозможности импорта конфигурации и рекомендации о том, какие параметры должны быть установлены. Установите необходимые параметры в текущей конфигурации программой конфигурирования УСПД.

- 3)Появится предупреждение о длительности проводимой операции. Затем текстовые строки отображают процесс импорта. Наибольшее время занимает формирование предустановленного размера архива УСПД, при этом на экране видно сообщение: «% ALTER DB SPACE SYSTEM ADD nnnn». Длительность данной операции зависит от размера ППЗУ УСПД и может превышать 10 минут.
- 4)Перезапустить УСПД.
- *Примечание:* Если импорт рабочей конфигурации производился из файла, сформированного на УСПД с другим заводским номером, то необходимо восстановить заводской номер УСПД в архивах, для его соответствия заводскому номеру на шильде УСПД.

# *4.5. Документы XML…*

Данный пункт предназначен для работы с документами XML 800x0: формирование, отправка по почте и просмотр архива сформированных документов.

При выборе данного пункта пользователю будет представлено следующее меню:

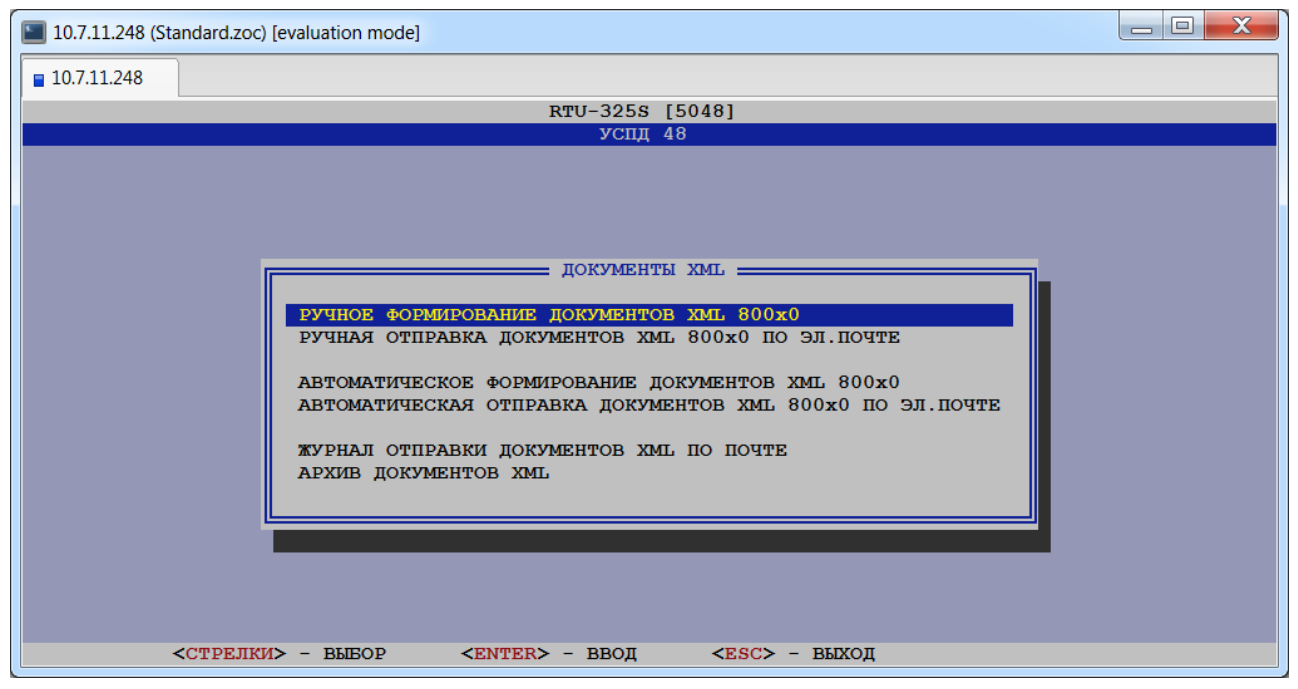

### *4.5.1. Ручное формирование документов XML 800x0.*

В данном пункте пользователь может сформировать XML документ за требуемые отчётные сутки.

При выборе данного пункта пользователю будет представлена следующая форма для заполнения параметров:

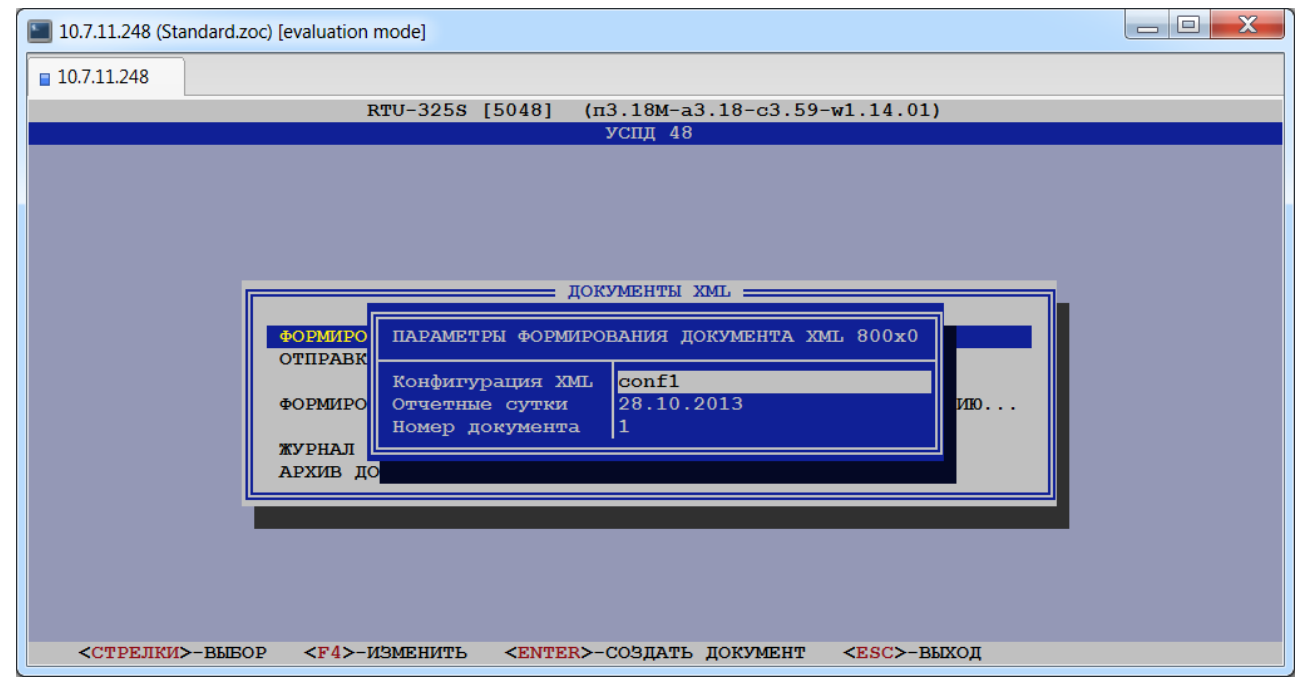

После выбора требуемой конфигурации и отчётных суток необходимо нажать клавишу <Enter>, в результате чего на экране появится следующее сообщение:

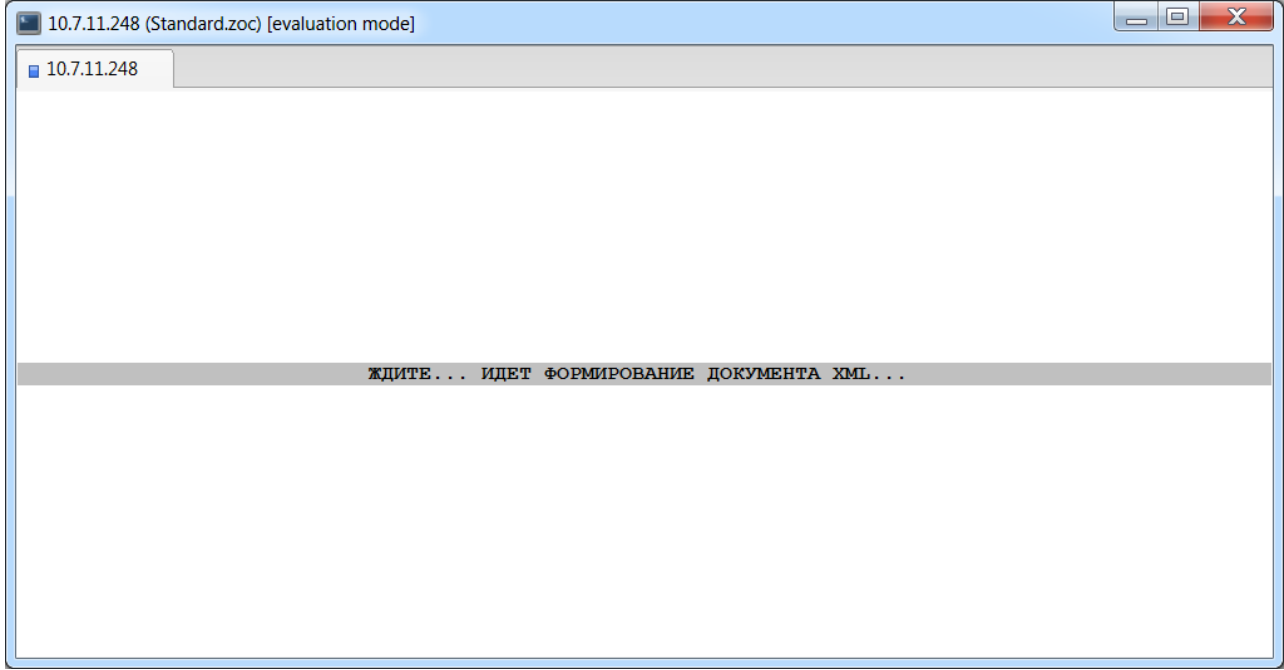

По окончании выполнения операции на экране появится следующее сообщение:

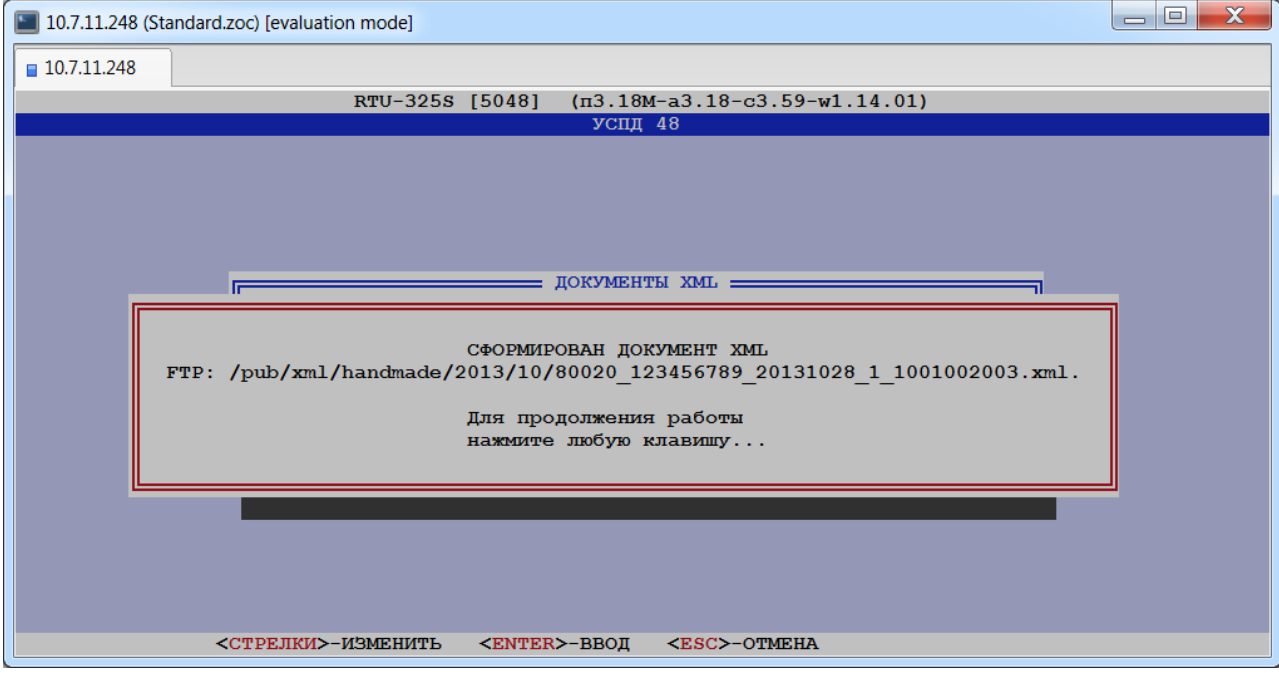

# <span id="page-44-0"></span>*4.5.2. Ручная отправка документов XML 800x0 по эл. почте.*

В данном пункте пользователю предоставляется возможность отправить сформированный(ые) документ(ы) по почте.

Для этого пользователю необходимо заполнить следующую форму:

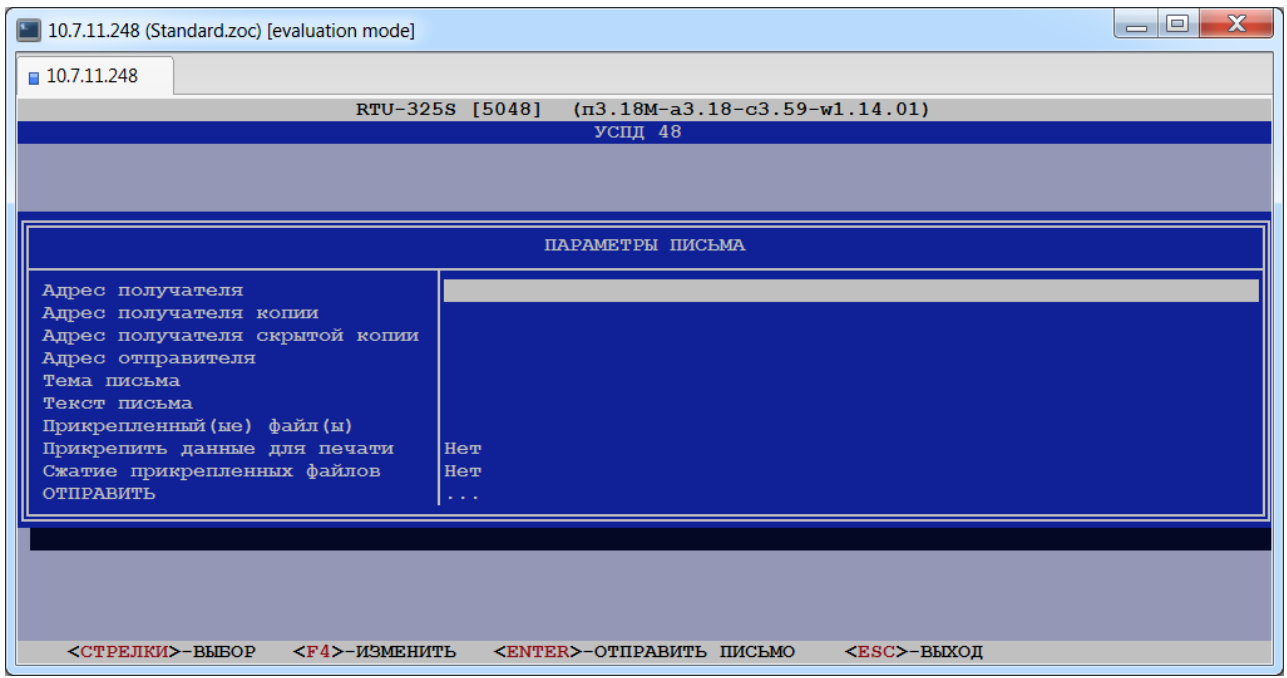

Если в УСПД не сохранено ни одного адреса получателя, то при нажатии клавиши <F4> в поле "Адрес получателя …", появится следующая форма для ввода:

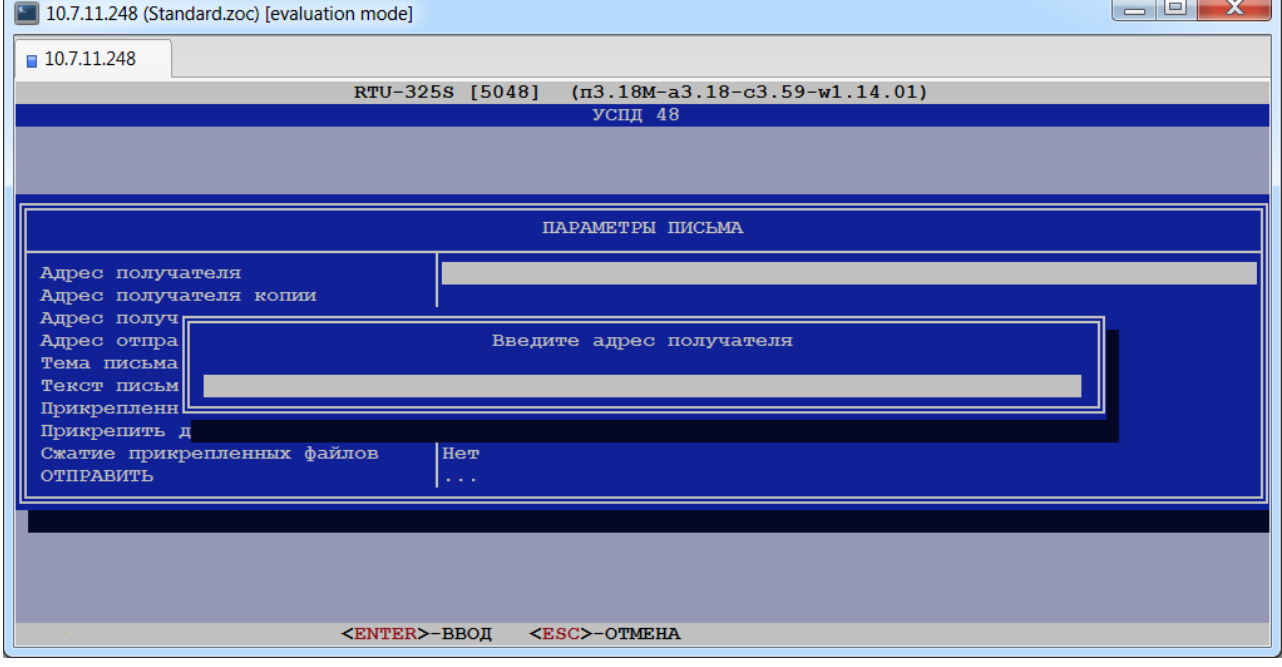

 $\mathbf{\overline{1}}$ 

Если ранее был сохранён адрес получателя, то пользователю будет предложено выбрать адрес получателя из списка:

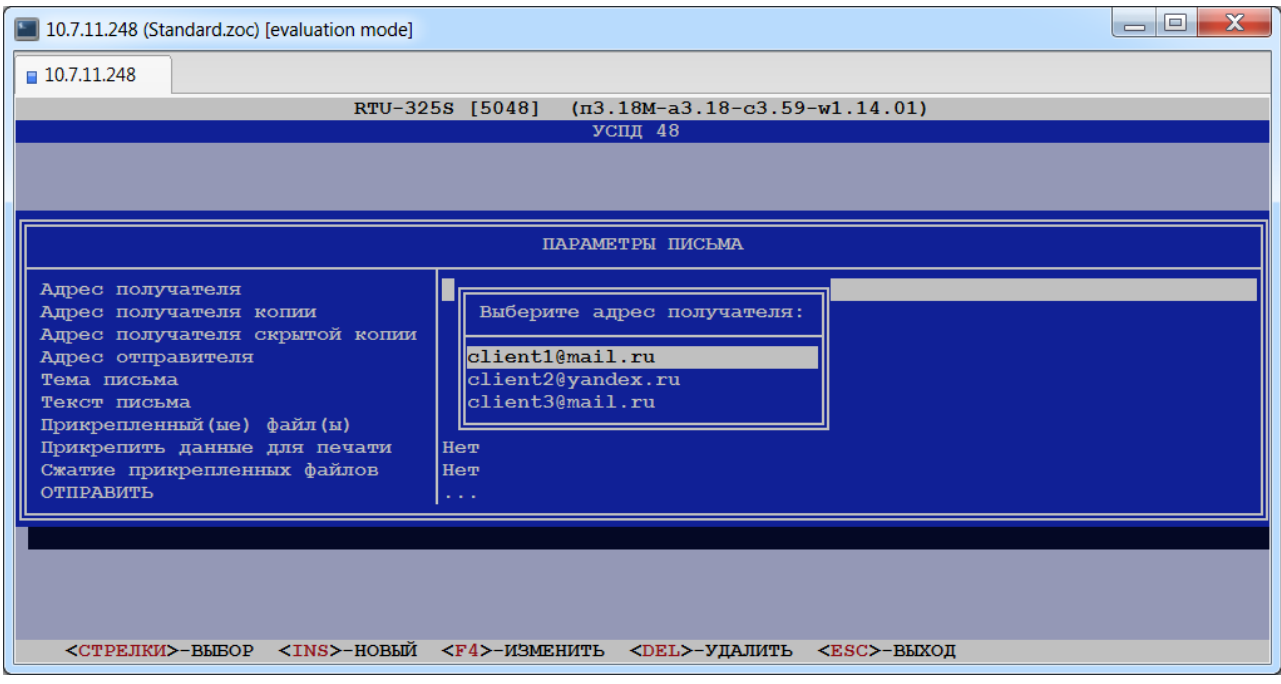

Далее необходимо выбрать адрес отправителя. Если ранее не был сохранён ни один адрес, то пользователю будет предложено создать его:

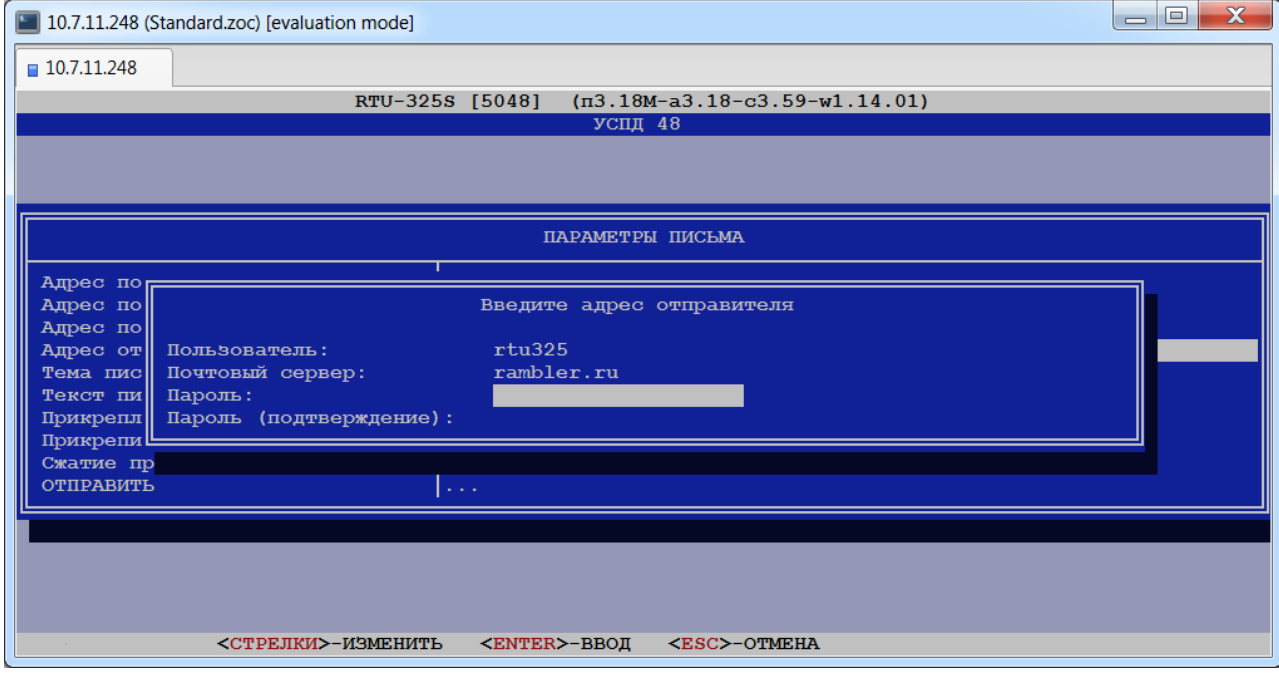

В полях "Тема письма" и "Текст письма" пользователь может задать соответствующие текстовые сообщения.

В поле "Прикрепленный(ые) файл(ы)" пользователь должен выбрать один или несколько файлов, которые будут отправлены получателю(ям):

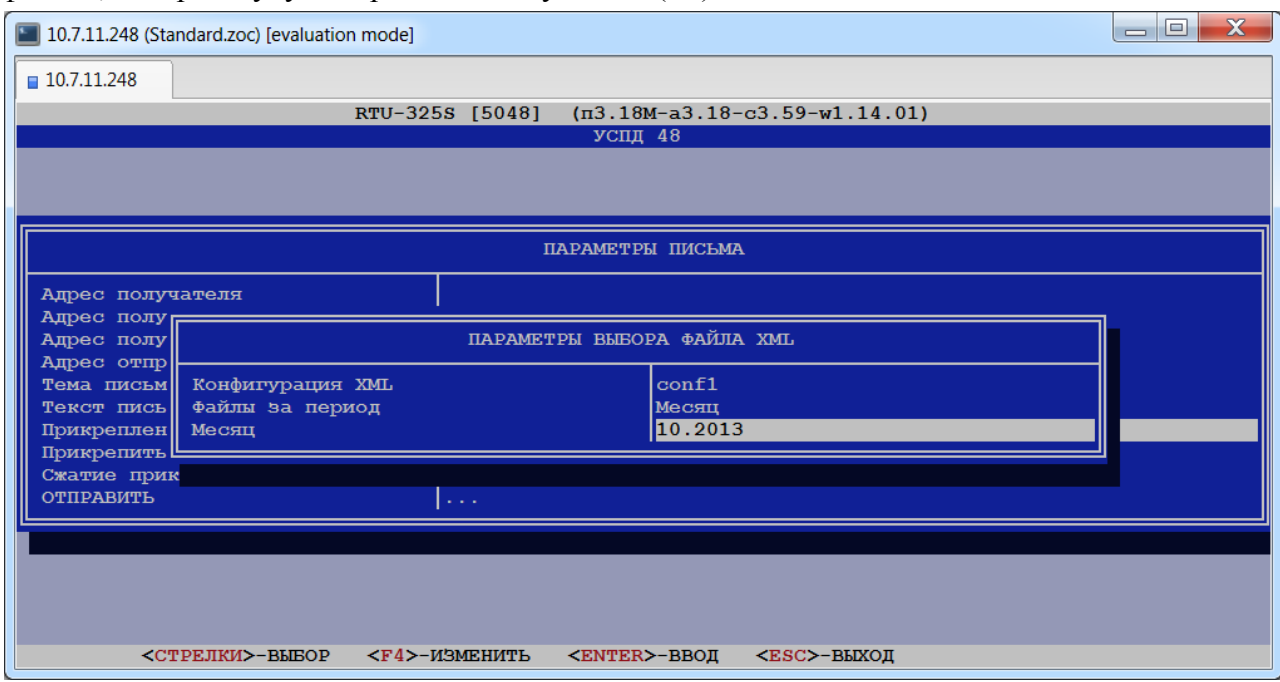

Могут быть отправлены все файлы, файлы за отчётные сутки или за месяц.

После задания требуемых параметров и нажатия клавиши <Enter>, появится список файлов, удовлетворяющих заданным параметрам:

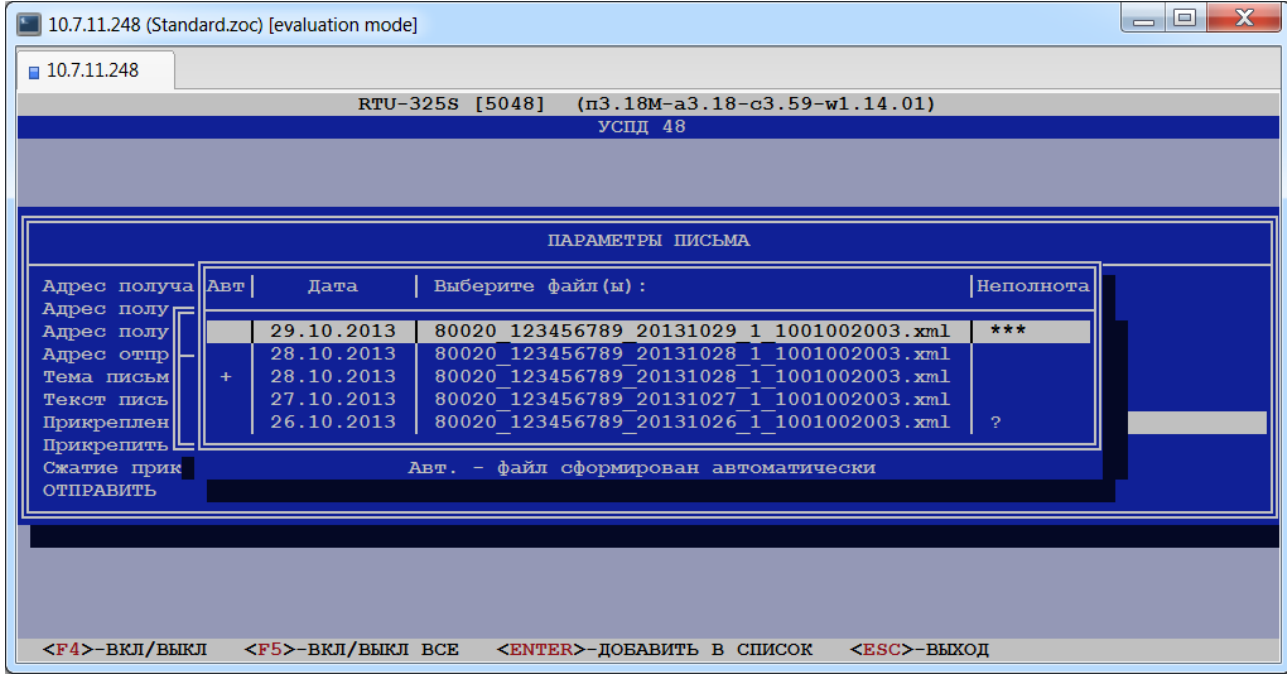

Если в колонке "Авт" файл помечен значком '+', то это означает, что файл был создан автоматически.

Если в колонке "Неполнота" файл помечен как '\*\*\*', то это означает, что в файле содержатся неполные данные. Если в колонке "Неполнота" напротив файла стоит знак '?', то это означает, что отсутствует информация о полноте данных в этом файле. Пустое поле в колонке "Неполнота" означает, что файл содержит полные данные.

Данный список можно отредактировать, нажав клавиши <F4> или <F5>.

По клавише <F4> пользователь может включить в список выделенный файл или исключить его из списка, если выделенный файл был ранее включен в список. Если файл включен в список, то строка, содержащая данный файл будет подсвечена голубым цветом:

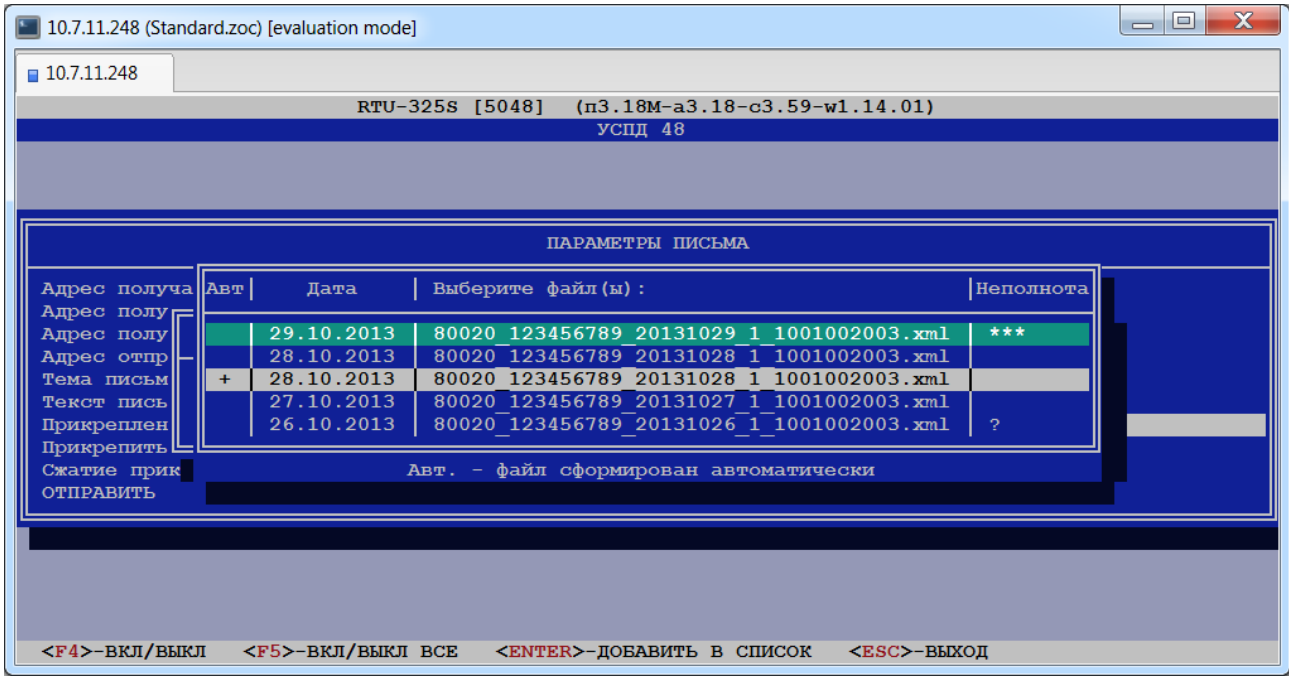

По клавише <F5> пользователь может включить в список все файлы или исключить их из списка.

После создания требуемого списка файлов необходимо нажать клавишу <Enter> для сохранения списка прикреплённых файлов. После возвращения к форме параметров письма в поле "Прикреплённый(ые) файл(ы)" будет отображено имя прикреплённого файла, если он один, или фраза, как показано ниже, если файлов несколько:

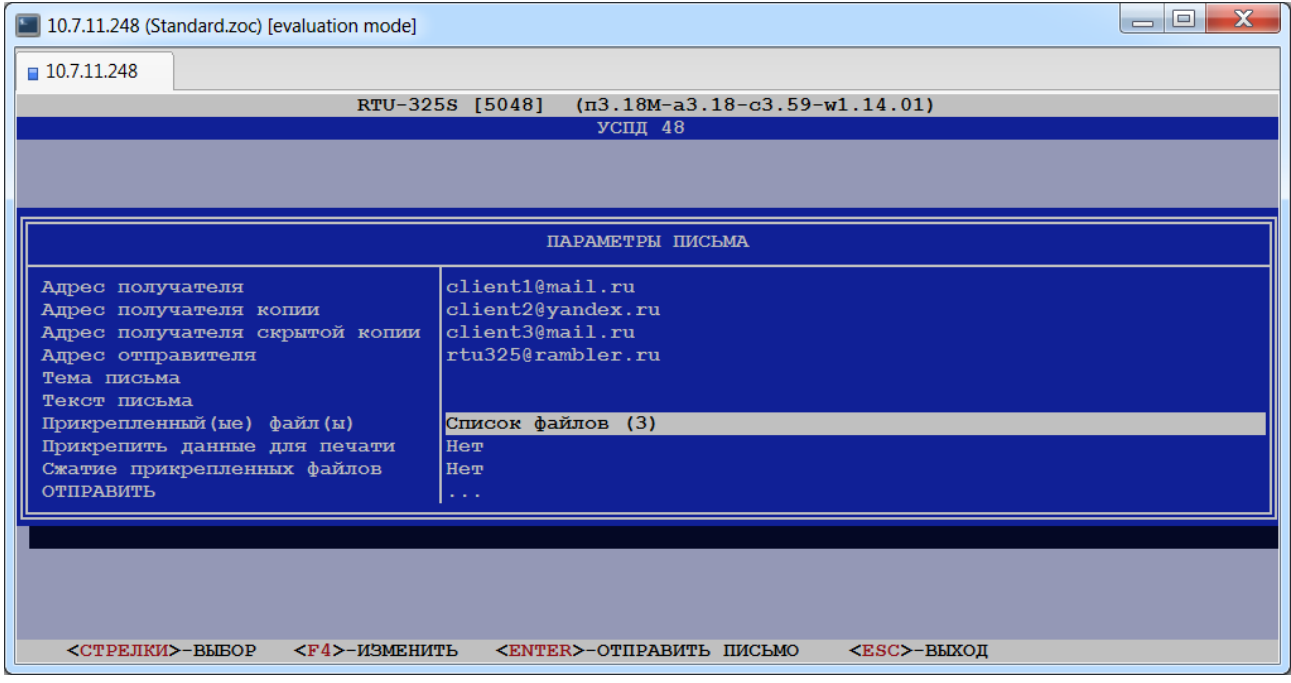

В поле "Прикрепить данные для печати" необходимо выбрать 'Да', если с документом XML необходимо отправить печатную форму с данными, содержащимися в документе.

В поле "Сжатие прикрепленных файлов" необходимо выбрать 'Да', если отправляемые файлы необходимо сжать.

После задания необходимых параметров необходимо перейти в поле "ОТПРАВИТЬ" и нажать клавишу <Enter>. После выполнения процедуры пользователю будет выведено сообщение об успешной отправке письма или об ошибке отправки.

# <span id="page-48-0"></span>*4.5.3. Автоматическое формирование документов XML 800x0.*

В данном пункте пользователь может задать формирование XML документов по расписанию.

При выборе данного пункта пользователь должен выбрать конфигурацию XML, для которой требуется автоматическое формирование документов:

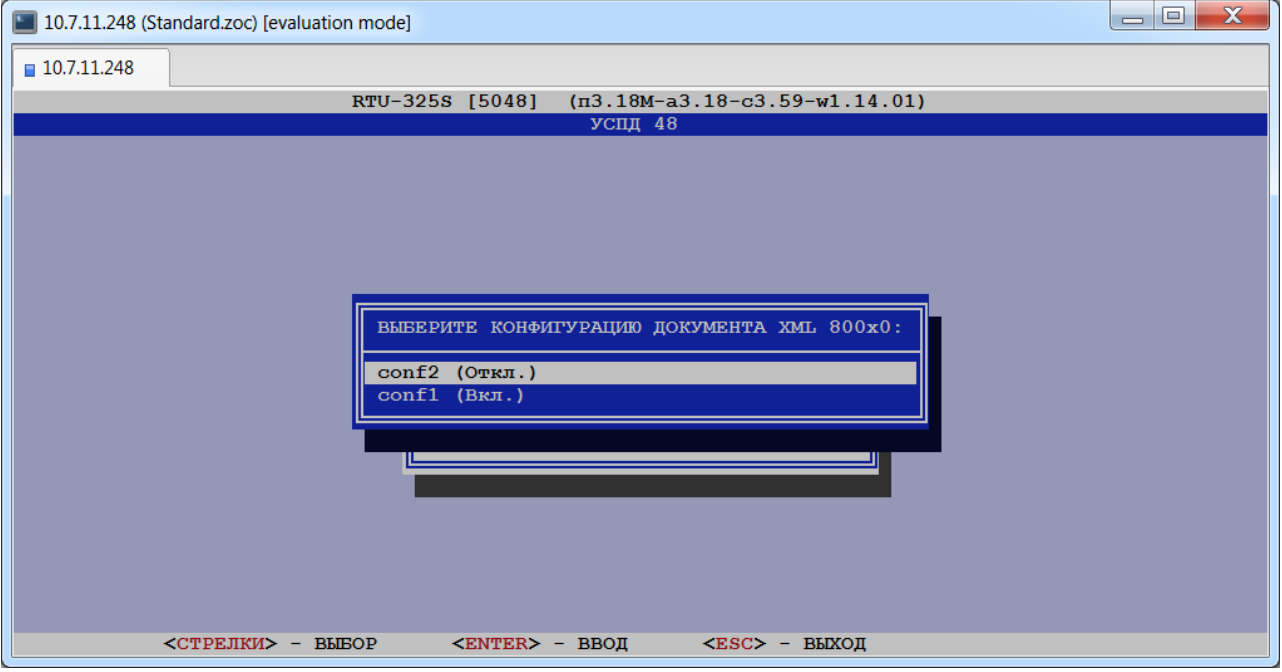

После выбора конфигурации пользователю будет представлена форма для заполнения параметров расписания:

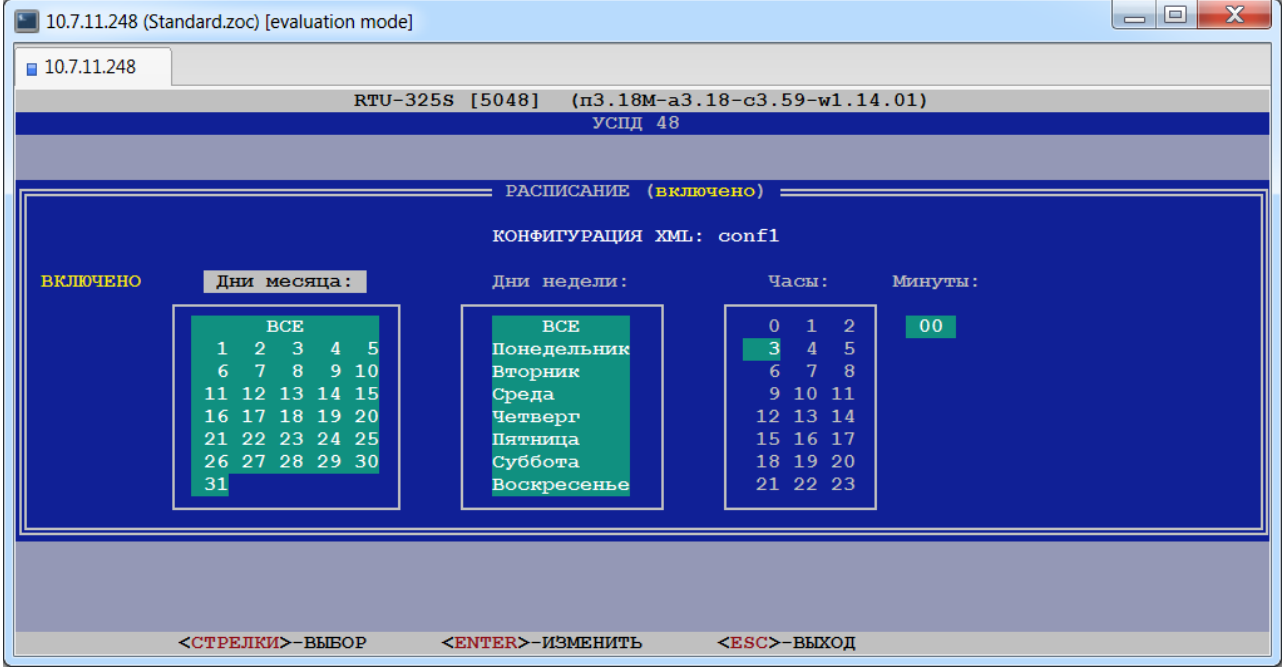

Для приведённой выше формы: в 3 часа утра ежедневно будет формироваться файл за предыдущие сутки.

После заполнения требуемых параметров, нажатия клавиши <Esc> и подтверждения сохранения изменений в файле расписаний, расписание будет перезапущено, о чём появится соответствующее сообщение:

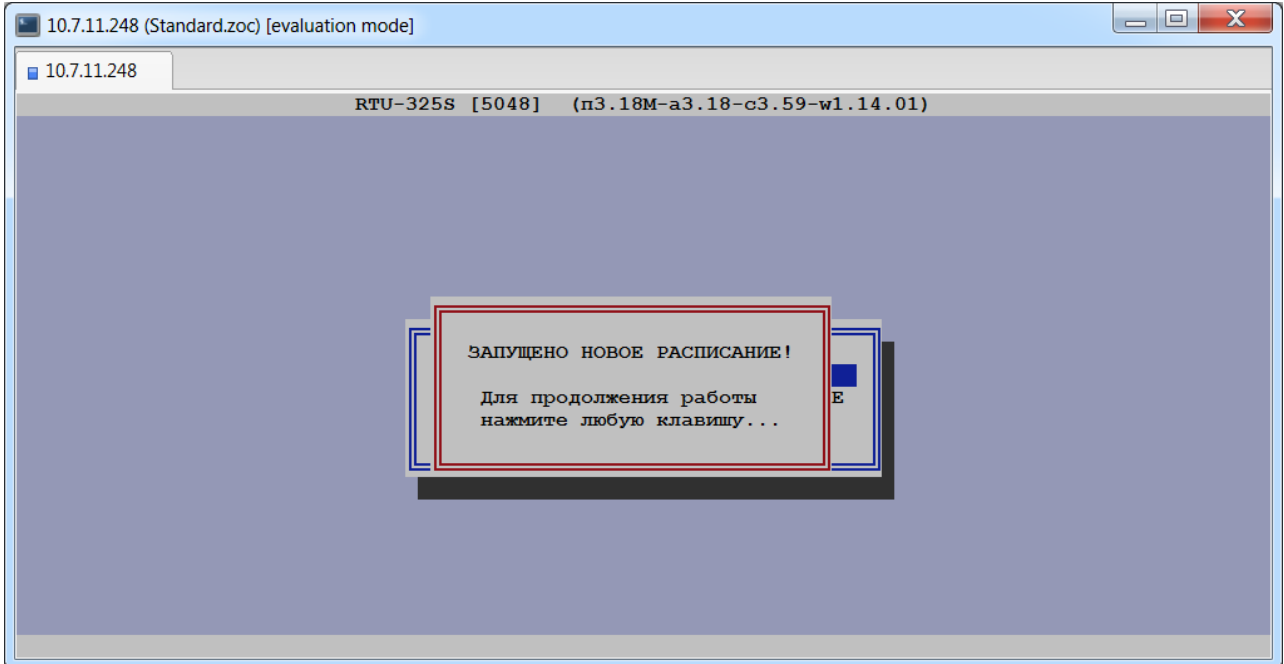

## *4.5.4. Автоматическая отправка документов XML 800x0 по эл. почте.*

В данном пункте пользователь может задать параметры автоматической отправки документов XML по почте.

При выборе данного пункта пользователю будет представлена следующая форма для заполнения параметров:

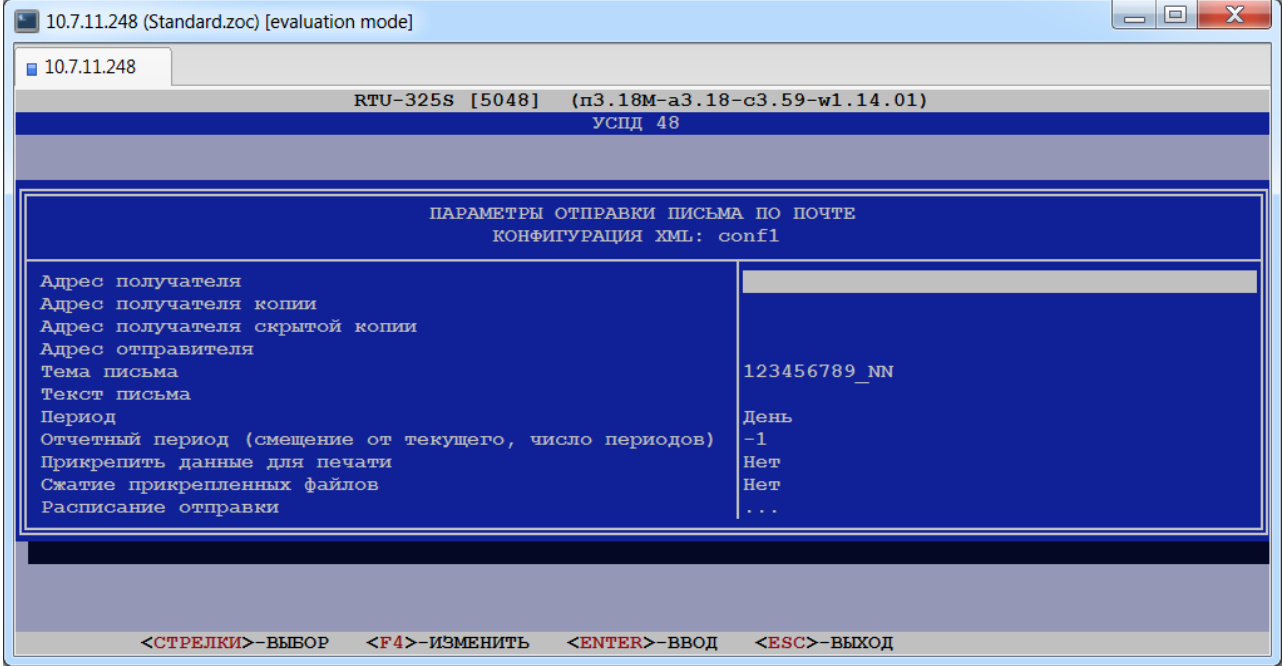

Поля "Адрес получателя", "Адрес получателя копии", "Адрес получателя скрытой копии", "Адрес отправителя", "Тема письма", "Текст письма", "Прикрепить данные для печати", "Сжатие прикрепленных файлов" формы заполняются аналогично описанному в пункте 4.5.2[. Ручная отправка документов](#page-44-0) XML 800x0.

В поле "Период" необходимо задать временной интервал, с которым будут отправляться письма: день или месяц.

В поле "Отчетный период (смещение от текущего, число периодов)" необходимо задать отчётный период относительно заданного в поле "Период". Например, для формы выше: письма будут отправляться ежедневно за предыдущие сутки. Для значения периода 'месяц' письма будут отправляться ежемесячно за предыдущий месяц.

Для задания расписания отправки необходимо перейти в поле "Расписание отправки" и нажать клавишу <Enter>. В результате на экране появится форма, аналогичная описанной в пункте [4.5.3. Автоматическое формирование документов](#page-48-0) XML 800x0.

После заполнения всех необходимых параметров и подтверждения сохранения изменений в файле расписаний, расписание будет перезапущено, о чём появится соответствующее сообщение.

#### *4.5.5. Журнал отправки документов XML по почте.*

В данном пункте пользователь может просмотреть журнал отправки документов XML по почте. Для просмотра журнала необходимо выбрать соответствующий пункт меню:

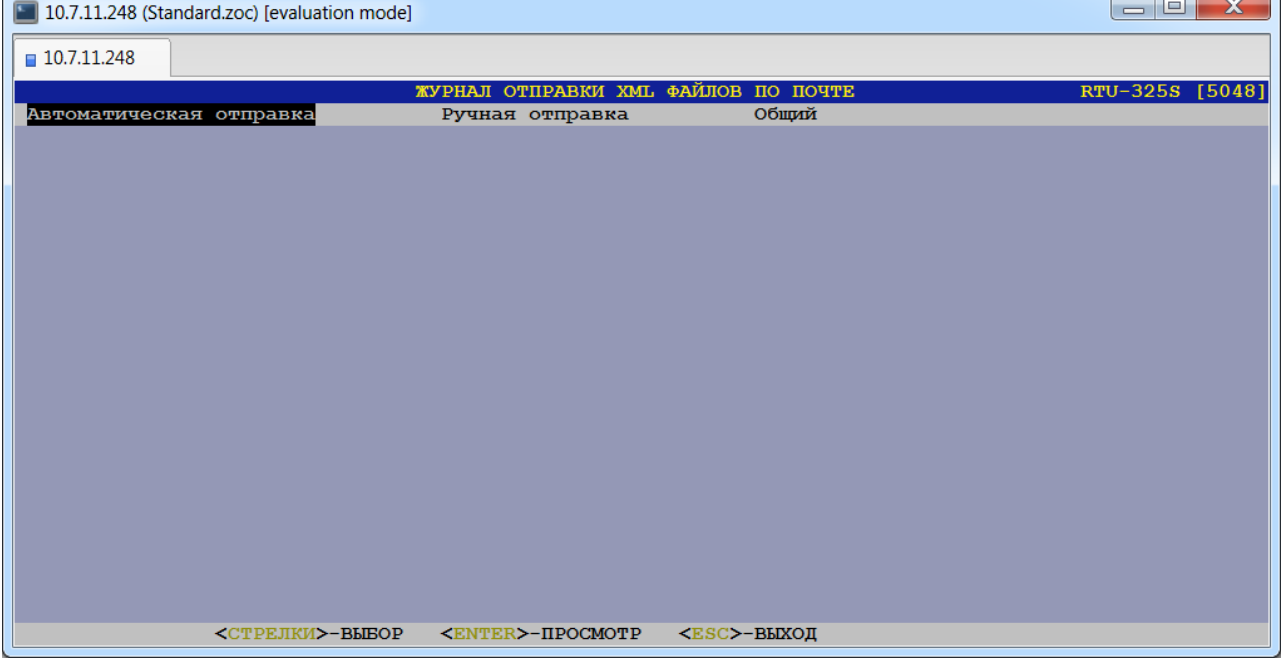

После выбора требуемого пункта необходимо задать период, за который требуется отобразить данные. В результате пользователю будет представлен отчёт об отправках за заданный период:

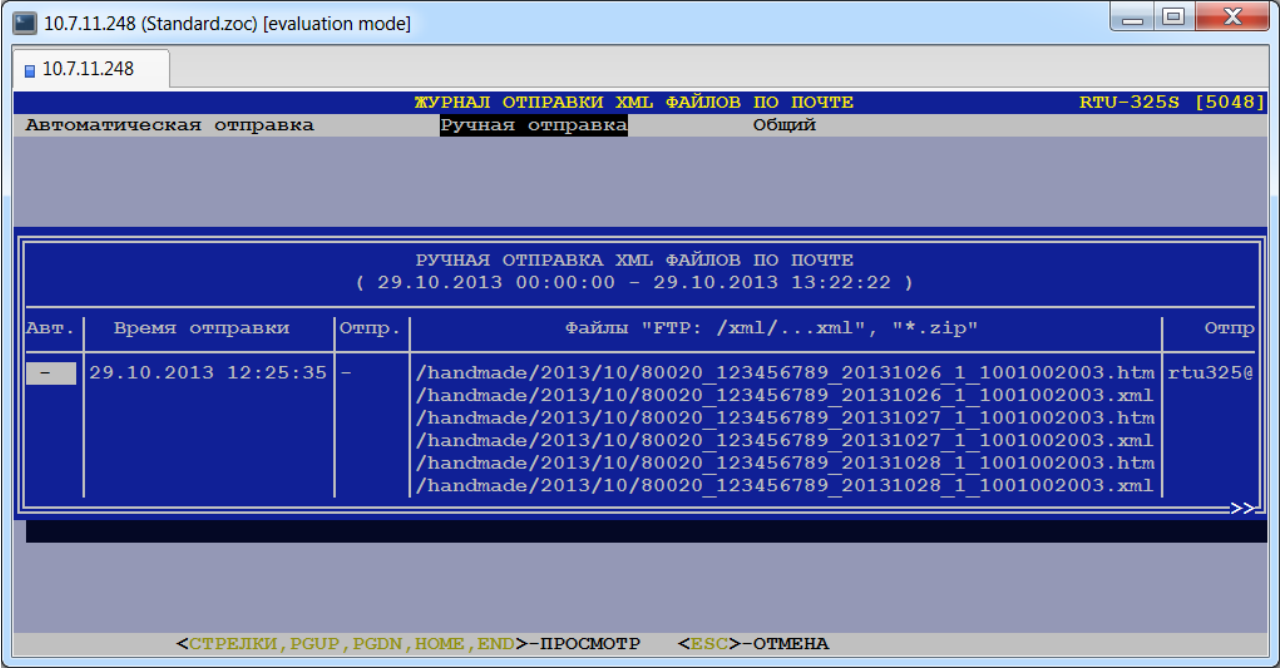

# *4.5.6. Архив документов XML.*

В данном пункте пользователь может просмотреть список сформированных документов XML, соответствующих заданным пользователем параметрам:

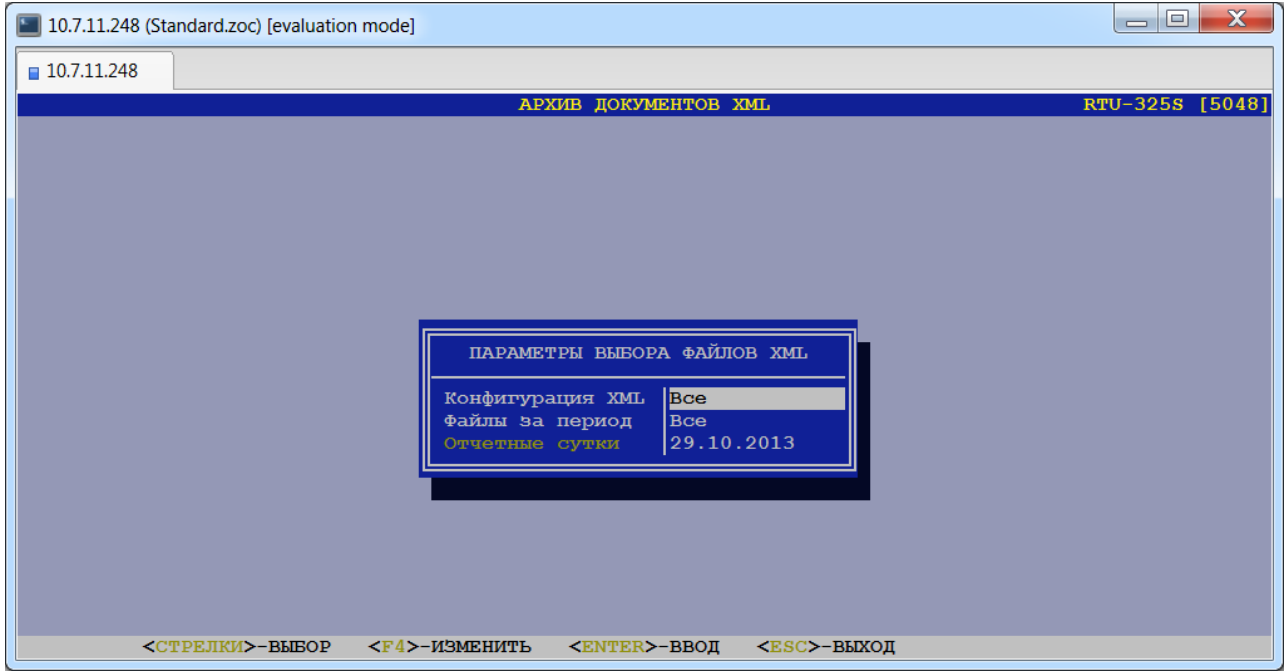

После задания требуемых параметров пользователю будет представлен список файлов:

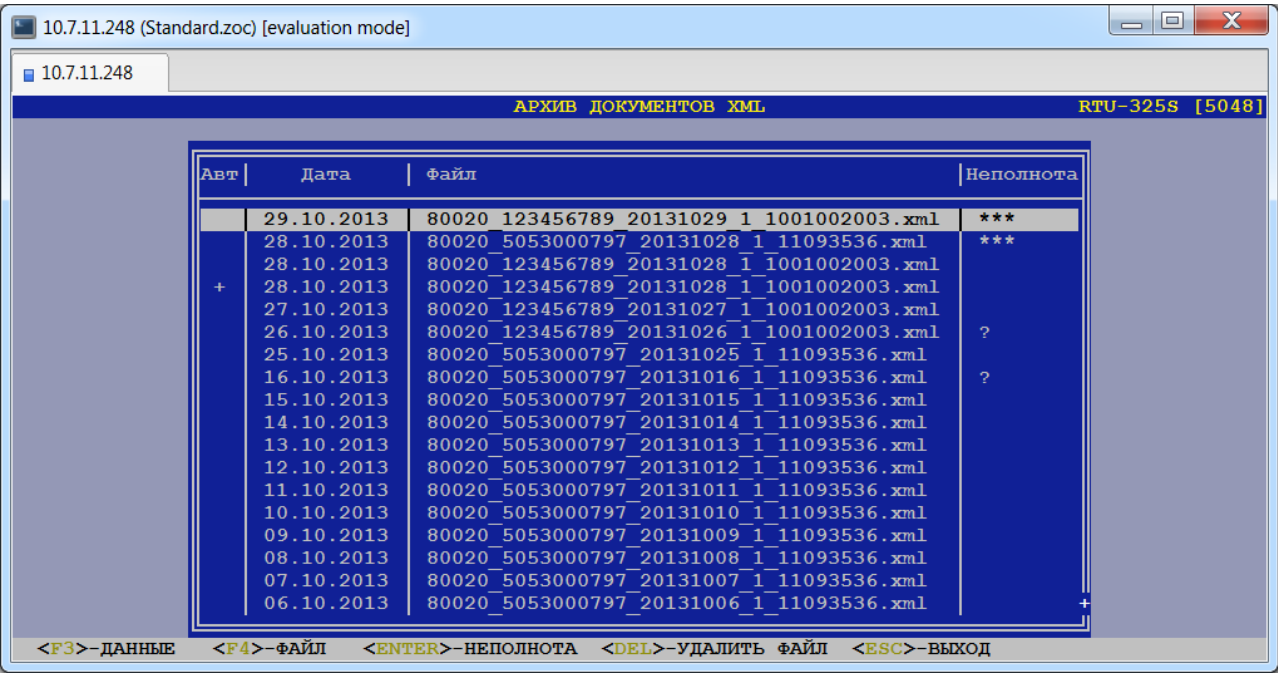

Файлы, сформированные автоматически, помечены в колонке "Авт" значком '+'. Значком '\*\*\*' в колонке "Неполнота" отмечены файлы с неполнотой данных. Значком '?' в колонке "Неполнота" отмечены файлы, по которым отсутствует информация о полноте данных.

По клавише <F4> можно просмотреть содержимое файла:

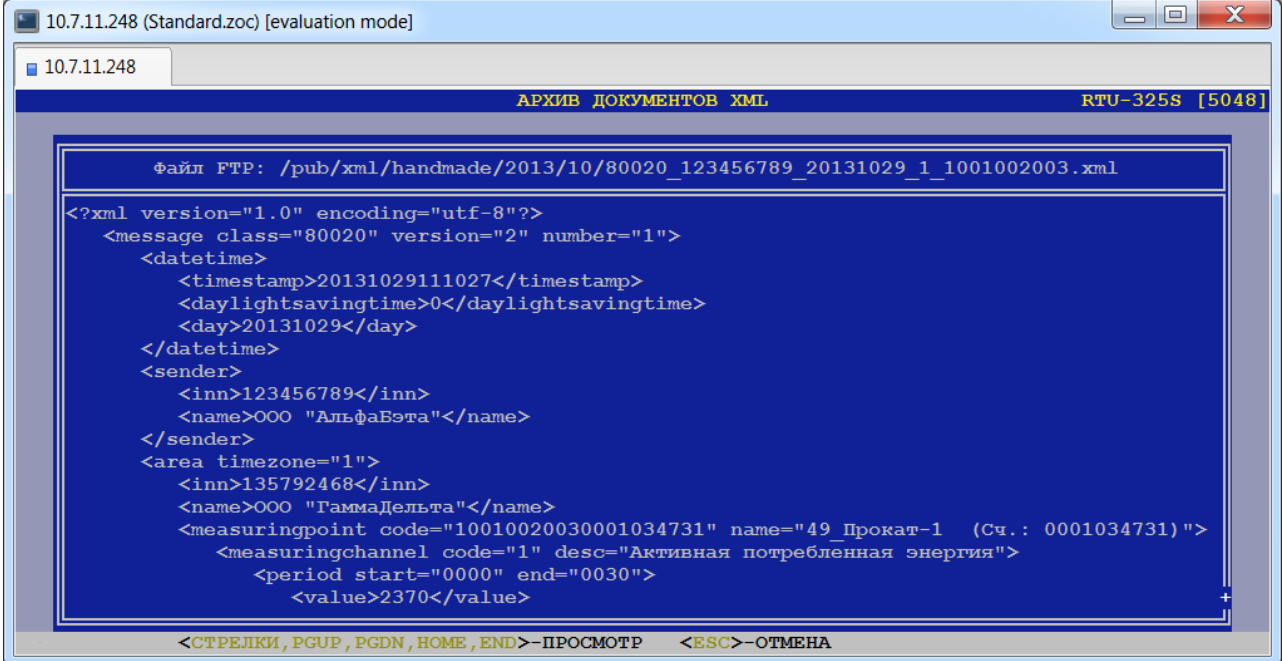

По клавише <F3> можно просмотреть данные, содержащиеся в выделенном файле:

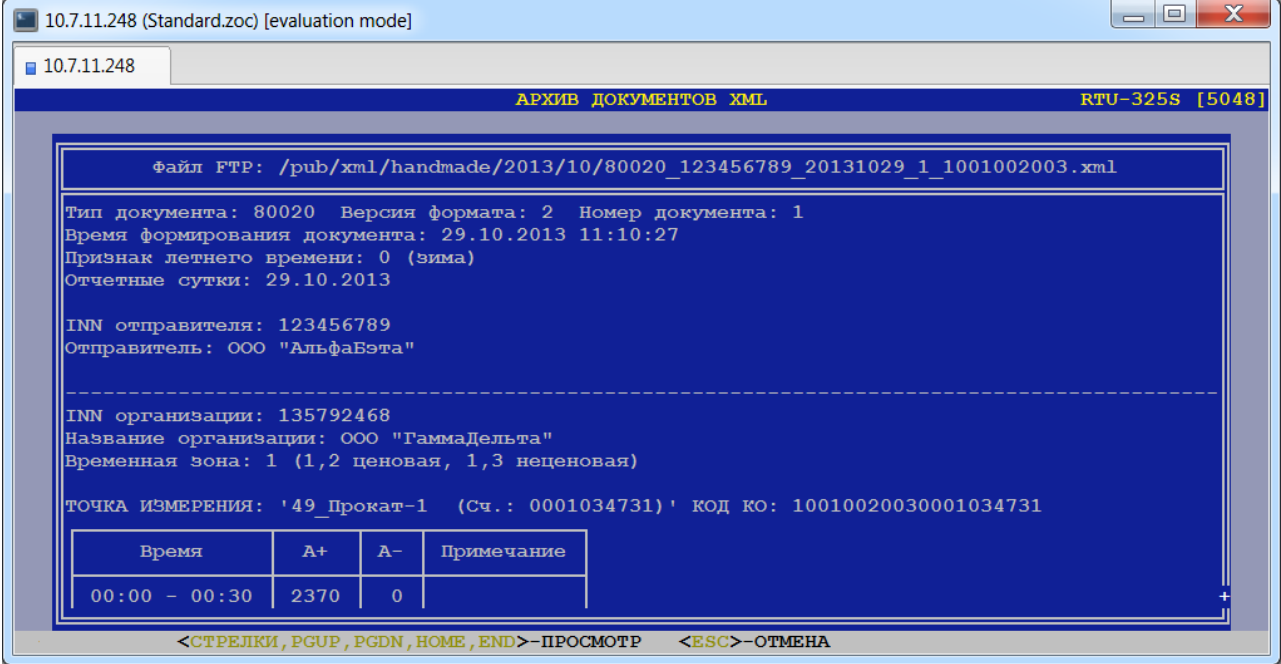

По клавише <Enter> можно просмотреть сведения о неполноте данных в выделенном документе:

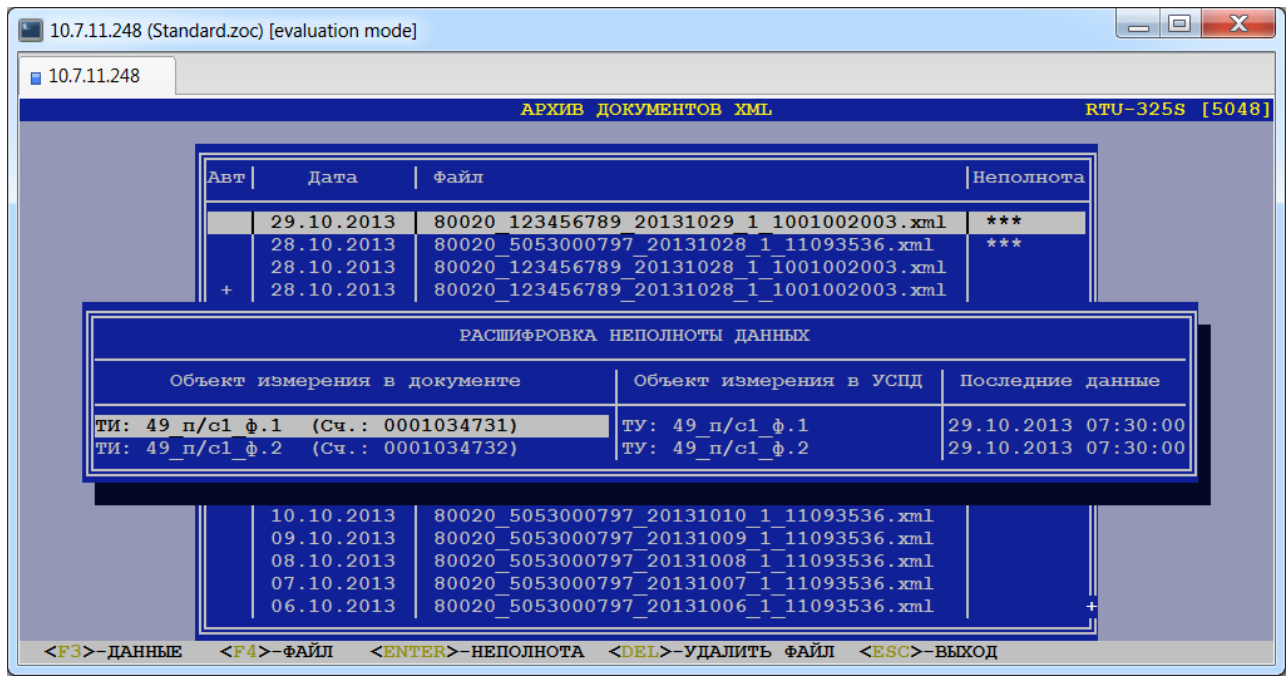

По клавише <Del> можно удалить выделенный документ из архива:

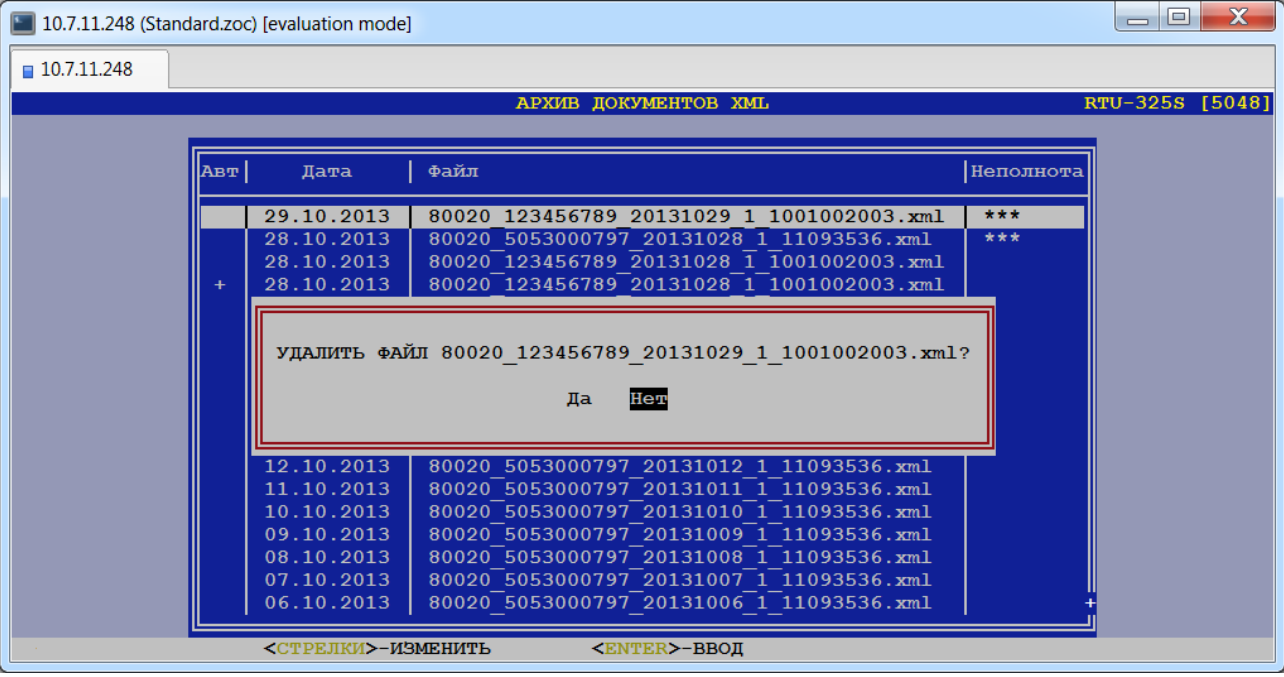

# *4.6. Запуск опросов.*

Данный пункт доступен для пользователей уровня наладчика системы и предназначен для запуска опросов УСПД, если они были остановлены. Если УСПД работает в штатном режиме, то данный пункт выделен красным цветом и недоступен.

# *4.7. Останов опросов.*

Данный пункт доступен для пользователей уровня наладчика системы и предназначен для останова опросов УСПД, если они были запущены. Останов опросов рекомендуется применять перед работой с программой «Конфигуратор» для более быстрой работы программы. Если опросы были остановлены, то данный пункт выделен красным цветом и недоступен.

# *4.8. Перезапуск ПО.*

Данный пункт доступен для пользователей уровня наладчика системы и предназначен для перезапуска только **прикладного программного обеспечения** УСПД в случае возникновения нештатной ситуации.

# *4.9. Перезагрузка УСПД.*

Данный пункт доступен для пользователей уровня наладчика системы и предназначен для перезагрузки УСПД.

# *4.10.Выключение УСПД.*

Данный пункт предназначен для корректного завершения работы встроенного программного обеспечения УСПД перед физическим выключением УСПД.

## *4.10.1. Для моделей УСПД без встроенного источника бесперебойного питания (UPS).*

Перед выключением внешнего питания выполнение данного пункта **обязательно** для корректного завершения работы программного обеспечения!!!

После выбора данного пункта меню на экране появляются служебные информационные сообщения о ходе остановки программного обеспечения. Данные сообщения предназначены для диагностических целей и каких-либо действий от пользователя не предусматривают.

Итогом выполнения данного пункта меню является появление на экране разрешающей надписи «ВЫКЛЮЧИ ПИТАНИЕ». После этого пользователь может выключить внешнее питание УСПД.

## *4.10.2. Для моделей УСПД со встроенным источником бесперебойного питания (UPS).*

Выполнение данного пункта необходимо для выключения питания УСПД от аккумуляторной батареи при снятом внешнем питании.

После выбора данного пункта меню на экране появляются служебные информационные сообщения о ходе остановки программного обеспечения. Данные сообщения предназначены для диагностических целей и каких-либо действий от пользователя не предусматривают.

Итогом выполнения данного пункта меню является выключение питания УСПД от аккумуляторной батареи в моделях со встроенным источником бесперебойного питания (UPS).

# *4.11.Наладка…*

Данный пункт меню доступен для пользователей уровня наладчика системы и содержит программы, которые могут применяться при пуско-наладочных работах и техническом обслуживании УСПД. Далее приводится описание этих программ:

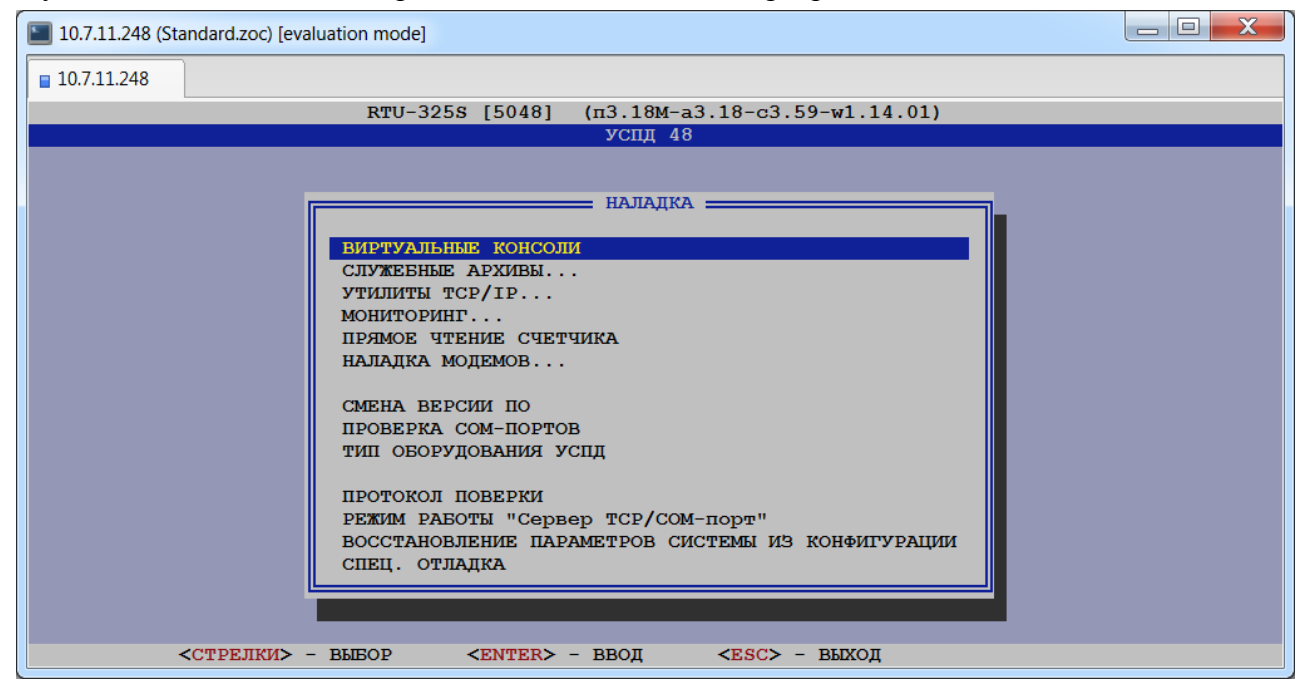

## *4.11.1. Виртуальные консоли.*

Данный пункт предназначен для мониторинга в режиме реального времени текущих сообщений буферов данных служебных архивов.

## *4.11.2. Служебные архивы…*

Данный пункт предназначен для просмотра и удаления служебных архивов:

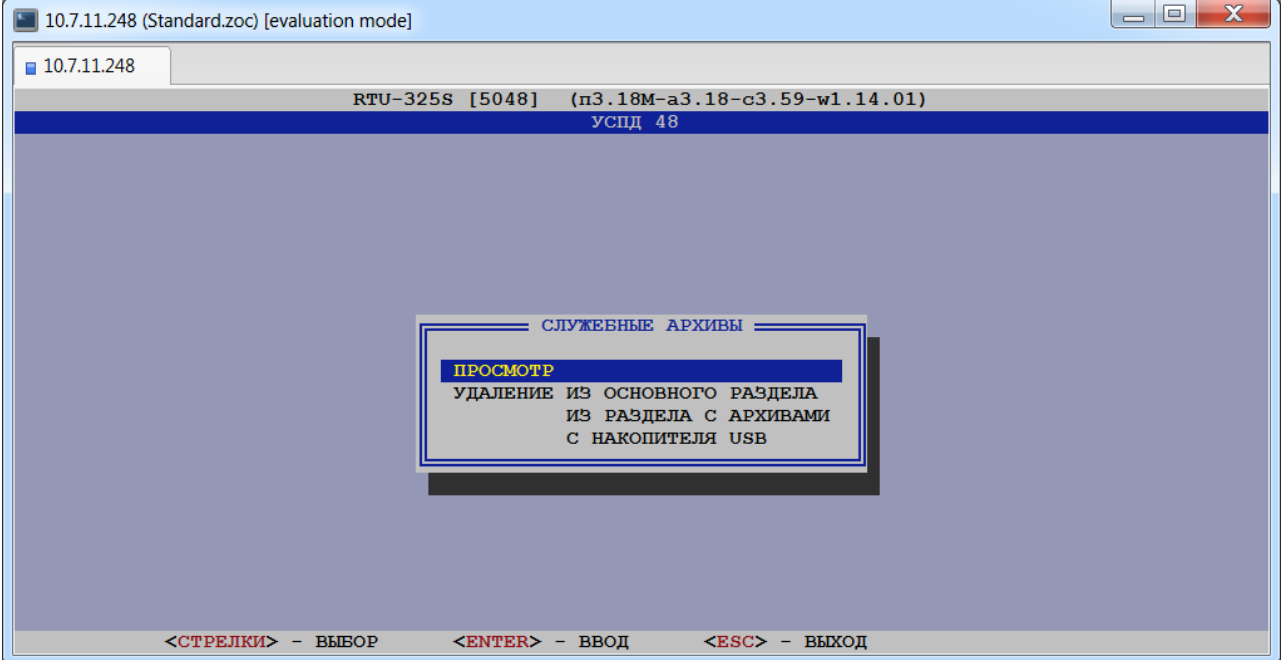

Пользователь может просмотреть служебные архивы за выбранный день по выбранному буферу данных:

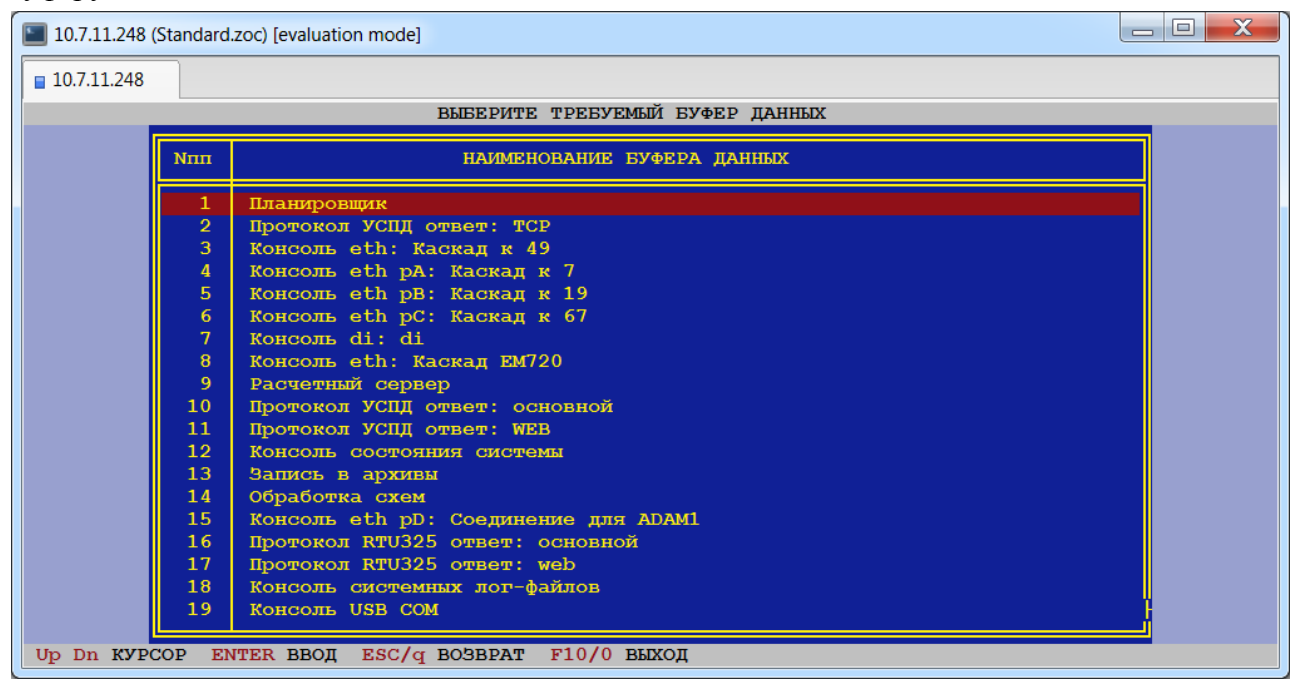

Всегда присутствуют следующие буферы данных:

- Планировщик
- Расчётный сервер
- Протокол УСПД ответ: основной
- Протокол УСПД ответ: WEB
- Консоль состояния системы (можно оценить загрузку УСПД)
- Запись в архивы
- Обработка схем
- Протокол RTU325 ответ: основной
- Протокол RTU325 ответ: web
- Консоль системных лог-файлов
- Сервер диагностики
- Консоль сервера статистики коммуникаций (можно отследить установку PPPсоединений в GPRS-режиме, работу службы динамического DNS)
- Консоль сервера данных в ОЗУ
- $\checkmark$ Консоль Web
- Консоль сервера приложений.

Дополнительно создаются буферы данных (консоли) на каждое сконфигурированное соединение.

Сообщения в буферах данных являются внутренней служебной информацией программ прикладного уровня УСПД. Эта информация носит неофициальный технический характер и предназначена для анализа работы УСПД на этапе наладки. В случае возникновения нештатных ситуаций в работе УСПД служебные архивы могут передаваться по запросу службы технической поддержки.

Глубина хранения данных конфигурируется в пункте *«Настройки»→ «Параметры служебных архивов»→ «Размер служебных архивов»* программы «Конфигуратор»:

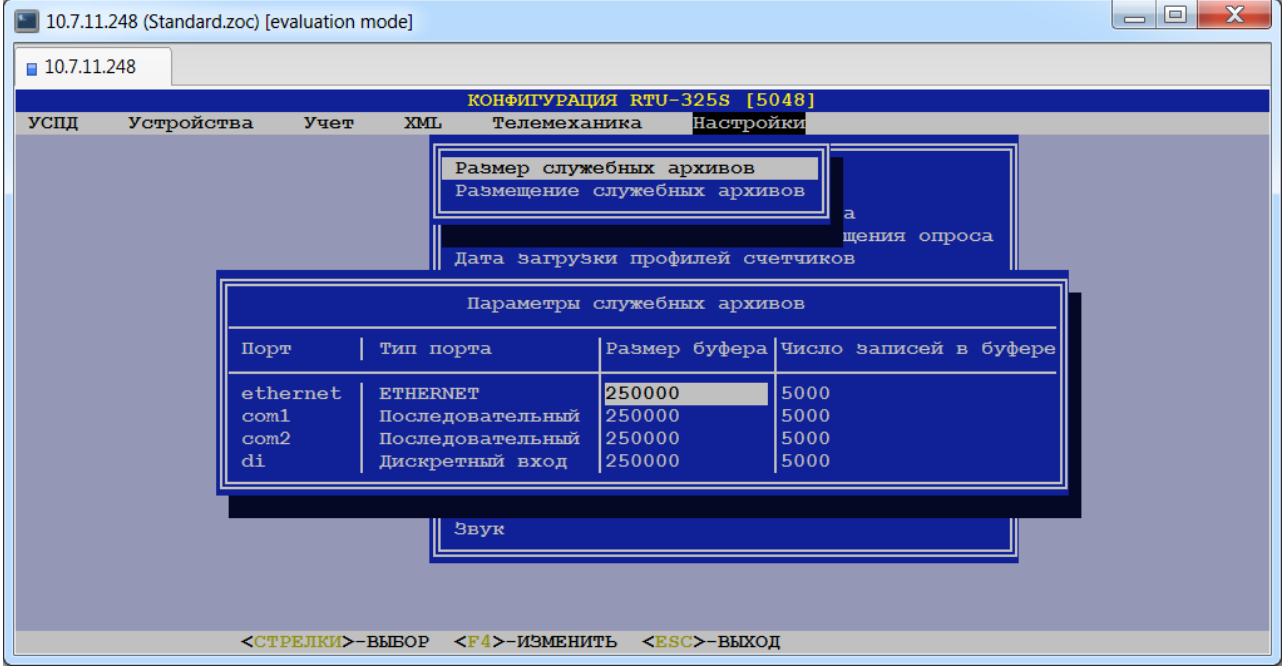

Размещение служебных архивов возможно в основном разделе, разделе с архивами и на носителе USB. Выбрать нужный раздел можно в пункте *«Настройки»→ «Параметры служебных архивов»→ «Размещение служебных архивов»* программы «Конфигуратор»:

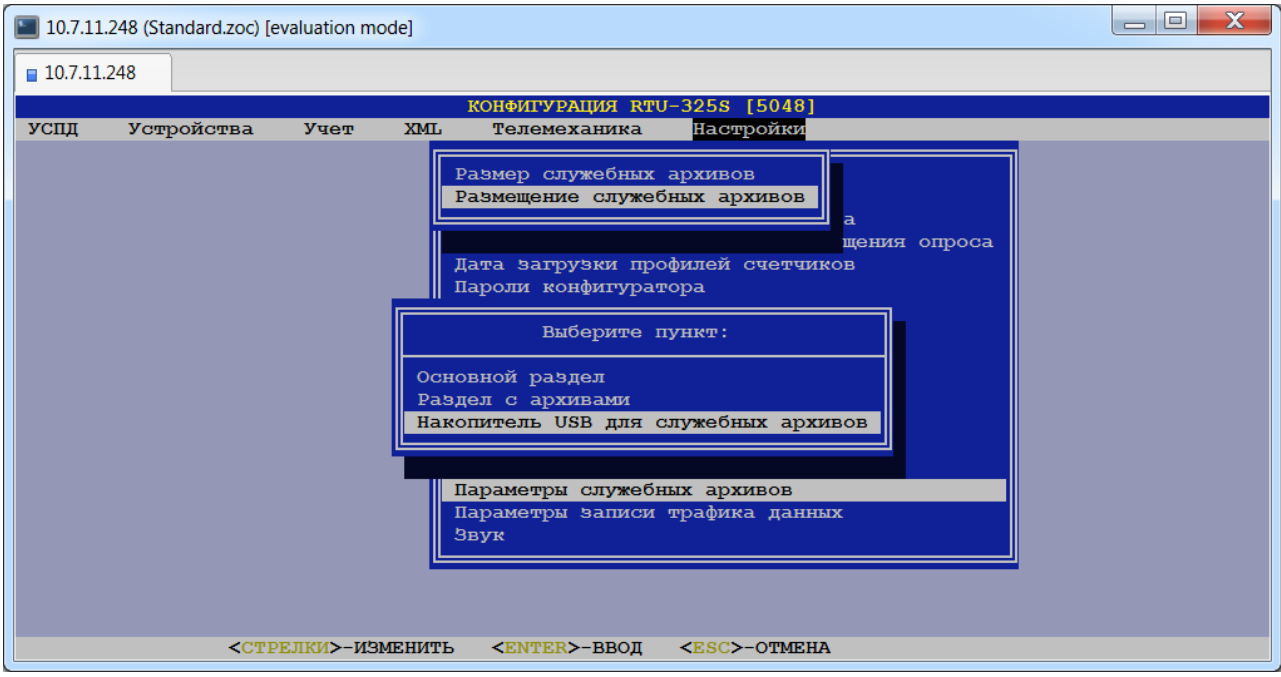

Для просмотра данных пользователь должен выбрать дату и буфер данных. Затем в появившемся списке записей по выбранному буферу данных за выбранный день выбрать запись с требуемым временем начала. После этого пользователю будет представлен список сообщений выбранной записи в хронологическом порядке:

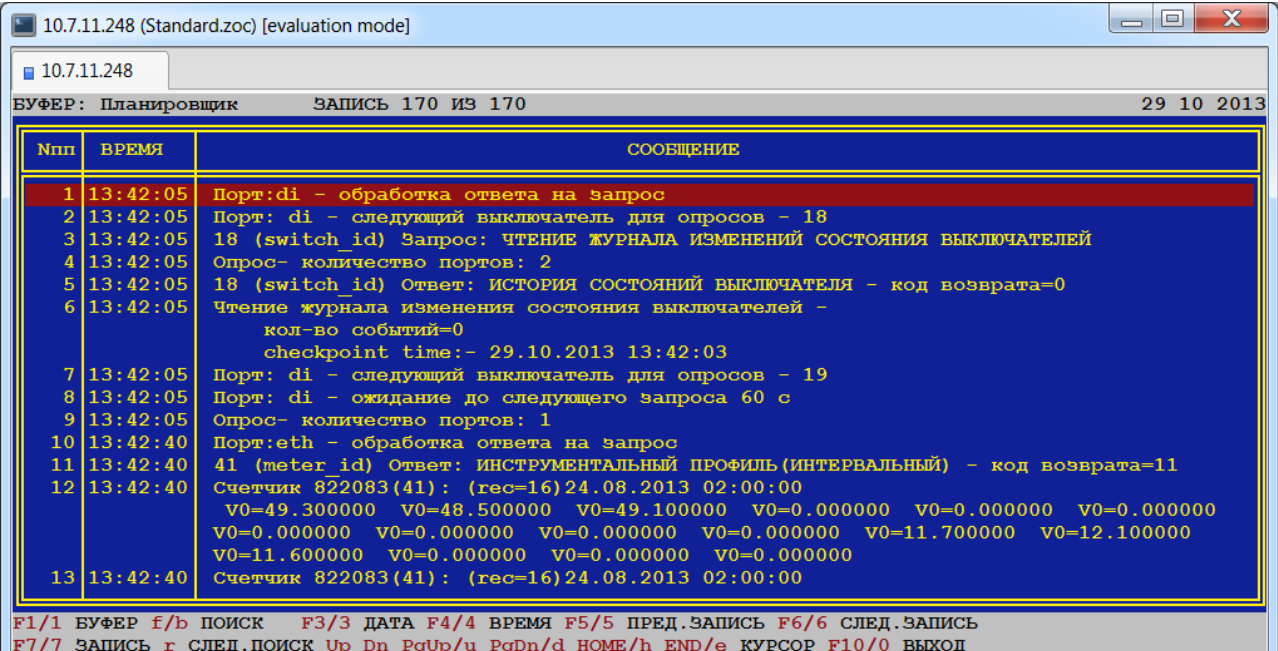

Для работы пользователю предоставляются следующие навигационные клавиши:

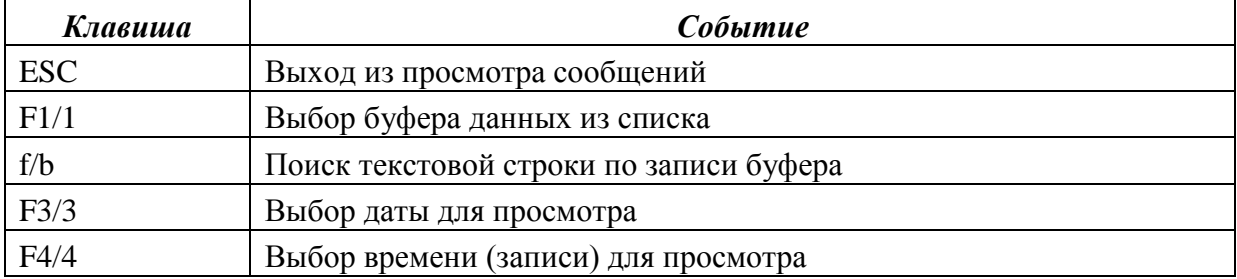

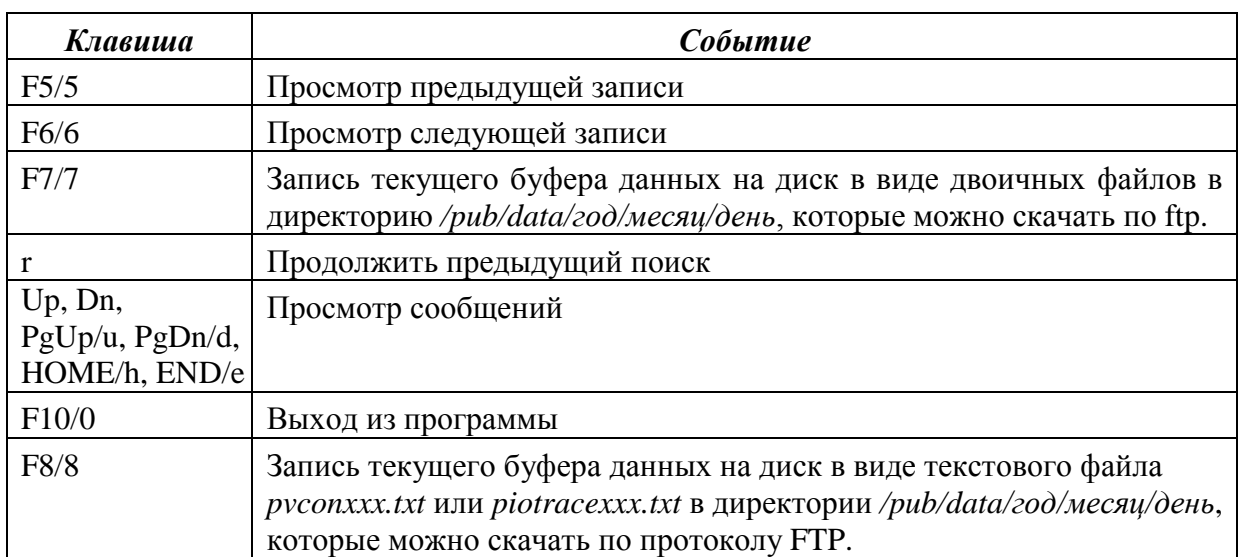

Для удаления данных пользователь должен выбрать буфер, из которого необходимо удалить данные.

# *4.11.3. Утилиты TCP/IP…*

Данный пункт содержит следующие утилиты TCP/IP:

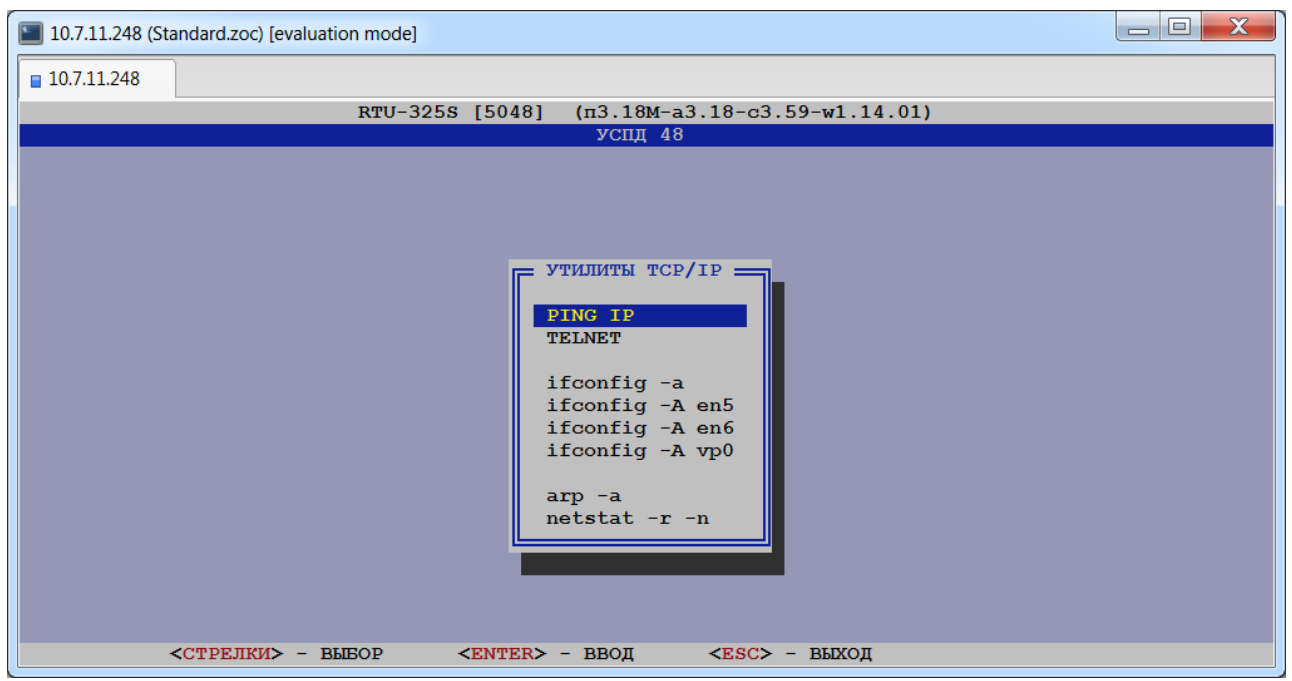

*Примечание:* Для выхода из утилиты 'Telnet' необходимо нажать <Ctrl>+<]> и далее «quit».

# *4.11.4. Мониторинг…*

Данный пункт предназначен для мониторинга в режиме реального времени состояний дискретных входов/выходов и передачи данных по протоколам 60870-5-101/104.

При выборе данного пункта пользователю будет представлено следующее меню:

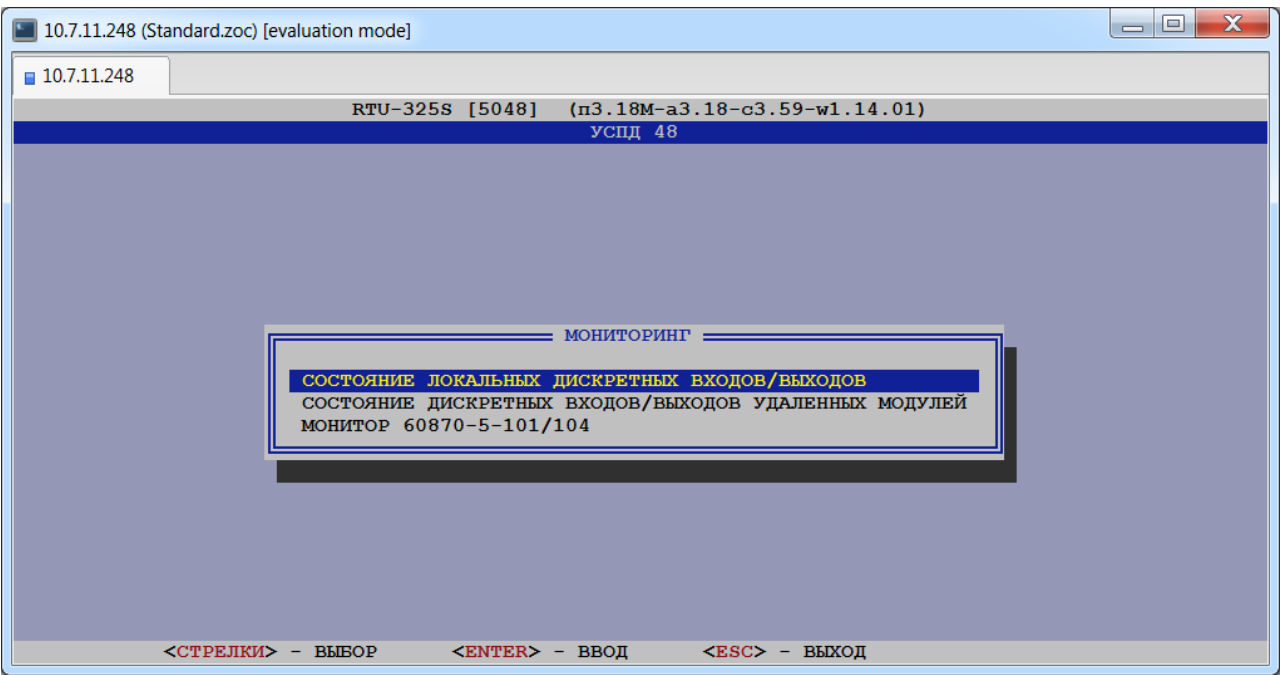

#### *4.11.4.1. Состояние локальных дискретных входов/выходов.*

В данном пункте пользователь может просмотреть текущее состояние следующих дискретных объектов:

- локальные виртуальные выключатели,
- локальные дискретные входы,
- локальные дискретные выходы.

Программа представляет список всех возможных дискретных объектов, присутствующих в аппаратной конфигурации УСПД.

Прямоугольник зелёного цвета справа от номера дискретного объекта означает, что он находится в положении «Включено»:

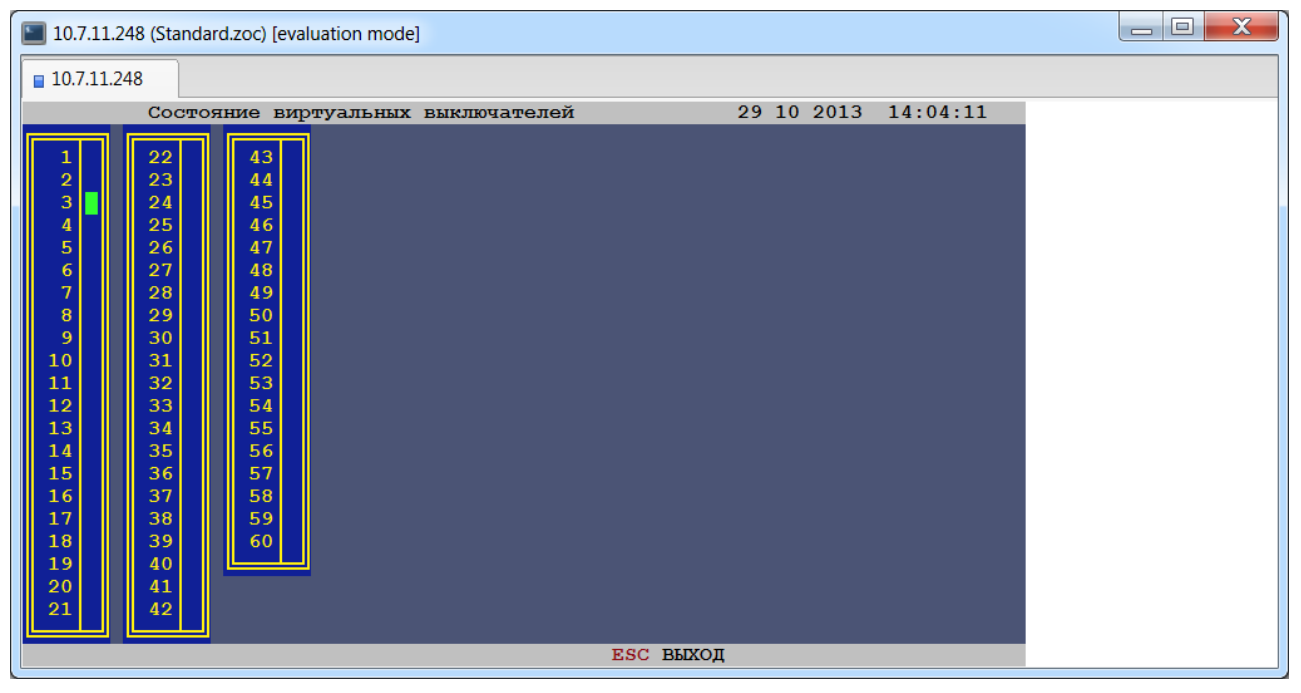

### *4.11.4.2. Состояние дискретных входов/выходов удалённых модулей.*

В данном пункте пользователь может просмотреть текущее состояние дискретных объектов удалённых модулей.

Для мониторинга состояния дискретных входов/выходов удалённых модулей ввода/вывода необходимо создать следующую конфигурацию в программе "Конфигуратор":

- 1) В пункте меню *"УСПД"→ "Соединения"→ "Параметры соединений"* необходимо создать соединение к удалённому модулю ввода/вывода.
- 2) В пункте меню *"УСПД"→ "Удалённые УСПД / модули ВВ"→ "Параметры модулей ВВ"* необходимо создать удалённый модуль ввода/вывода.
- 3) В пункте меню *"Устройства"→ "Дискретные объекты"→ "Параметры дискретных объектов"* необходимо создать хотя бы один дискретный объект, подключенный к данному модулю ввода/вывода.
- 4) В пункте меню *"Телемеханика"→ "Телемеханический режим соединений"* необходимо задать телемеханический режим для данного соединения.

После выполнения всех описанных выше действий и выбора данного пункта в появившемся меню пользователь должен выбрать удалённый модуль ввода/вывода:

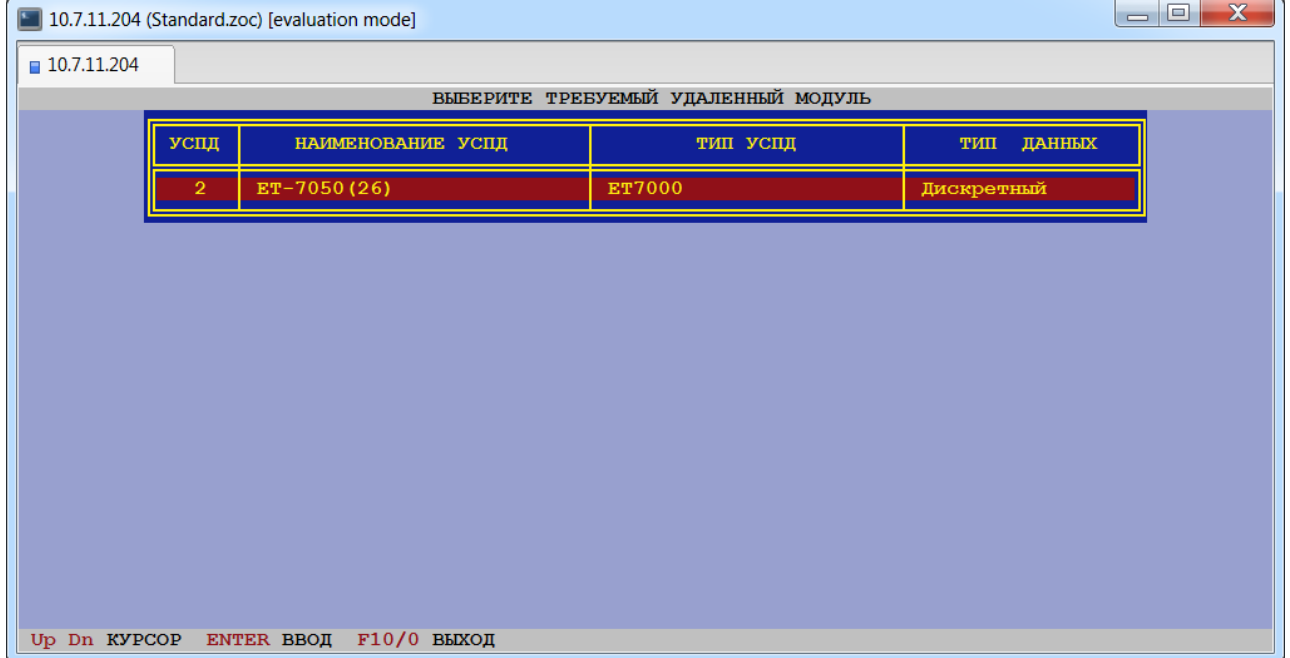

Программа представит список всех дискретных входов удалённого модуля ввода/вывода. Прямоугольник зелёного цвета справа от номера дискретного объекта означает, что он находится в положении «Включено»:

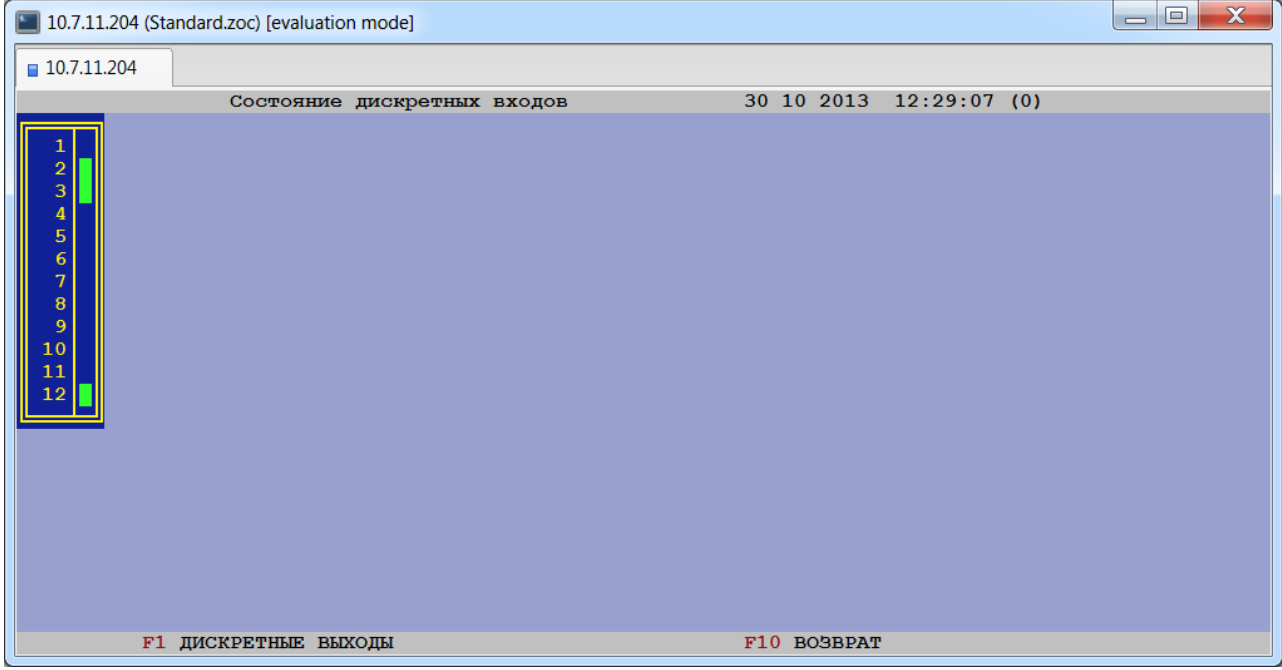

Для просмотра состояния дискретных выходов удалённого модуля ввода/вывода необходимо нажать клавишу <F1>:

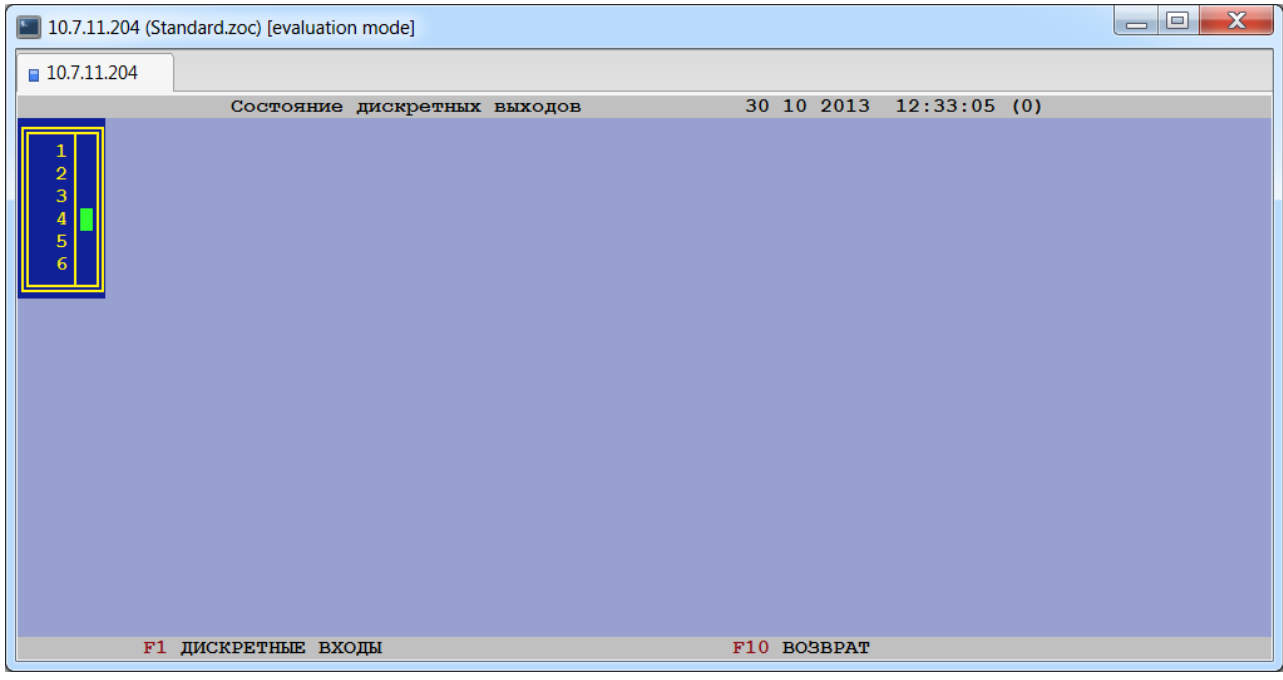

В дальнейшем по клавише <F1> происходит переключение между просмотром состояния дискретных входов и выходов.

В правом верхнем углу отображено время последнего сканирования состояния дискретных объектов. Период сканирования можно задать в поле 'Период сканирования, мсек' параметров соединения.

### *4.11.4.3. Монитор 60870-5-101/104.*

После выбора данного пункта меню пользователю будет представлена таблица списка сконфигурированных соединений с протоколами 60870-5-101/104 (ответ). После выбора требуемого соединения будет представлена форма для ввода условий выборки для просмотра:

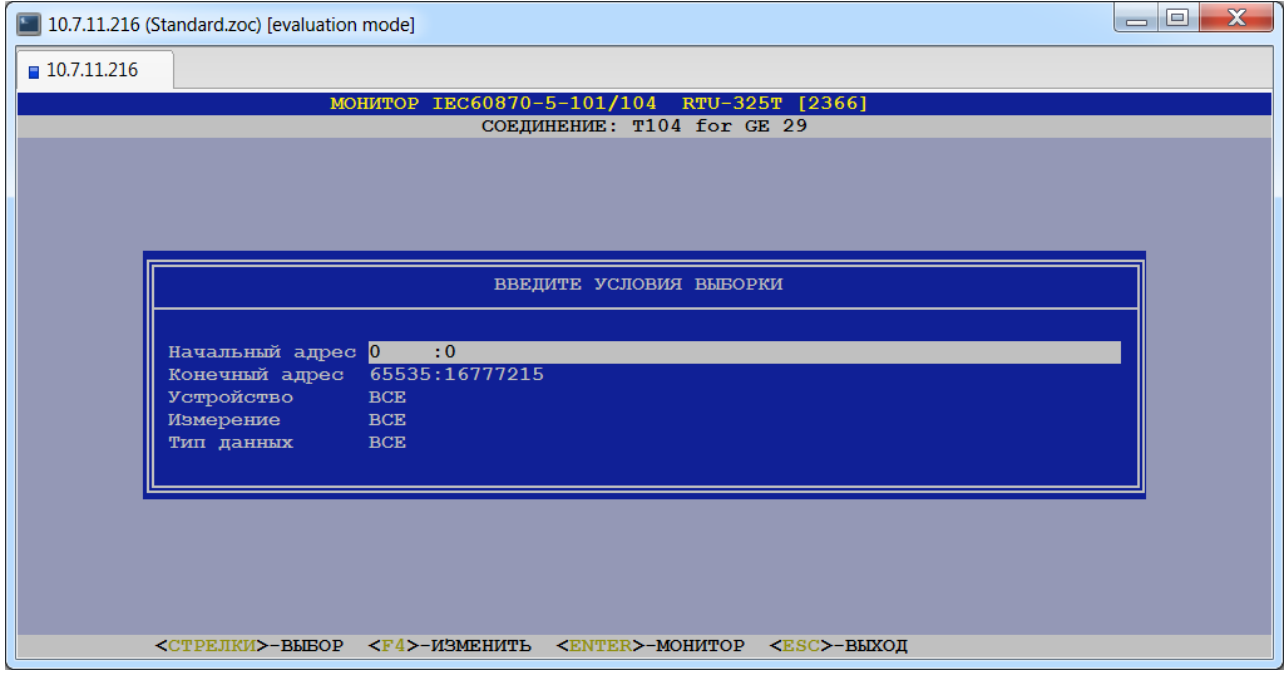

#### *Начальный адрес*

В данном поле можно ввести начальный адрес для выборки.

#### *Конечный адрес*

В данном поле можно ввести конечный адрес для выборки.

#### *Устройство*

В данном поле можно выбрать устройство для выборки из списка.

#### *Измерение*

В данном поле можно выбрать измерение для выборки из списка.

#### *Тип данных*

В данном поле можно выбрать тип данных для выборки из списка.

После задания всех необходимых условий пользователю будет представлена следующая таблица:

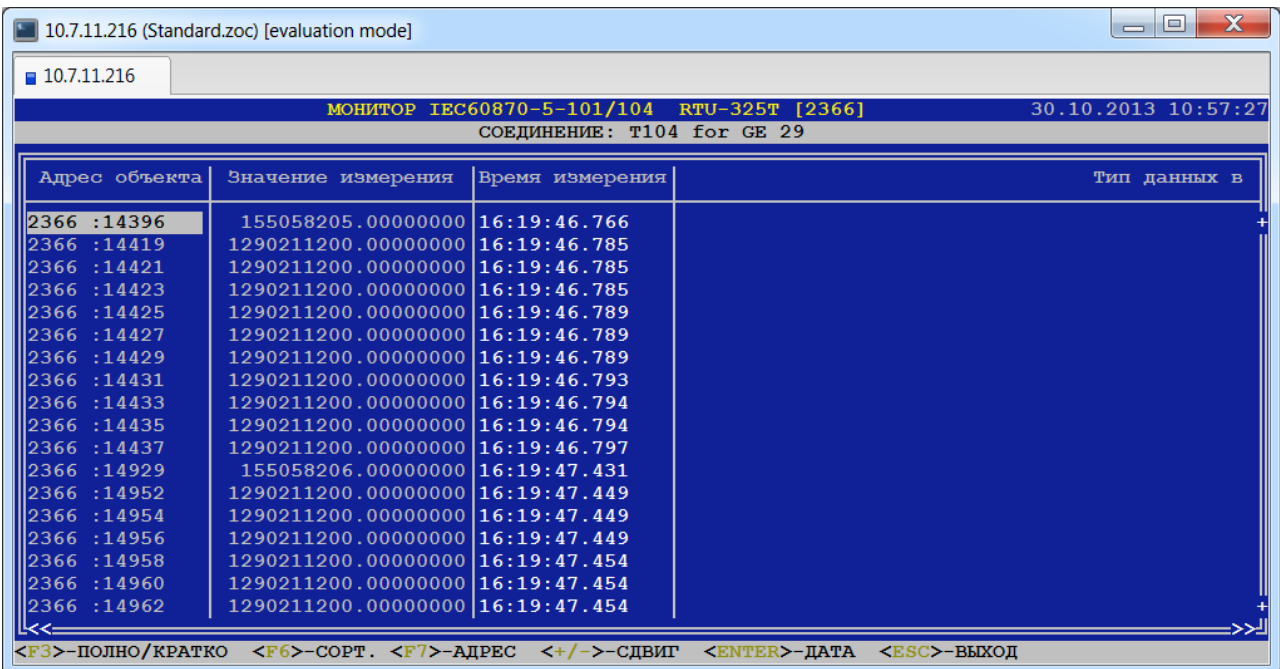

Каждая строка данной таблицы имеет следующие информационные поля:

- −Устройство,
- −Измерение,
- −Адрес объекта,
- −Значение измерения,
- −Время измерения,
- −Тип данных в ASDU,
- −Причина передачи в ASDU,
- −Значение в ASDU,
- −Время в ASDU,
- −Флаг,
- −Передано,
- −Квитировано.

Описание возможных значений поля «Флаг» приведено в отдельном руководстве «RTU325. Устройство сбора и передачи данных систем АИИС КУЭ и телемеханики. Подсистема коммуникационного интерфейса по протоколам ГОСТ Р МЭК 60870-5-101-2006 и IEC 60870-5-104:2006 (ГОСТ Р МЭК 60870-5-104-2005)».

Для одноэлементного выключателя значения полей «Значение измерения» и «Передано» идентичны и могут принимать следующие значения:

'0' – выключено,

'1' – включено.

Для двухэлементного выключателя значения полей «Значение измерения» и «Передано» **не** идентичны и могут принимать следующие значения:

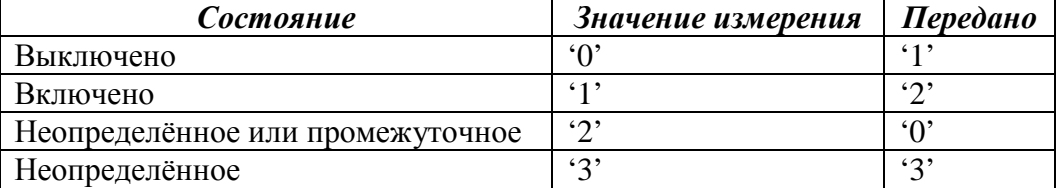

Для работы пользователю предоставляются следующие навигационные клавиши:

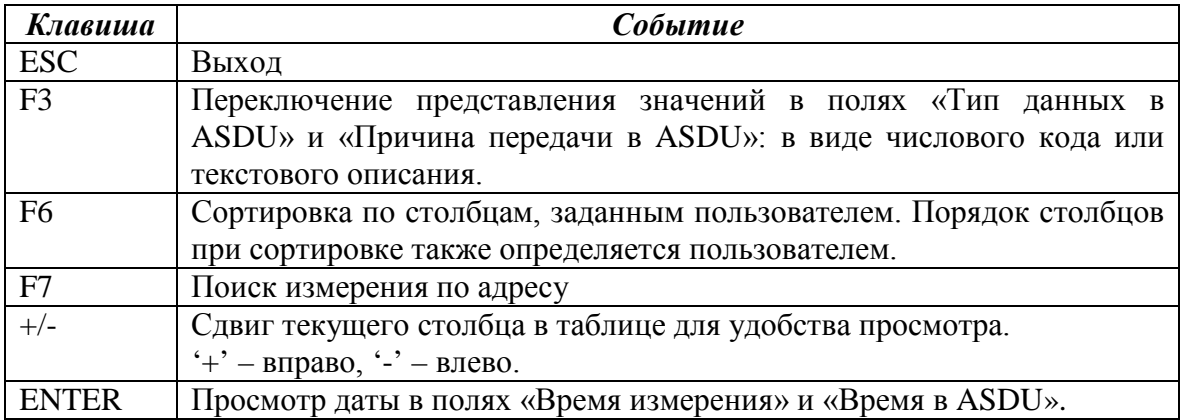

Значения в полях «Время измерения» и «Время в ASDU» выделены другим цветом, если метка времени передаваемого значения имеет дату, отличную от текущего календарного дня.

### *4.11.5. Прямое чтение счётчика.*

Данный пункт доступен для пользователей уровня наладчика системы и предназначен для прямого чтения счётчиков и ряда других наладочных операций.

При выборе данного пункта пользователю будет представлена форма для заполнения:

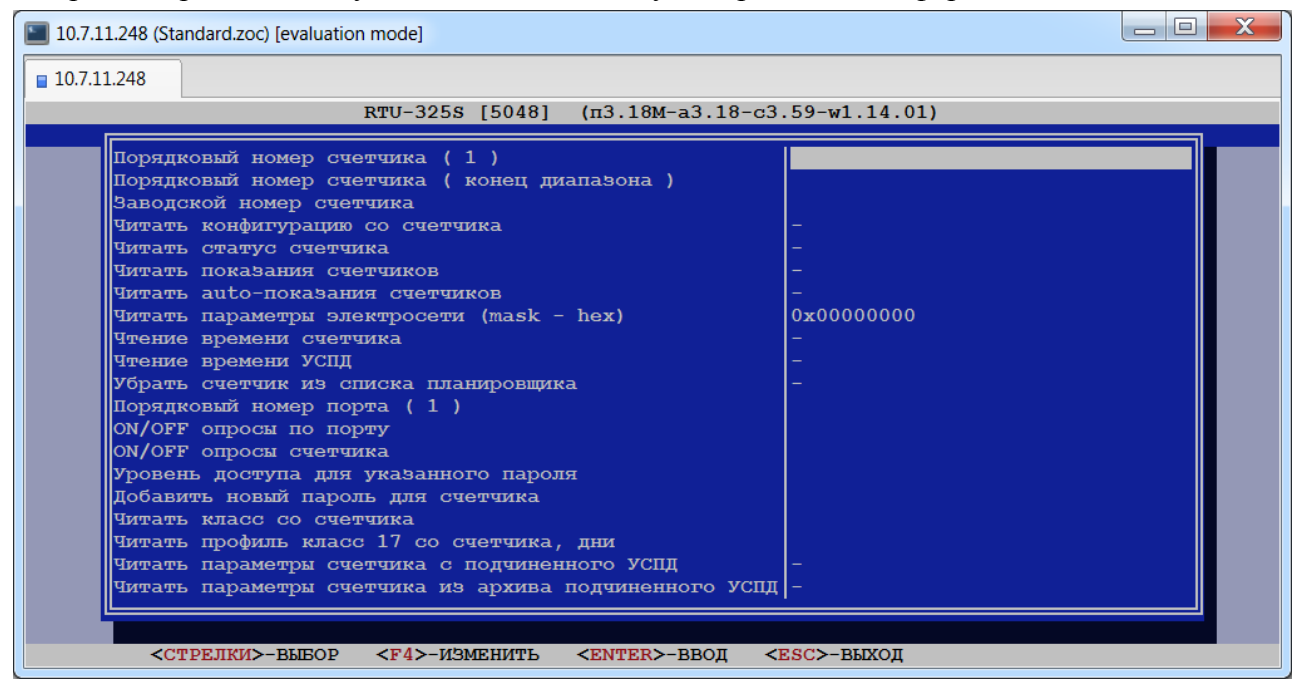

Ниже приведён пример чтения конфигурации со счётчика с порядковым номером 41:

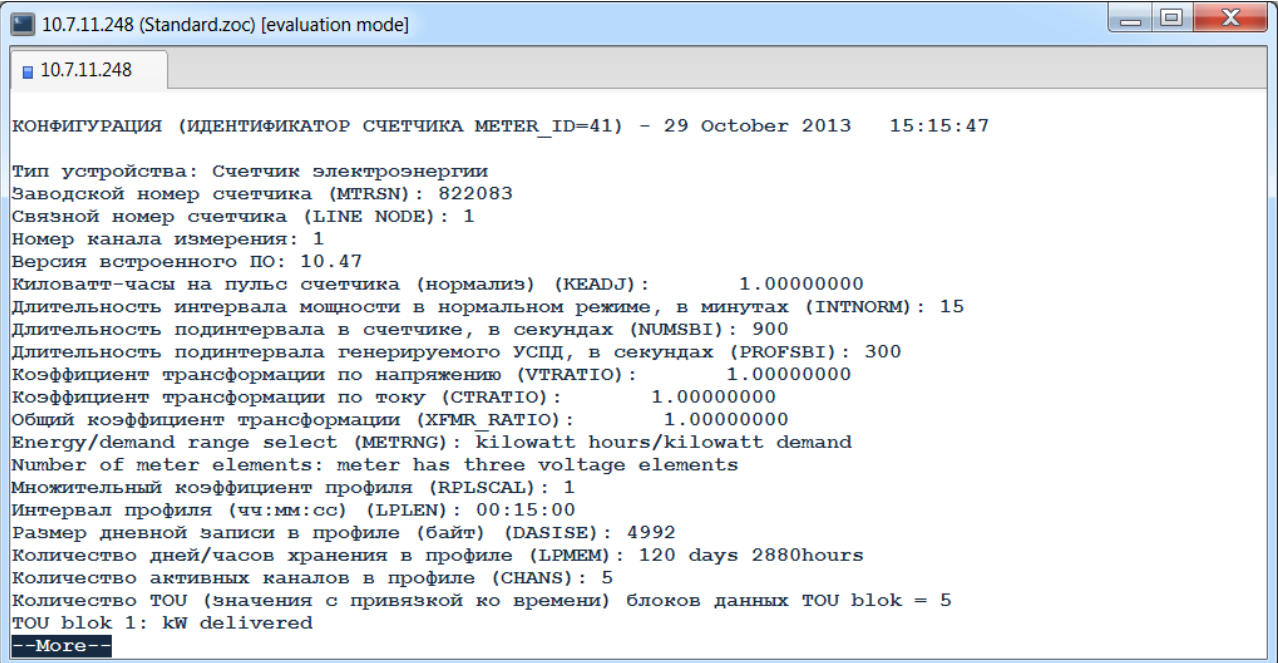

Для просмотра всех данных необходимо воспользоваться клавишами навигации.

## *4.11.6. Наладка модемов…*

В данном пункте пользователь может просмотреть информацию о модеме, подключенном к УСПД, его конфигурацию, уровень сигнала GSM или произвести наладку модема.

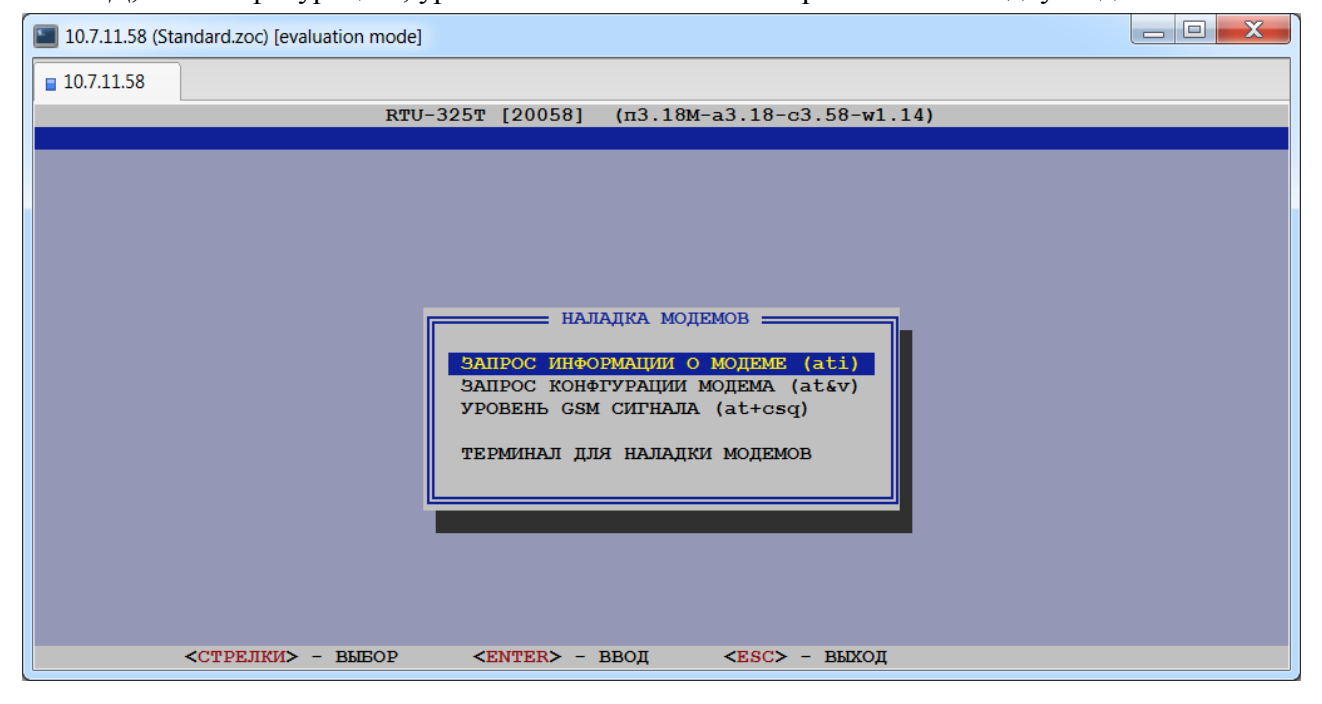

#### *4.11.6.1. Запрос информации о модеме.*

В данном пункте пользователь может просмотреть информацию о модеме, возвращаемую командой ati.

При выборе данного пункта пользователю будет предложено выбрать порт, к которому подсоединён модем:

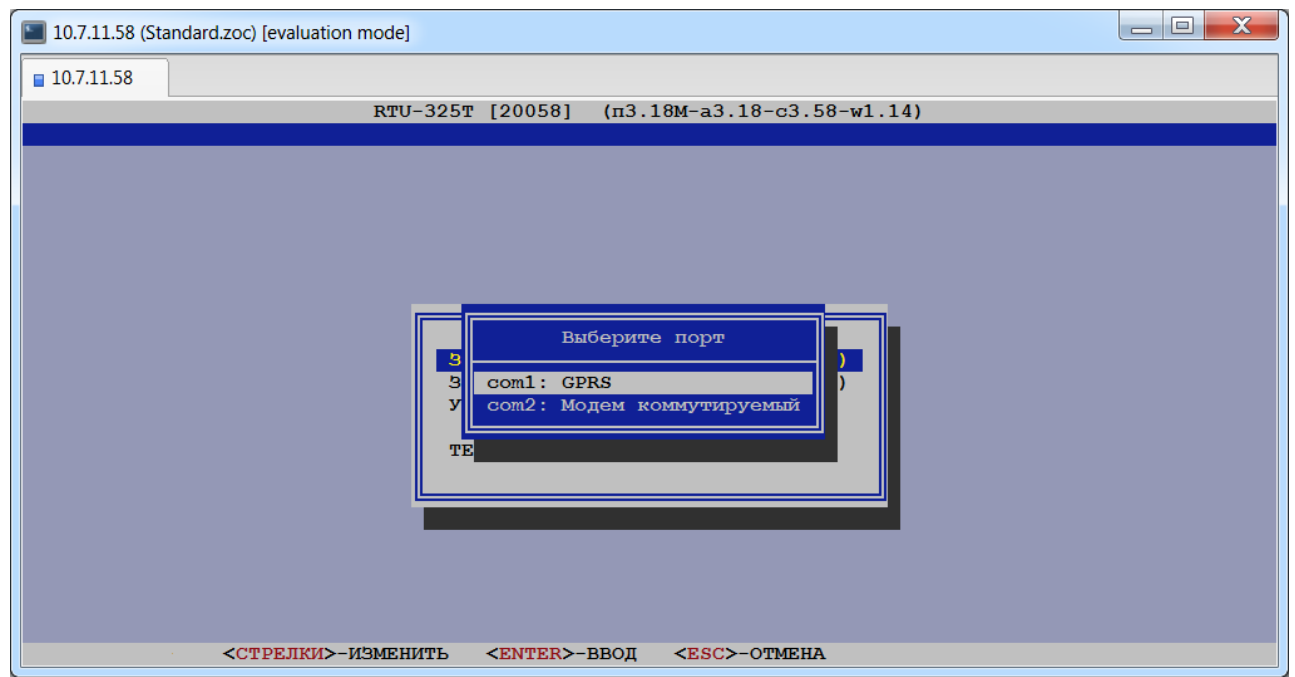

После выбора порта на экране появится соответствующая информация:

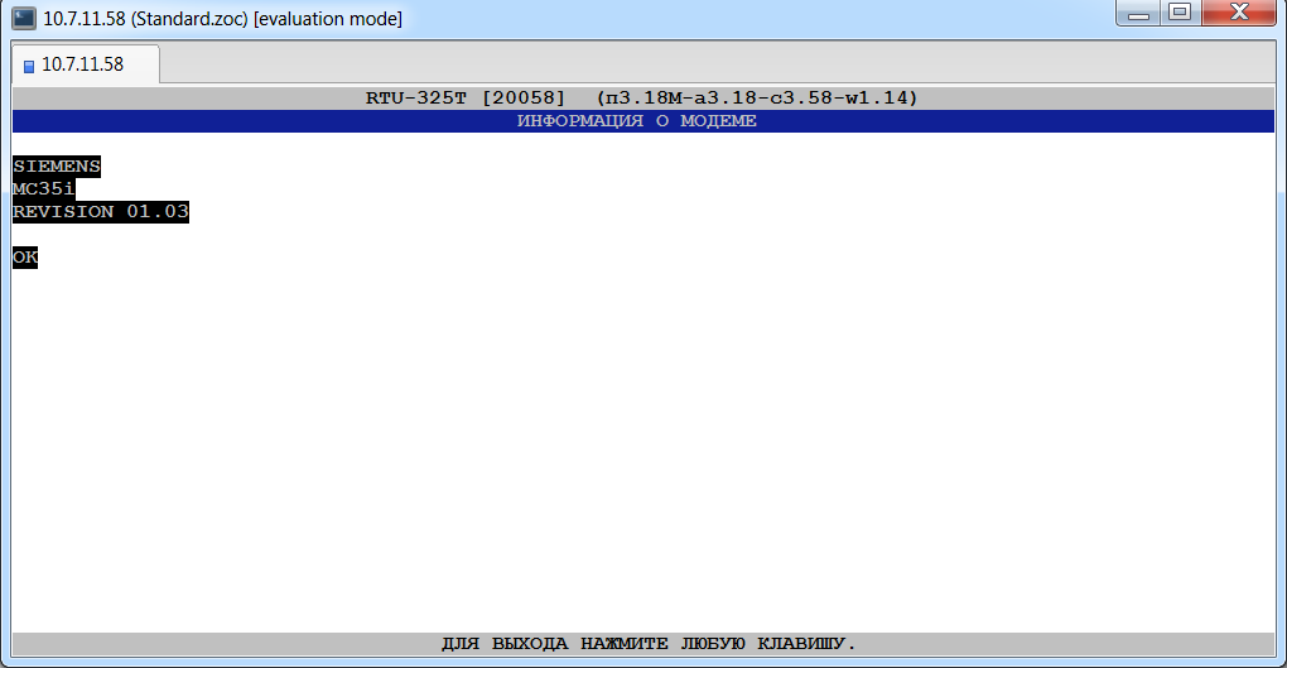

## *4.11.6.2. Запрос конфигурации модема.*

В данном пункте пользователь может просмотреть информацию о конфигурации модема, возвращаемую командой at&v.

После выбора требуемого порта на экране появится соответствующая информация:

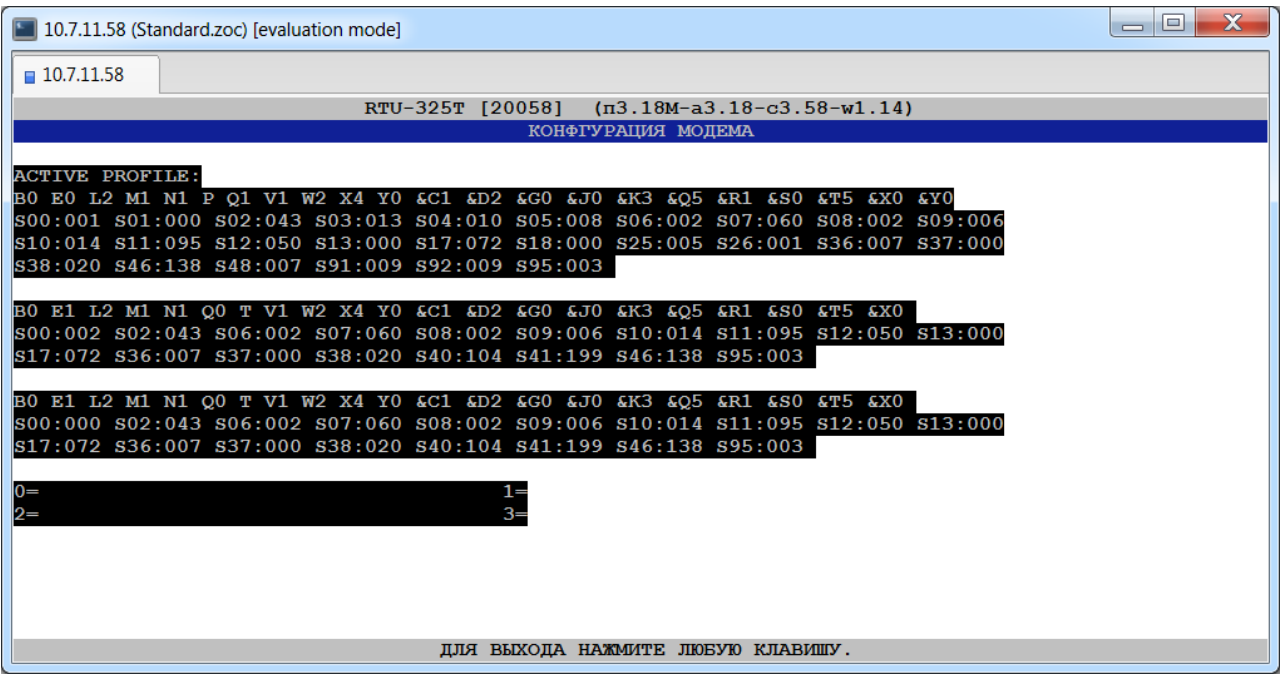

### *4.11.6.3. Уровень GSM сигнала.*

В данном пункте пользователь может проверить уровень сигнала GSM, возвращаемый командой at+csq.

После выбора требуемого порта на экране появится соответствующая информация:

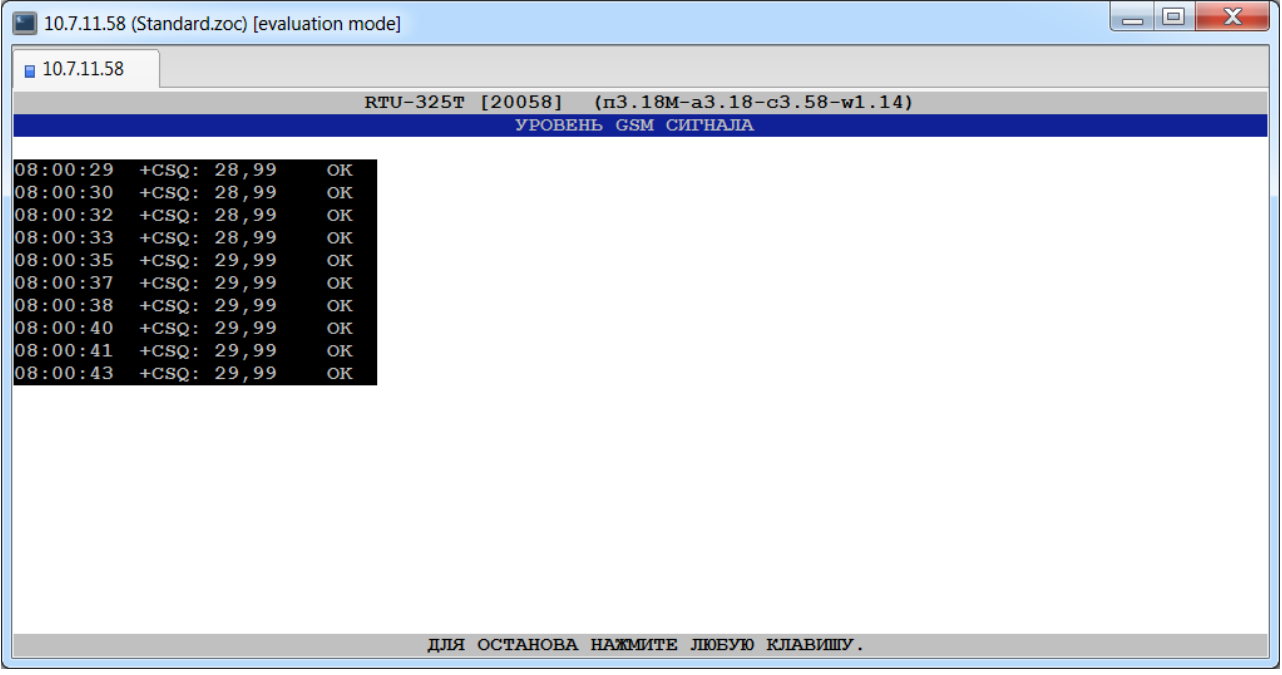

### *4.11.6.4. Терминал для наладки модемов.*

В данном пункте пользователь может произвести наладку модема.

После выбора требуемого порта будет загружена программа терминала для работы с выбранным модемом:

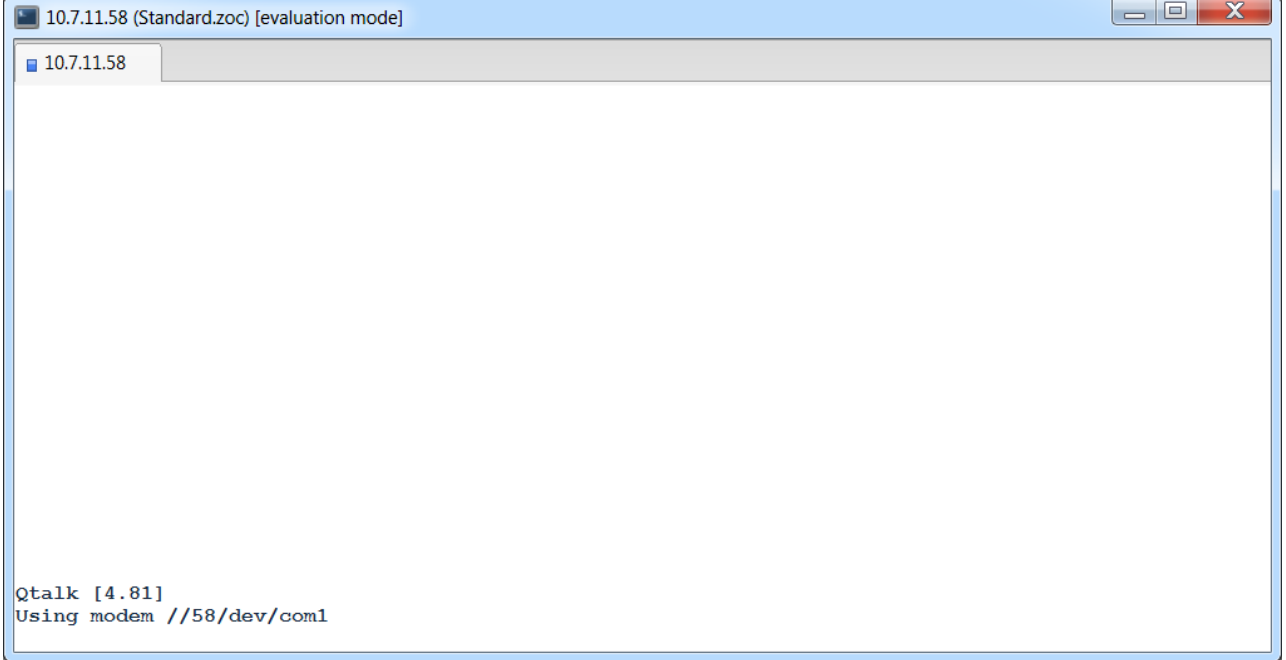

Для выхода из программы терминала необходимо нажать клавиши <Ctrl>+<A>.

## *4.11.7. Смена версии ПО.*

При выборе данного пункта пользователю будет представлено следующее меню:

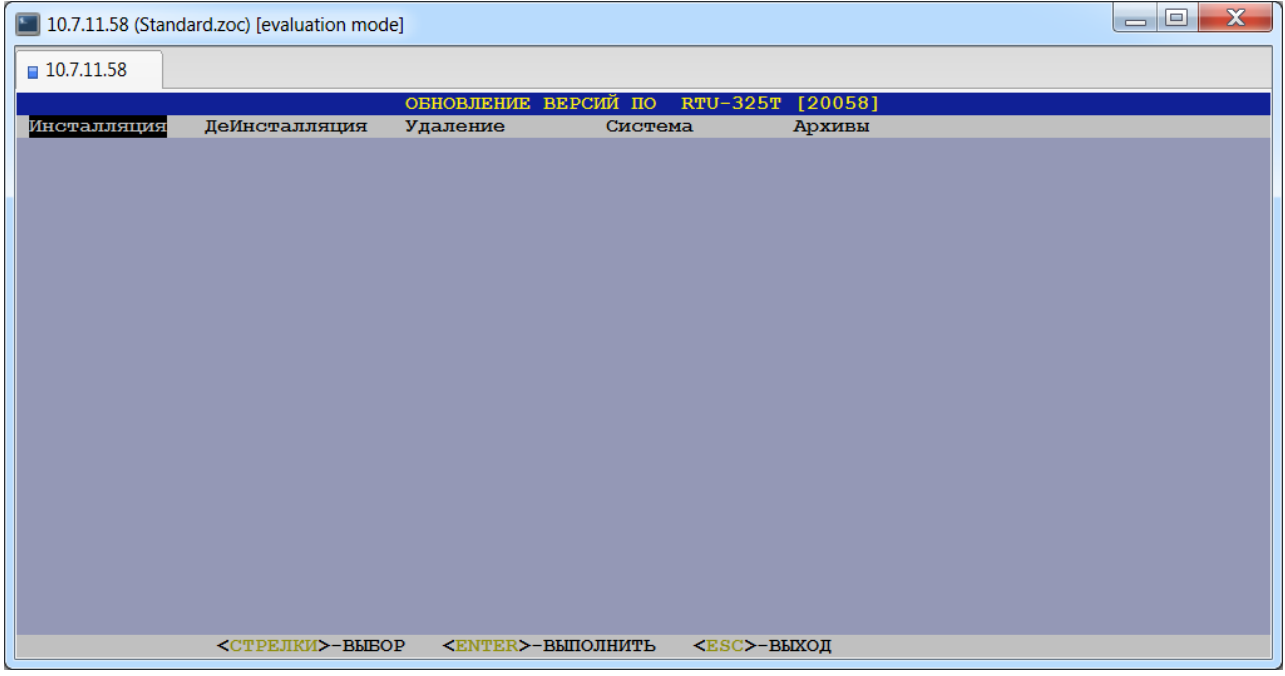

Данный пункт доступен для пользователей уровня наладчика системы и предназначен для установки на УСПД новых версий:

- прикладного ПО;
- системного ПО;
- структуры архивов УСПД;
- встроенного Web-сервера УСПД.

Текущие версии всех вышеперечисленных компонентов системы можно идентифицировать по верхней строке главного меню встроенного ПО УСПД:

«пХ.ХХ - аХ.ХХ - сХ.ХХ – wX.XX»,

где Х – цифра текущей версии ПО;

пХ.ХХ – текущая версия прикладного ПО;

аХ.ХХ – текущая версия структуры архивов;

сХ.ХХ – текущая версия системного ПО;

wX.XX – текущая версия встроенного Web-сервера УСПД;

(например, «п3.18М-а3.18-с3.59-w1.14»).

Файлы обновлённых версий встроенного ПО УСПД маркируются следующим образом:

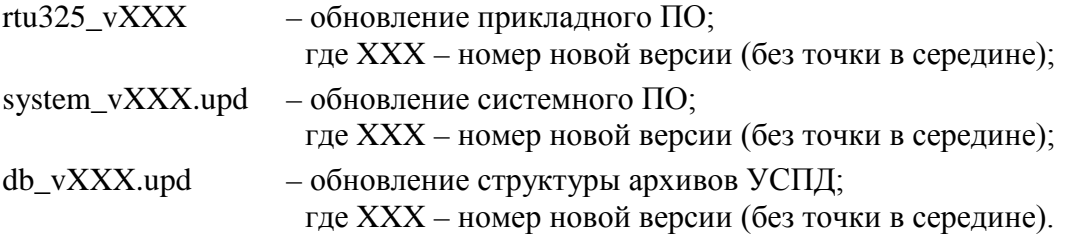

*Примечание*: обращаем Ваше внимание, что при работе с внешнего инженерного пульта из OS WINDOWS по интерфейсу ETHERNET (например, FTP-клиентом) названия файлов OS WINDOWS отображает в верхнем регистре.

Алгоритмы обновления встроенного ПО УСПД, рассмотренные ниже, описывают случай обновления всех компонент программного обеспечения и требуют, соответственно, наличия в заданном маршруте следующих файлов:

- − Все файлы обновления структуры архивов типа 'db\_vXXX.upd';
- − Файл требуемой версии обновления системного ПО типа 'system\_vXXX.upd';
- − Файл требуемой версии обновления прикладного ПО типа 'rtu325\_vXXX'.

Данное описание необходимо для лучшего понимания общей схемы работы и, соответственно, частных случаев обновления встроенного ПО УСПД. Обратите внимание на порядок обновления отдельных компонент системы.

Процедура обновления ПО УСПД использует следующие маршруты для поиска файлов обновлённых версий:

#### • **FTP: /update/**.

Данный маршрут предполагает, что требуемые файлы обновлений располагаются в директории /update/, доступ к которой осуществляется по протоколу FTP.

#### • **Накопитель USB.**

Данный маршрут предполагает, что требуемые файлы обновлений располагаются на накопителе USB в разделе FAT32 или FAT16.

#### • **Ручной ввод**.

Данный маршрут предполагает ручной ввод требуемой директории (полный путь) и должен применяется только по специальным рекомендациям службы технической поддержки.

### *4.11.7.1. Общий алгоритм работы с программой «Смена версии ПО» для обновления встроенного программного обеспечения УСПД.*

- 1. Подключить накопитель USBс файлами обновлений к USB-порту УСПД или скопировать требуемые файлы обновлений в директорию /update/ УСПД при помощи программы FTPклиента.
- 2. Установить новую версию структуры архивов. Выбрать пункт меню *«Архивы»*.

В предлагаемом списке выбрать местонахождение файлов обновления:

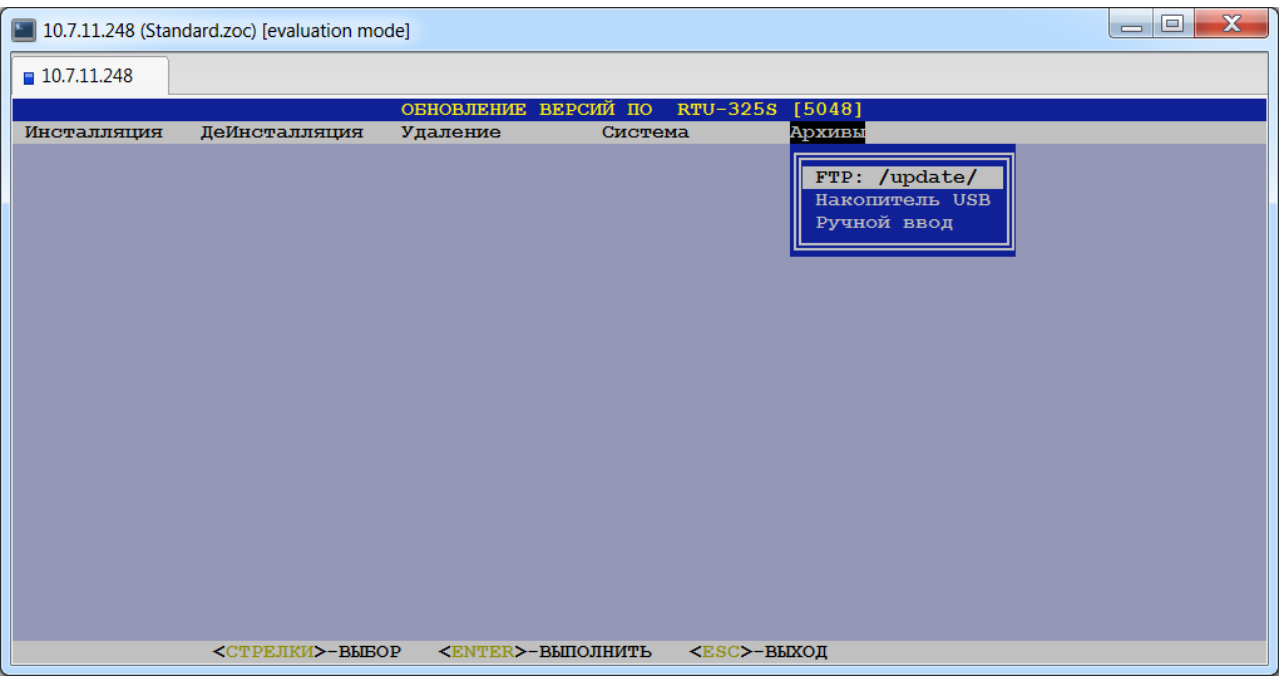

Для обновления с накопителя USBвыбрать требуемую директорию с файлом(ами) типа 'db\_vXXX.upd' требуемой версии.

- В предлагаемом списке выбрать номер новой версии.
- 3. Установить новую версию системного ПО.
	- Выбрать пункт *«Система»*.

В предлагаемом списке выбрать местонахождение файлов обновления:

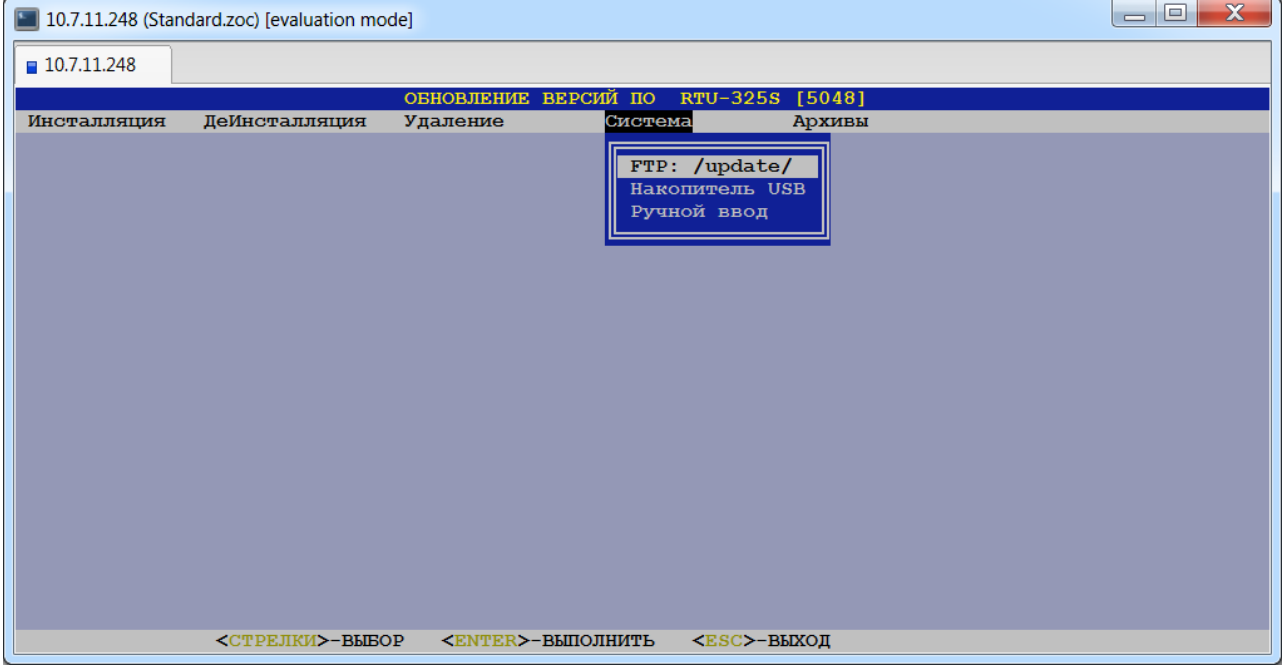

- Для обновления с накопителя USB выбрать требуемую директорию с файлом 'system\_vXXX.upd' требуемой версии.
- В предлагаемом списке выбрать номер новой версии.
- 4. Установить новую версию прикладного ПО.
	- Выбрать пункт меню *«Инсталляция»*.
В предлагаемом списке выбрать местонахождение файлов обновления:

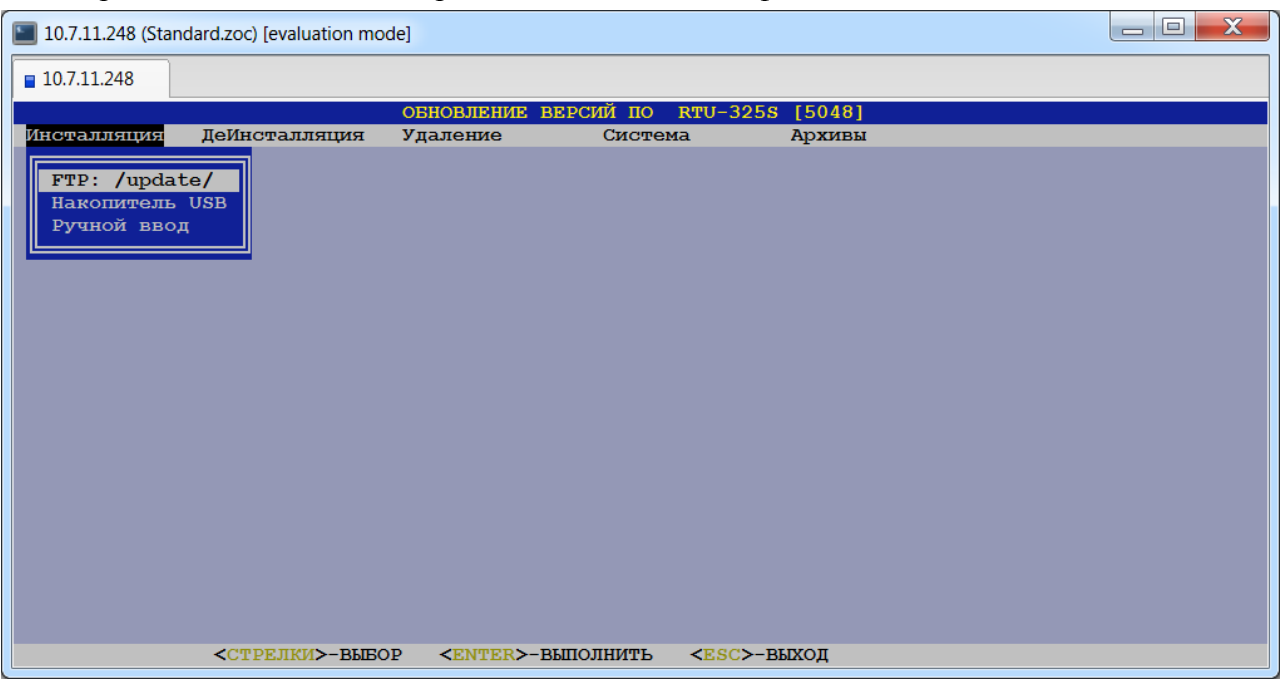

Для обновления с накопителя USB выбрать требуемую директорию с файлом 'rtu325\_vXXX.upd' требуемой версии.

- Выбрать файл обновления из списка.
- 5. Выйти из программы «Смена версии ПО» с перезагрузкой УСПД.

### *Примечания:*

При перезагрузке УСПД (п.5) следует учитывать следующее. Предупреждения в нижней части экрана внешнего инженерного пульта показывают подготовку УСПД к перезагрузке. Появление на экране внешнего инженерного пульта главного меню ПО УСПД означает начало загрузки УСПД. Между появлением на экране главного меню ПО УСПД и началом работы пунктов главного меню проходит **определённое время**, необходимое для полной загрузки УСПД.

#### *Не торопитесь нажимать клавиши и выключать/включать питание УСПД!!!*

После успешного обновления версии ПО при возврате в главное меню в заголовке остаётся старый номер версии среза ПО, что не отражает реального номера версии среза. На работоспособность УСПД это не влияет. Правильный номер версии среза будет отображён при следующем соединении инженерного пульта с УСПД (после перезагрузки инженерного пульта или при одновременном нажатии клавиш <Ctrl>+<Break>).

### *4.11.7.2. Восстановление предыдущей версии прикладного ПО (пункт меню «ДеИнсталляция»).*

Обновление прикладного ПО может быть полным или частичным. Полное обновление прикладного  $\Pi$ О – это обновление из файла с именем 'rtu325 vXXX.upd'. А частичное – это обновление из файла с каким-либо другим именем, содержащим небольшие добавления и/или исправления.

Если пользователь выполнил обновление прикладного ПО (версии архивов и системы остались прежними) и возникла нештатная ситуация, связанная с некорректной работой нового прикладного ПО, то можно восстановить предыдущую версию **полного** обновления прикладного ПО, инсталлированного на УСПД.

### *4.11.7.3. Удаление предыдущей версии прикладного ПО (пункт меню «Удаление»).*

Данный пункт предназначен для удаления предыдущей версии прикладного ПО, чтобы освободить место в основном разделе УСПД. После удаления предыдущей версии прикладного ПО восстановление предыдущей версии обновления прикладного ПО будет **невозможно**!

# *4.11.8. Проверка СОМ-портов.*

Данный пункт доступен для пользователей уровня наладчика системы и предназначен для тестирования последовательных портов УСПД:

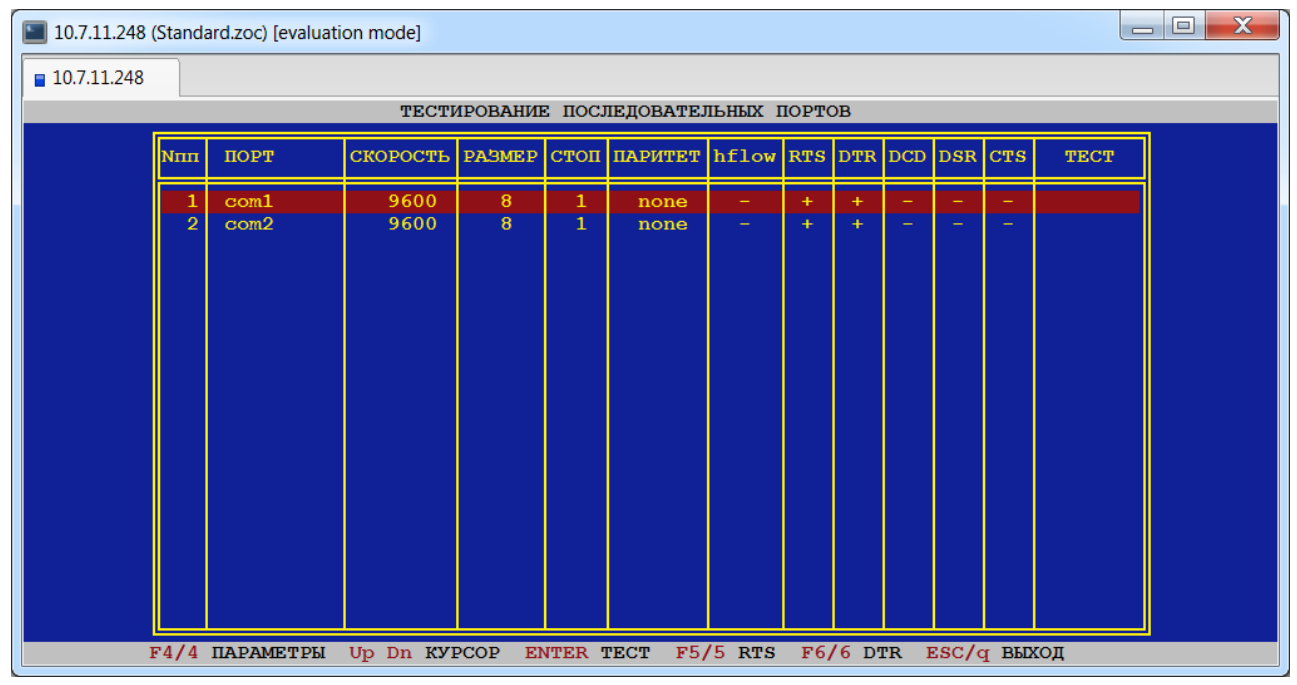

## *4.11.9. Тип оборудования УСПД.*

Данный пункт доступен для пользователей уровня наладчика системы и предназначен для конфигурирования аппаратного обеспечения УСПД:

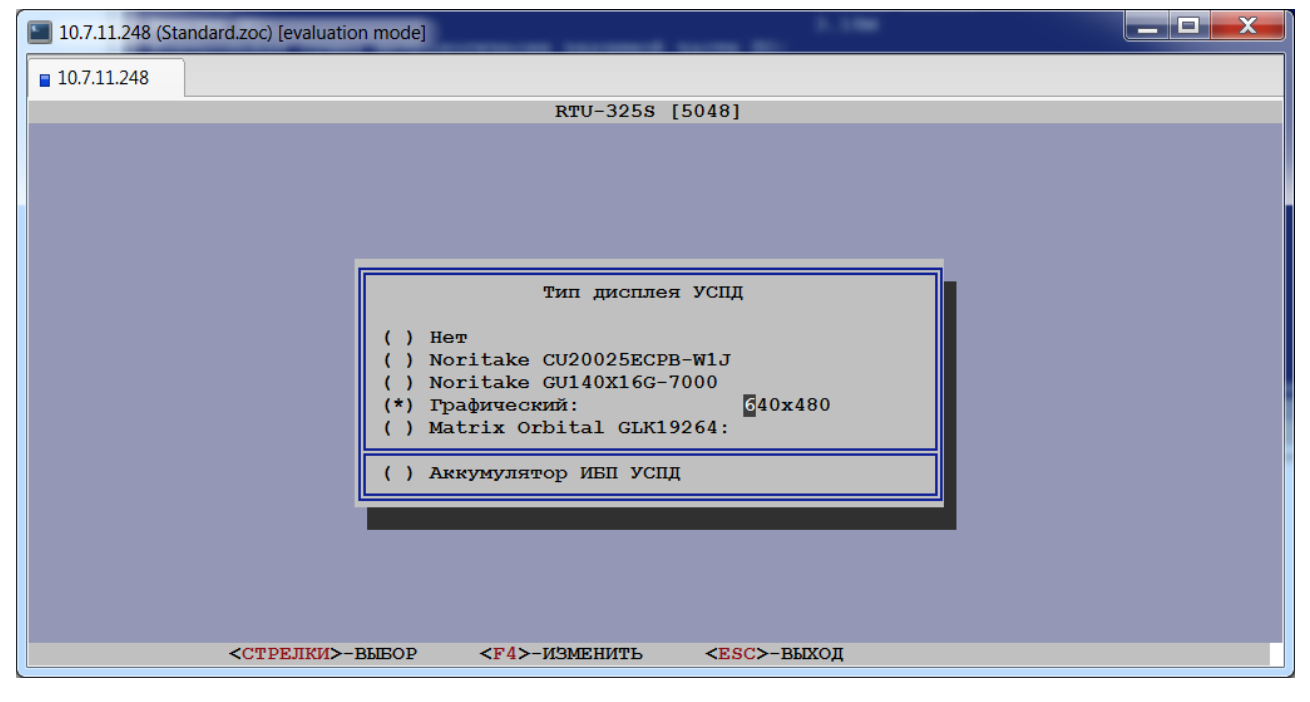

### *4.11.10. Протокол поверки.*

Данный пункт доступен для пользователей уровня наладчика системы и предназначен для просмотра файла протокола поверки.

Для создания файла протокола поверки необходимо подключиться к УСПД с помощью Telnet с именем пользователя 'poverka'. В результате пользователю будет представлено следующее окно:

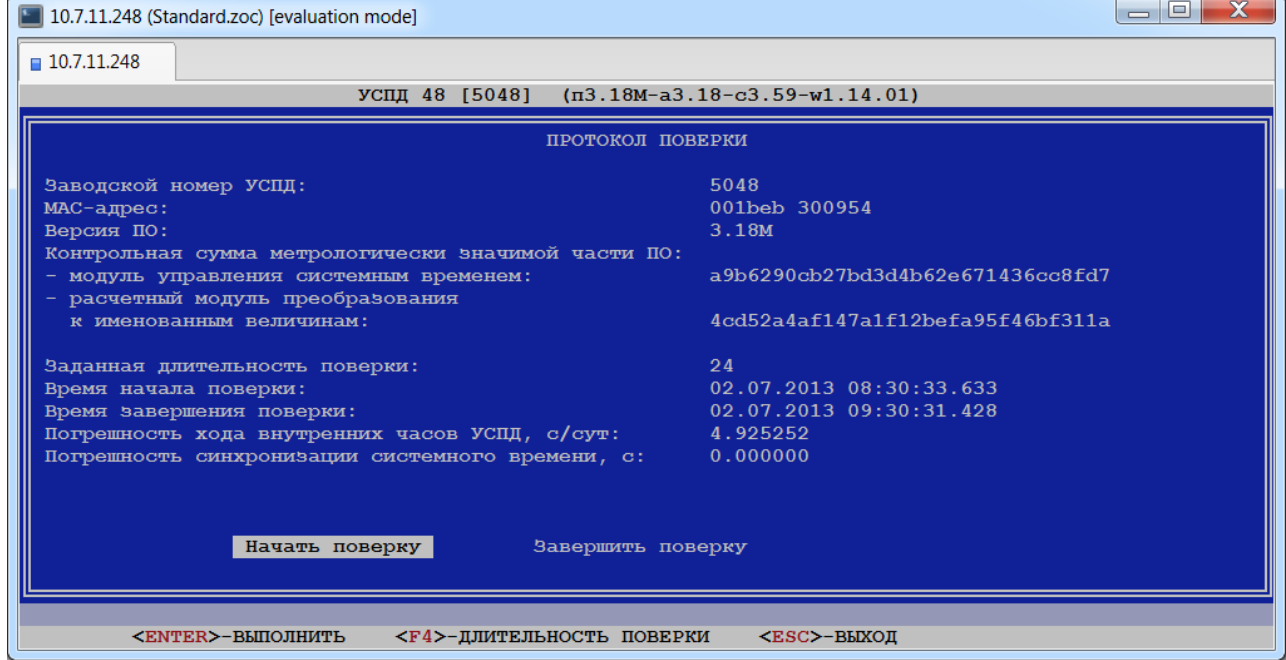

Задав требуемую длительность поверки и нажав клавишу <Ввод>, пользователь запускает процедуру поверки, в результате которой будет создан файл протокола поверки.

В данном пункте пользователь может просмотреть сформированный ранее файл протокола поверки:

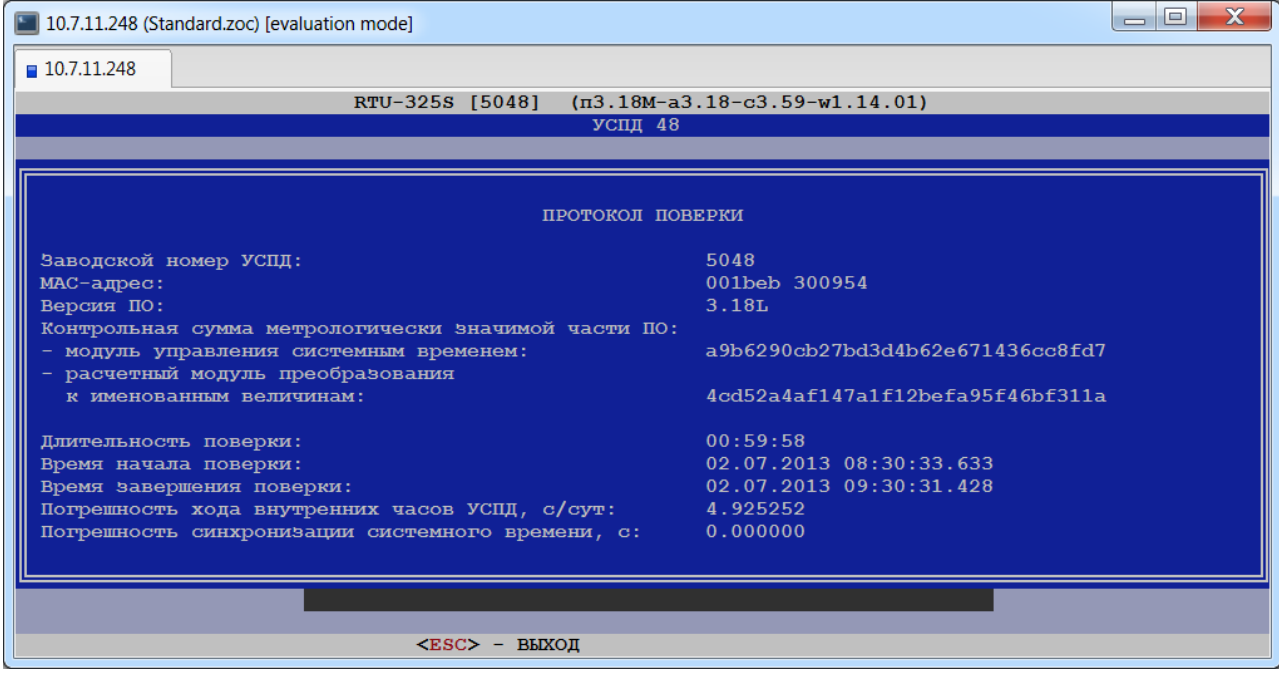

### 4.11.11. Режим работы "Сервер ТСР/СОМ-порт".

В данном пункте пользователь может настроить доступ к встроенным последовательным портам УСПД в режиме эмуляции ТСР/СОМ сервера. Данный пункт предназначен для доступа к интеллектуальным приборам (счётчикам), подсоединенным к встроенным портам УСПД, используя собственное программное обеспечение (конфигураторы) от производителя данных приборов.

Внешние запросы по IP-адресу УСПД и ТСР-порту, определённому в данном пункте, будут прерывать штатные плановые опросы УСПД по данному последовательному порту и далее передаваться по данному последовательному порту, т.е. последовательный порт будет предоставлен для передачи внешних запросов.

При отсутствии активности в течение заданного в поле 'Таймаут' времени - последовательный порт будет передан обратно для штатной работы УСПД.

Для конфигурирования режима работы «Сервер TCP/COM-порт» предлагается таблица с перечнем доступных последовательных портов и настроечными параметрами:

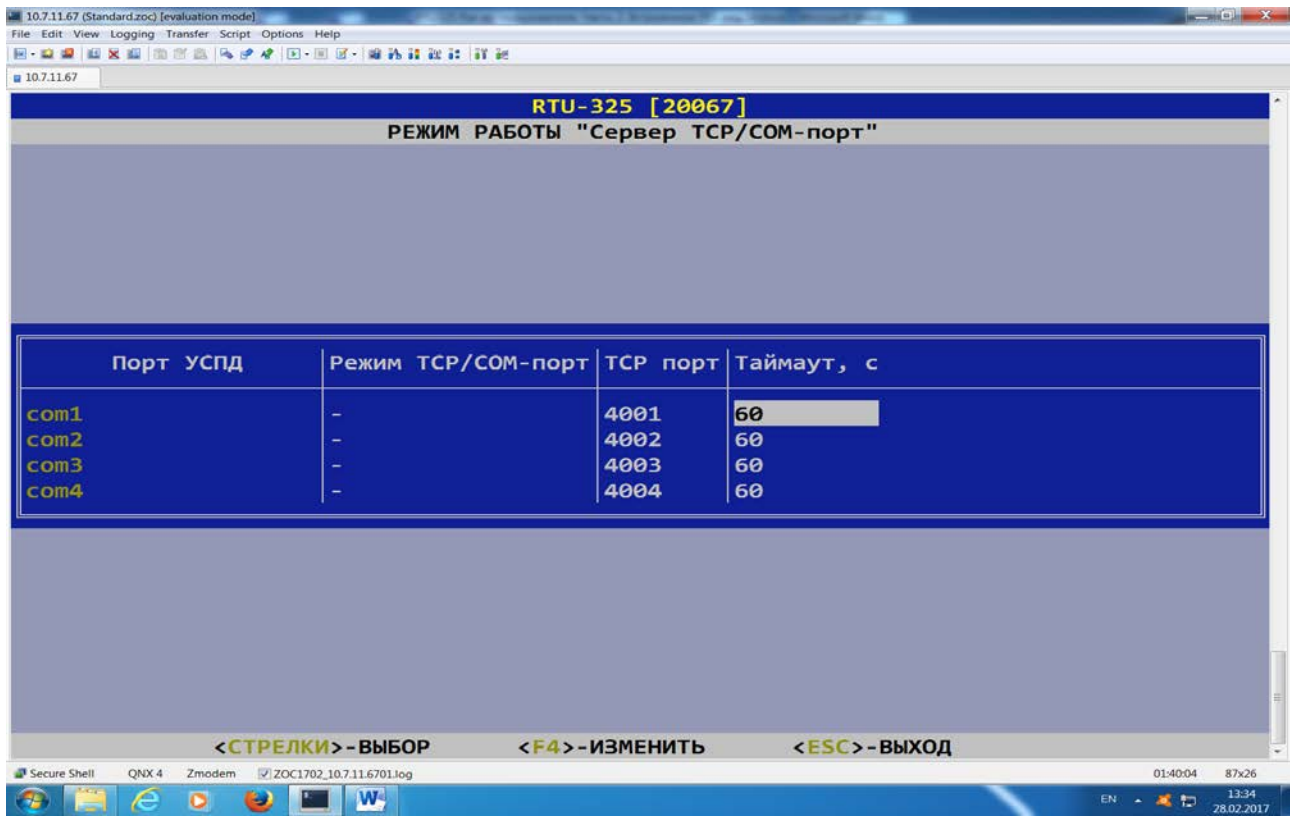

Каждая строка таблицы имеет следующие информационные поля:

#### ∻Порт УСПД.

Данное поле содержит название последовательного порта УСПД и изменению не подлежит

#### **ФРежим ТСР/СОМ-порт.**

Для выбранного последовательного порта включить/выключить режим ТСР/СОМ-порт. Возможные значения: «+» - включить.

«-» - выключить.

### **☆ ТСР порт.**

В данное поле необходимо ввести значение ТСР порта, которое будет соответствовать выбранному последовательному порту УСПД для работы в режиме ТСР/СОМ-порт. Заводские установки приведены на рисунке выше.

#### **∻Таймаут**, с.

В данное поле необходимо ввести значение времени в секундах, которое является максимальным значением времени допустимого отсутствия активности по выбранному последовательному порту УСПД в режиме ТСР/СОМ-порт, после которого он переходит в штатный режим работы. Заводские установки приведены на рисунке выше.

Предупреждение: при работе в данном режиме с подключенным к УСПД прибором (счётчиком) сторонним программным обеспечением (например, конфигуратором счётчика от производителя) следует учитывать временные задержки из-за двойного преобразования передаваемых пакетов информации (в ТСР/IP на стороне компьютера и обратно в последовательный формат на стороне УСПД) и настраивать соответствующим образом временные настроечные параметры (таймауты) этого программного обеспечения.

## 4.11.12. Восстановление параметров системы из конфигурации.

Данный пункт доступен для пользователей уровня наладчика системы и предназначен для восстановления параметров системы из конфигурации УСПД:

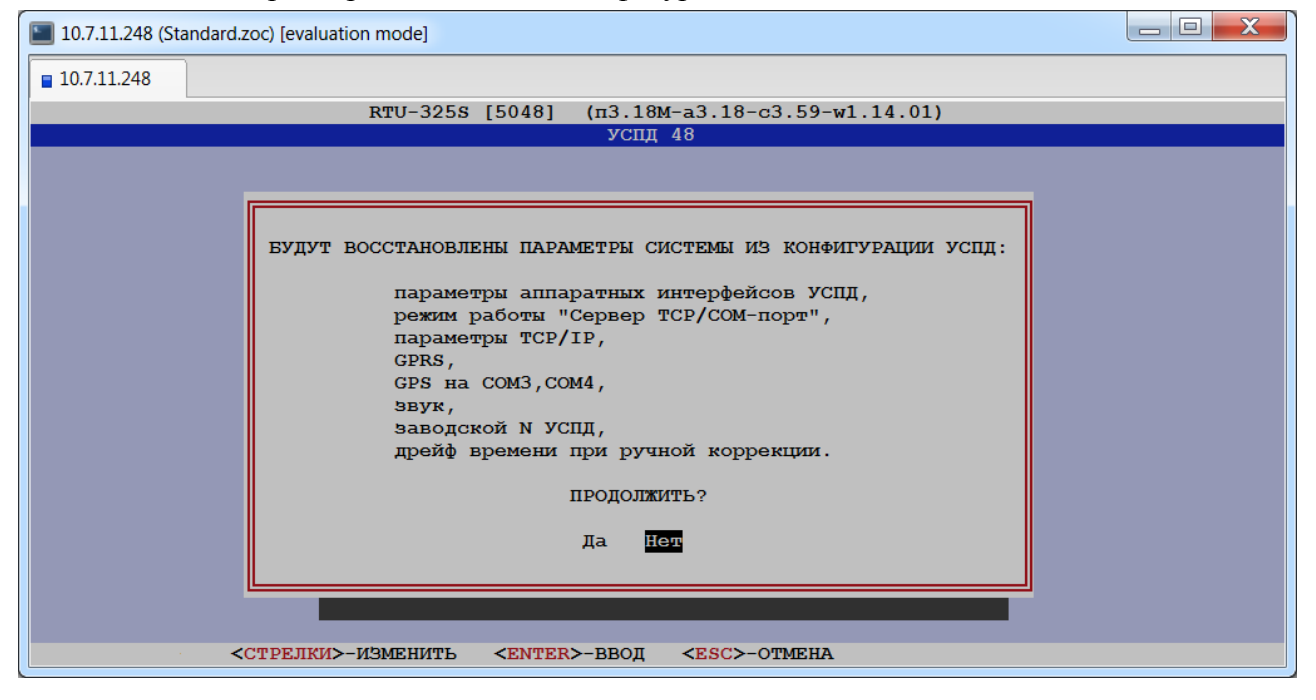

## 4.11.13. Спец. отладка.

Данный пункт доступен для пользователей уровня наладчика системы и должен использоваться только по специальной рекомендации службы технической поддержки.

# 4.12. Сервис...

Данный пункт меню содержит программы, которые предоставляют дополнительные сервисные функции пользователю УСПД. Далее приводится описание следующих программ:

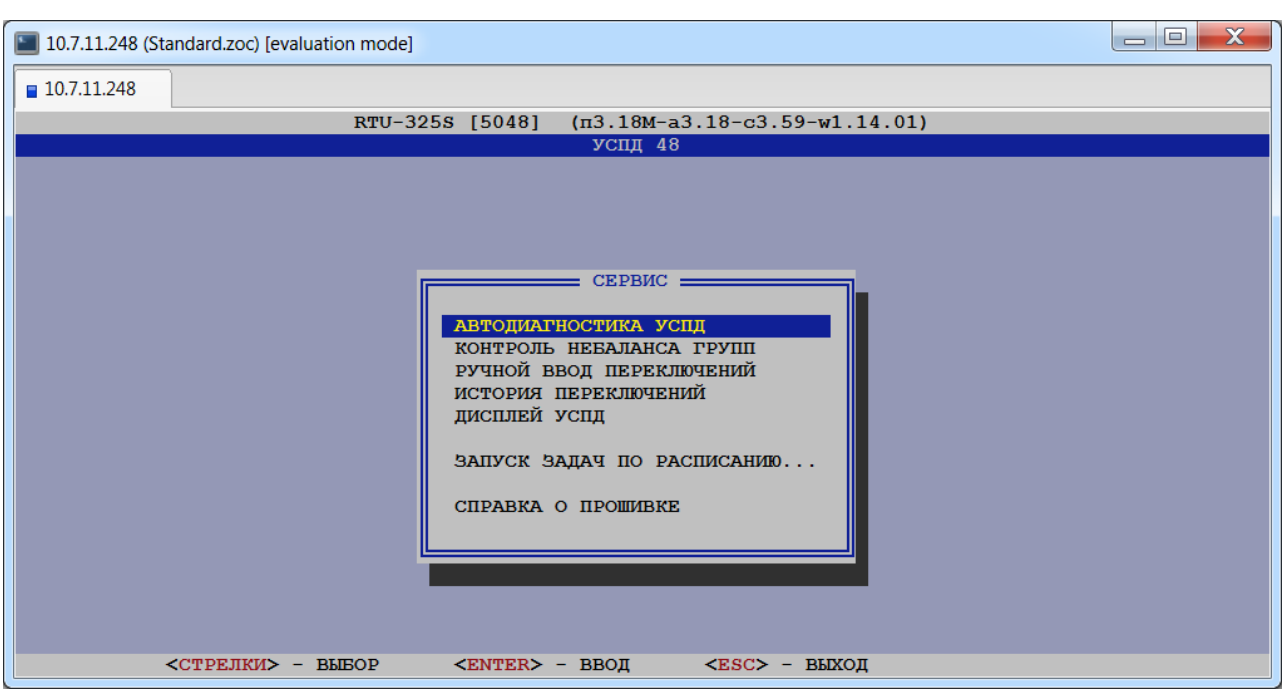

# *4.12.1. Автодиагностика УСПД.*

Данный пункт предназначен для автоматической диагностики в реальном времени выполняемых УСПД функций и передачи результатов контроля различными способами на внешние устройства или системы:

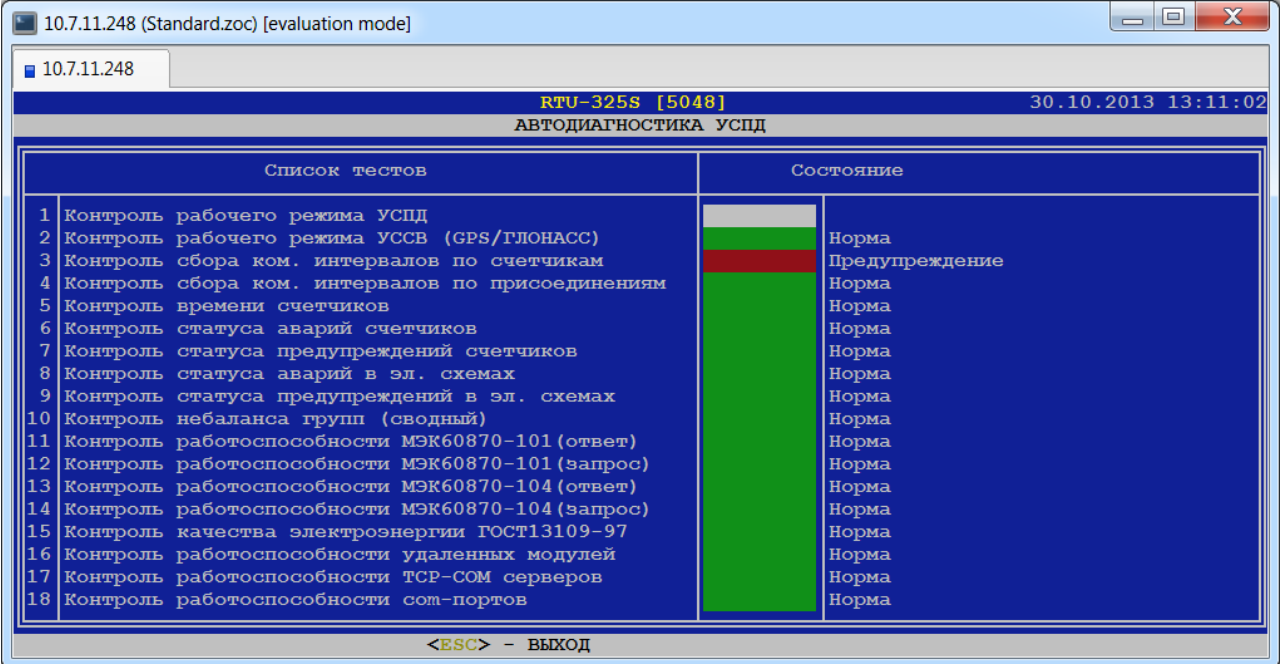

Подробнее см. раздел «Автодиагностика» руководства «Основные принципы работы и конфигурирования».

### *4.12.2. Контроль небаланса групп.*

Данный пункт предназначен для оперативного контроля результатов расчёта баланса по каждой группе точек учёта (шина, подстанция и т.д.). Расчёт выполняется в реальном времени с циклом, равным коммерческому интервалу по каждой группе. Подробнее см. раздел «Расчёт баланса электроэнергии по группе точек учёта» руководства «Основные принципы работы и конфигурирования».

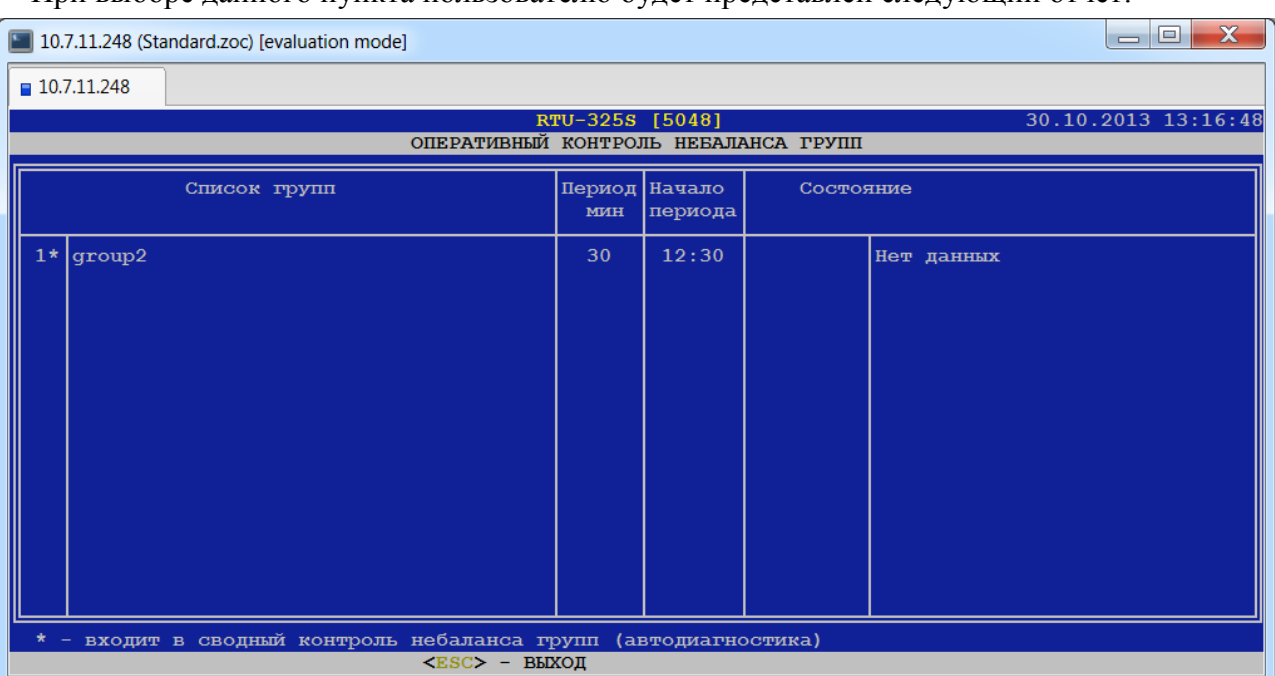

При выборе данного пункта пользователю будет представлен следующий отчёт:

# *4.12.3. Ручной ввод переключений.*

Данный пункт доступен для пользователей уровня наладчика системы и предназначен для изменения состояния виртуальных выключателей. После выбора данного пункта пользователю будет представлена таблица списка сконфигурированных виртуальных выключателей:

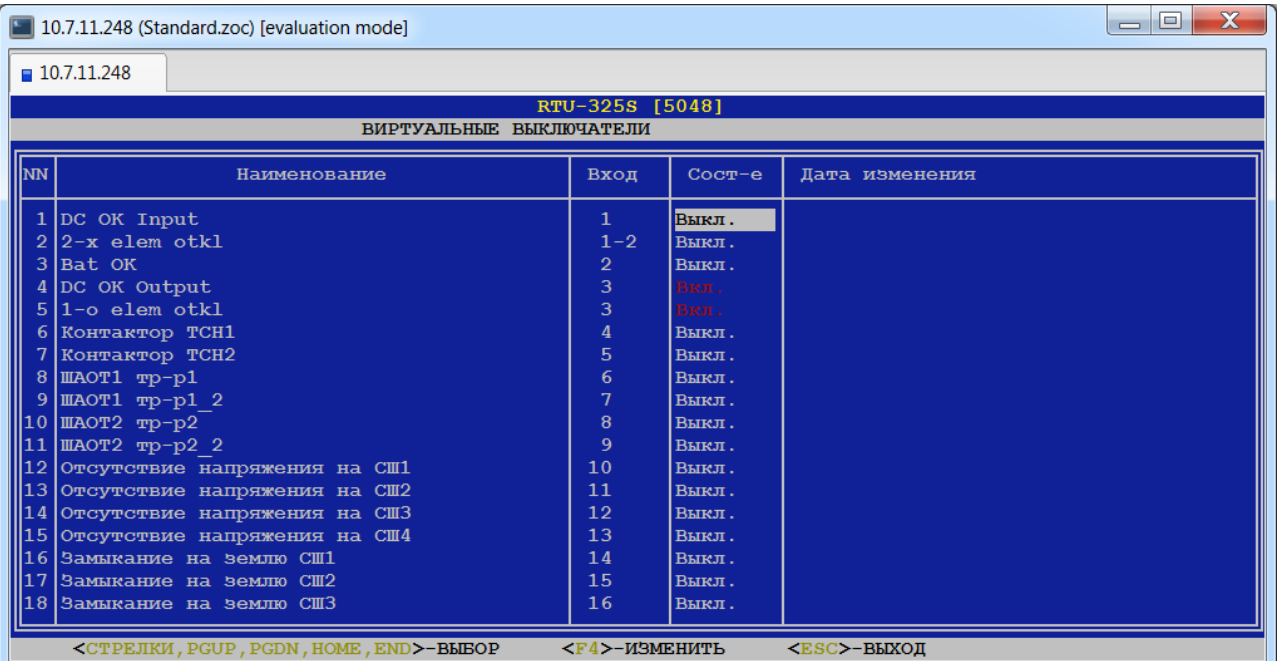

Каждая строка таблицы имеет следующие информационные поля:

### $\div$  NN

Данное поле содержит порядковый номер виртуального выключателя. Данное поле изменению не подлежит.

#### **Наименование**

Данное поле содержит наименование виртуального выключателя. Данное поле изменению не подлежит.

#### **Вход**

Данное поле содержит номер дискретного входа УСПД, который соответствует данному виртуальному выключателю. Данное поле изменению не подлежит.

### **Сост-е**

Данное поле содержит текущее состояние виртуального выключателя. По клавише <F4> можно изменить состояние виртуального выключателя. Для удобства все состояния «Вкл.» выделены красным цветом.

### **Дата изменения**

Данное поле содержит дату и время последнего изменения состояния виртуального выключателя в текущем сеансе работы с программой. Пустое поле означает, что изменения состояния по данному выключателю в текущем сеансе не производились.

# *4.12.4. История переключений.*

В данном пункте пользователь может просмотреть состояния выбранной электрической схемы за выбранный день по событиям (изменениям состояний коммутационных аппаратов) в хронологическом порядке (в прямом и обратном).

После выбора даты пользователю будет представлена таблица списка существующих электрических схем:

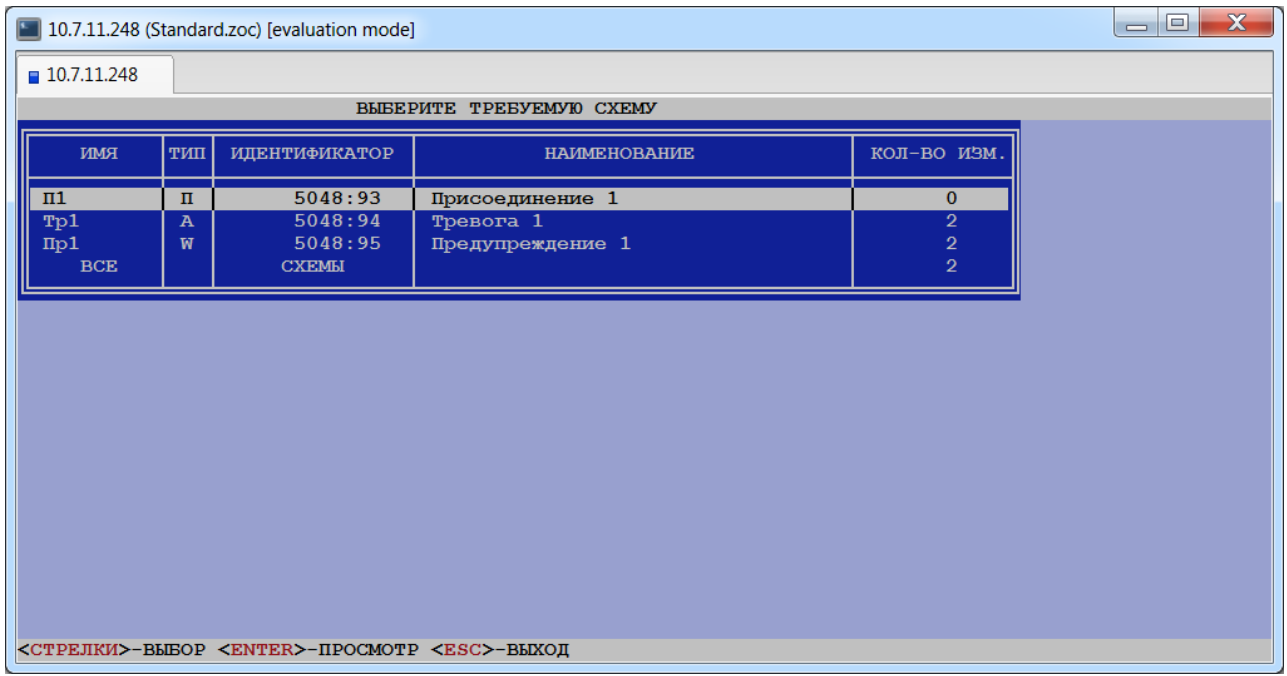

Каждая строка таблицы содержит следующие информационные поля:

### **Имя**

Данное поле содержит имя электрической схемы.

### $\div$  **Тип**

Данное поле содержит тип электрической схемы («П» – присоединение, «А» – тревога (alarm), «W» – предупреждение (warning)).

### **Идентификатор**

Данное поле содержит глобальный идентификатор электрической схемы.

### **Наименование**

Данное поле содержит наименование электрической схемы.

#### **Кол-во изм.**

Данное поле содержит количество изменений состояния электрической схемы за выбранный день.

При открытии электрической схемы её состояние показывается на начало выбранных суток (00:00:00.000) – событие 0.

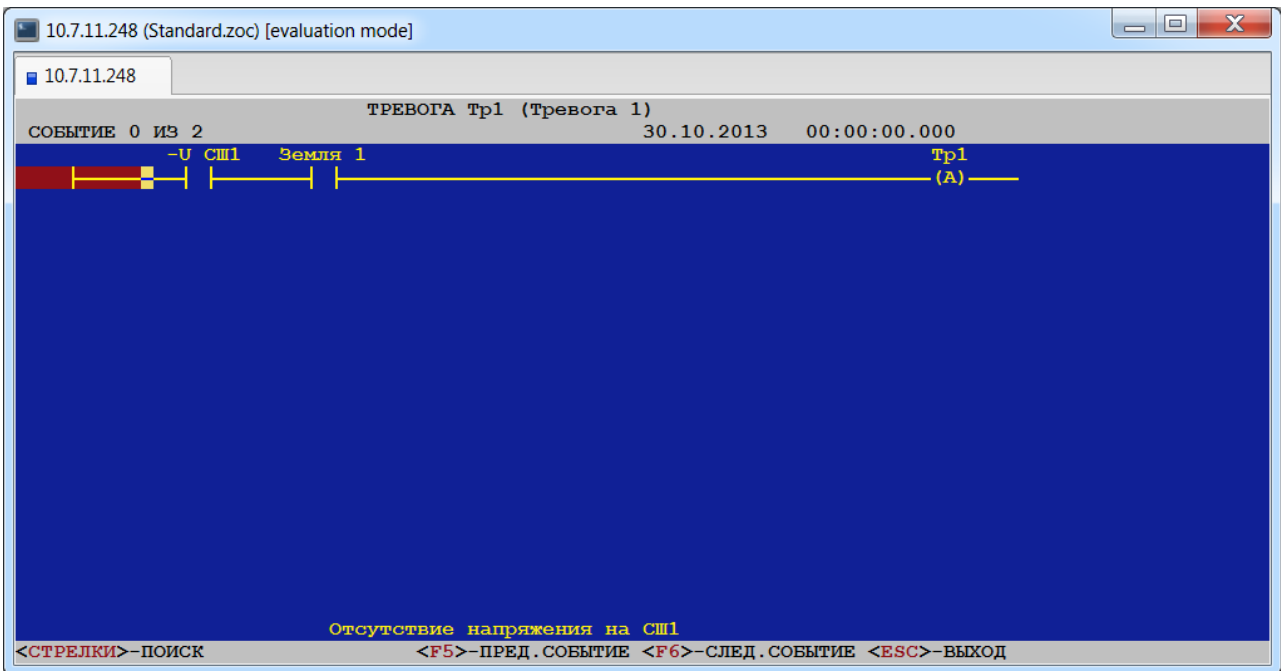

По клавише <F6> осуществляется просмотр состояний схемы в хронологическом порядке изменений состояний коммутационных аппаратов. По клавише <F5> осуществляется просмотр состояний схемы в обратном хронологическом порядке. Изменение состояния электрической схемы – это изменение состояния одного коммутационного аппарата. Вверху экрана выводятся дата и время изменения с точностью до миллисекунд:

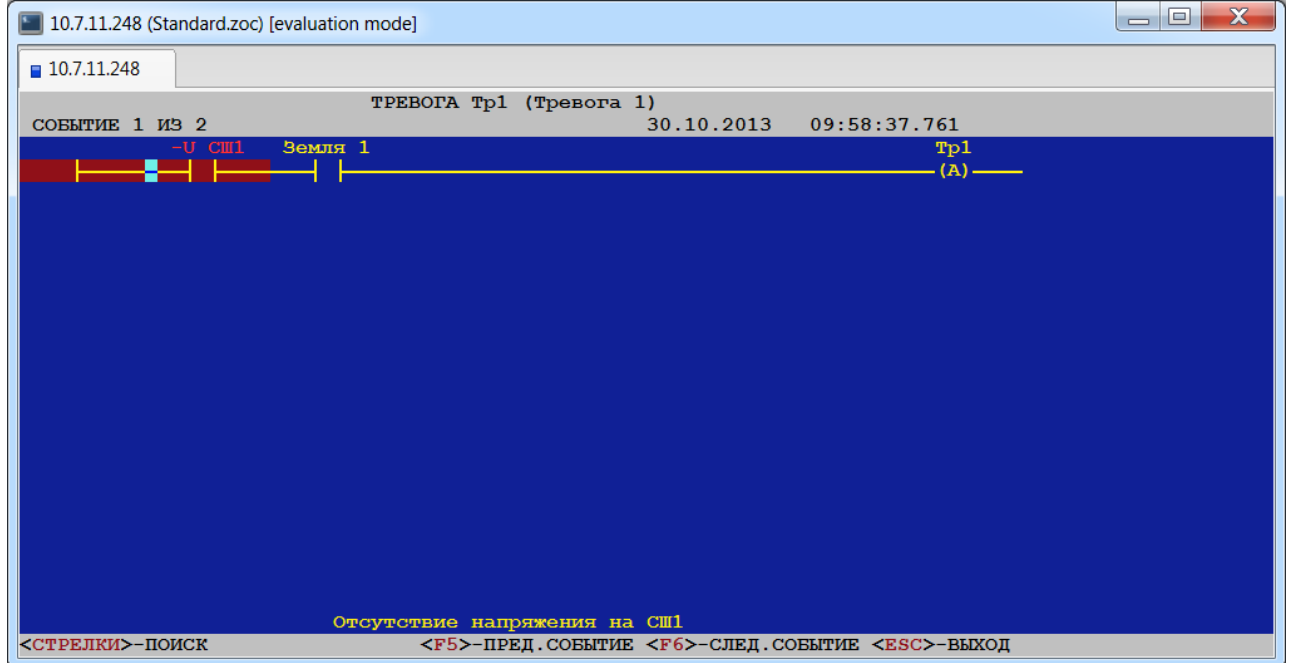

*Примечание*: При просмотре состояний электрической схемы в обратном хронологическом порядке дата и время вверху экрана выводятся на белом фоне.

Имя коммутационного аппарата, состояние которого изменилось, выделено красным цветом. О состоянии коммутационного аппарата можно судить по цвету фона, на котором он изображён:

- синий фон коммутационный аппарат находится в состоянии «Выключено»,
- красный фон коммутационный аппарат находится в состоянии «Включено».

Красный фон линии на электрической схеме означает, что она замкнута. Если изображение коммутационного аппарата мигает, то он находится в неопределённом состоянии (нет данных).

Кроме просмотра по выбранной электрической схеме можно осуществить просмотр по всем схемам (выбрать «ВСЕ СХЕМЫ» в таблице списка электрических схем). В данном случае будет осуществляться просмотр в хронологическом порядке изменений состояний всех коммутационных аппаратов в электрических схемах с автоматическим переключением отображаемых электрических схем. Если коммутационный аппарат присутствует в разных электрических схемах, то просмотреть состояние этих схем можно переключением отображения по клавише <F4>.

# *4.12.5. Дисплей УСПД.*

Данная программа-эмулятор позволяет выполнить все функции встроенного пульта ввода/вывода УСПД базовой модели RTU-325, используя внешний инженерный пульт. Особенности использования программы-эмулятора «Дисплей УСПД» описаны в руководстве «Встроенный пульт ввода/вывода».

### *4.12.6. Запуск задач по расписанию...*

В данном пункте меню пользователю предоставляется возможность составить расписание запуска задач в определённое время.

При выборе данного пункта пользователю будет представлен следующий список задач:

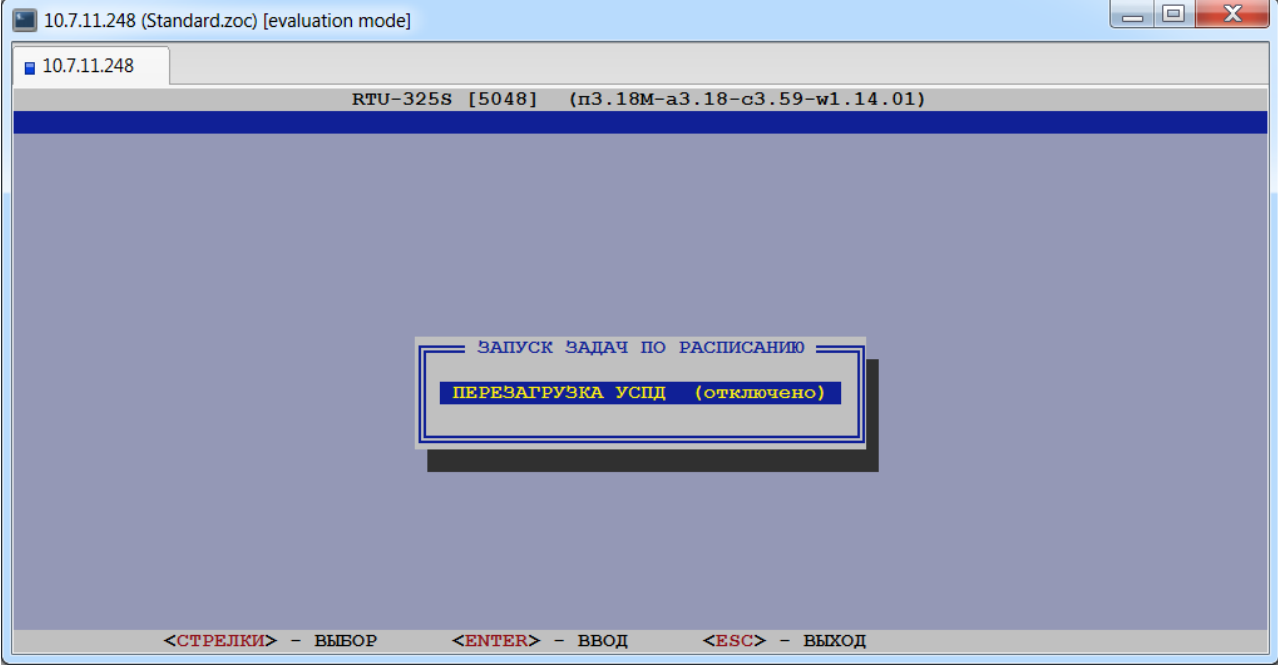

После выбора требуемой задачи на экране появится следующая форма для заполнения параметров расписания:

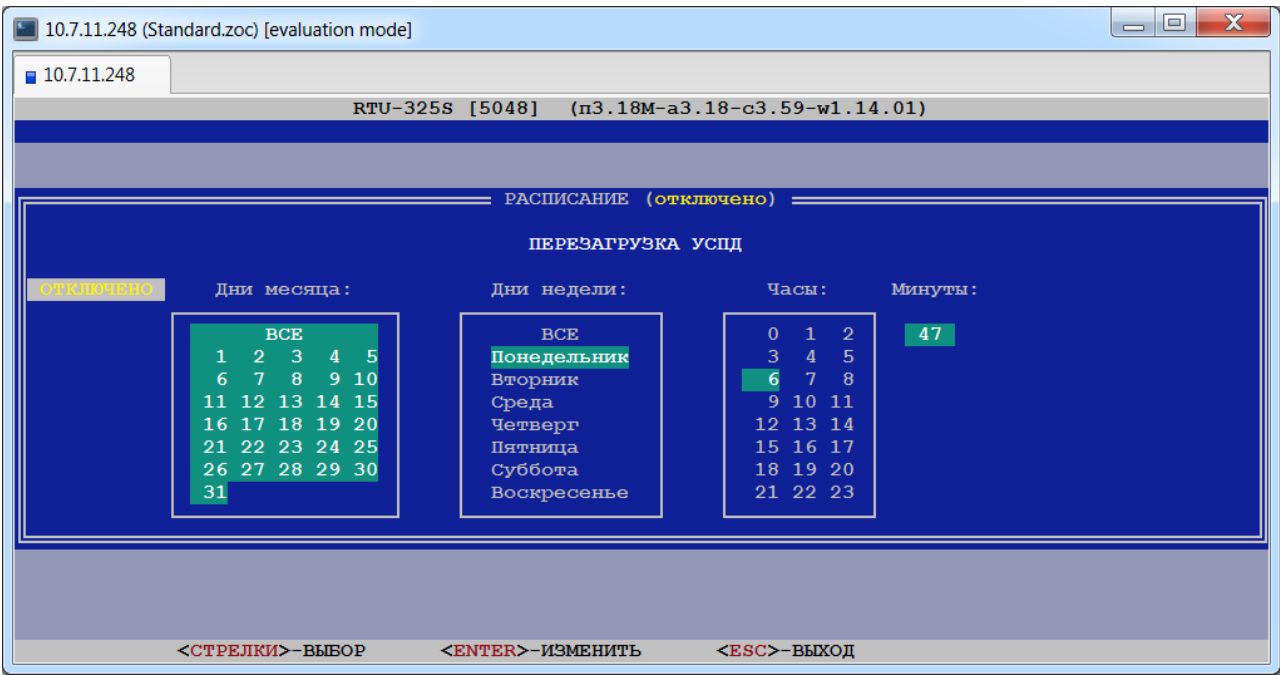

После задания требуемых параметров необходимо подтвердить сохранение изменений или отменить. Далее на экране появится запрос на перезапуск расписания задач.

# *4.12.7. Справка о прошивке.*

В данном пункте пользователь может просмотреть версии прикладного программного обеспечения, системы, архивов и встроенного Web-сервера УСПД:

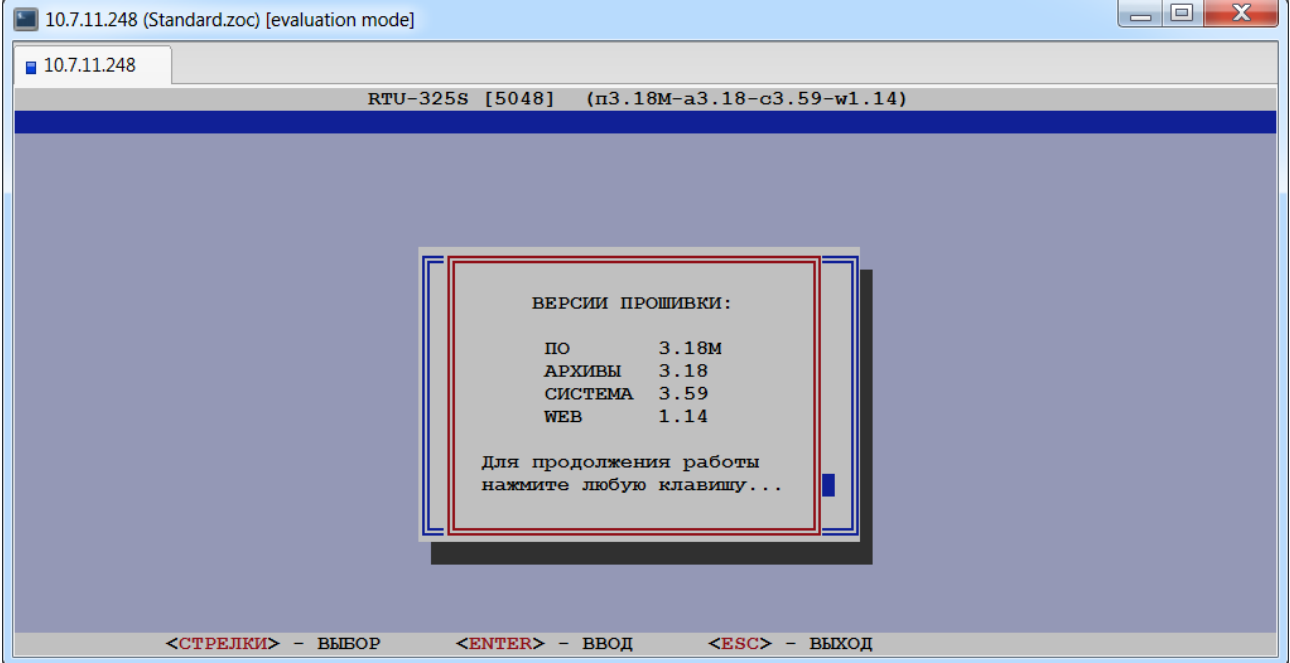